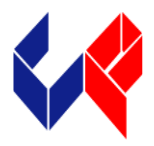

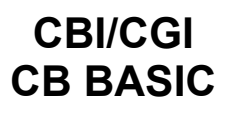

**S5721-xxx**

# **TECHNICAL REFERENCE**

**Intel**® **Pentium**® **III or Intel**® **Celeron**® **PROCESSOR-BASED SBC**

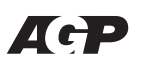

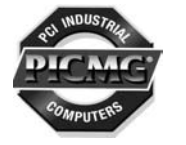

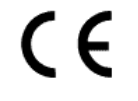

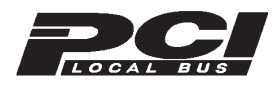

Download from Www.Somanuals.com. All Manuals Search And Download.

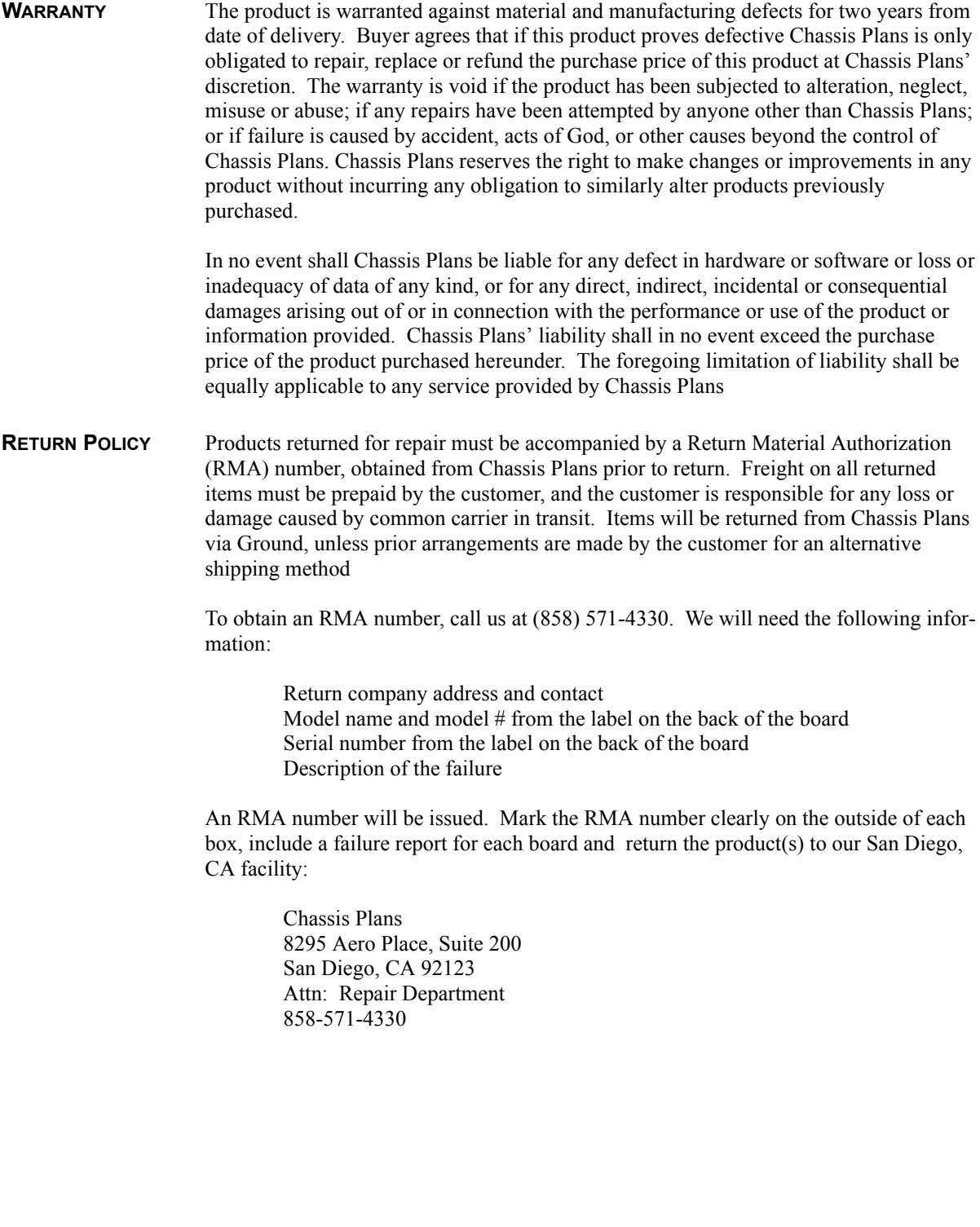

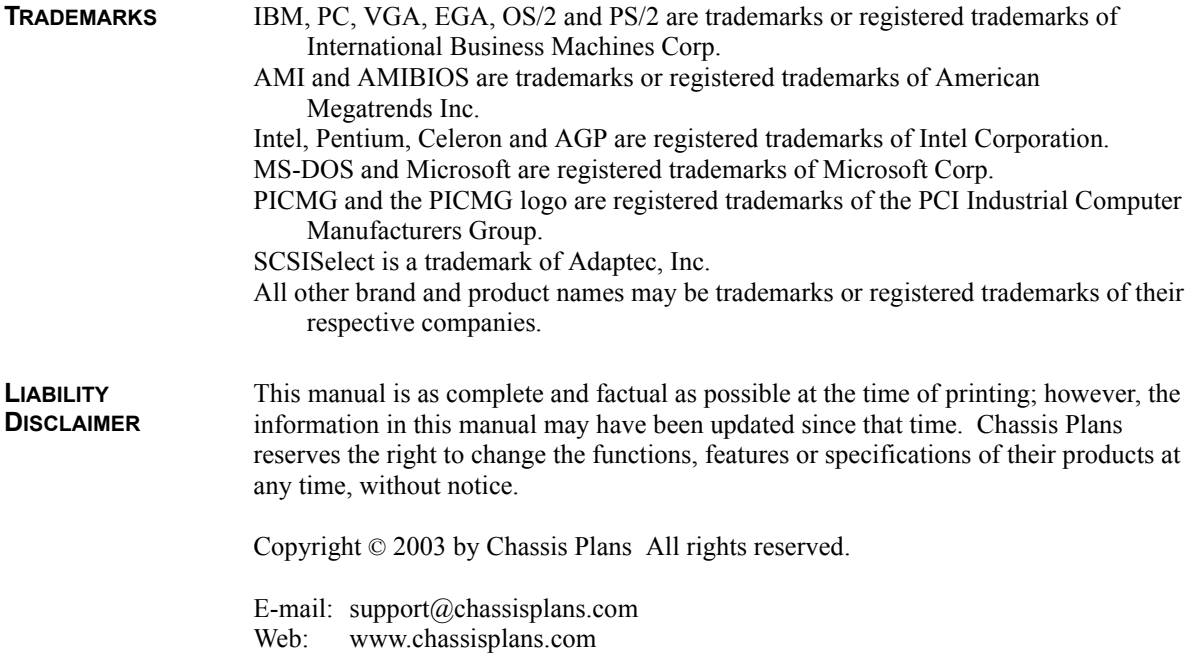

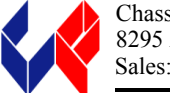

# *Table of Contents*

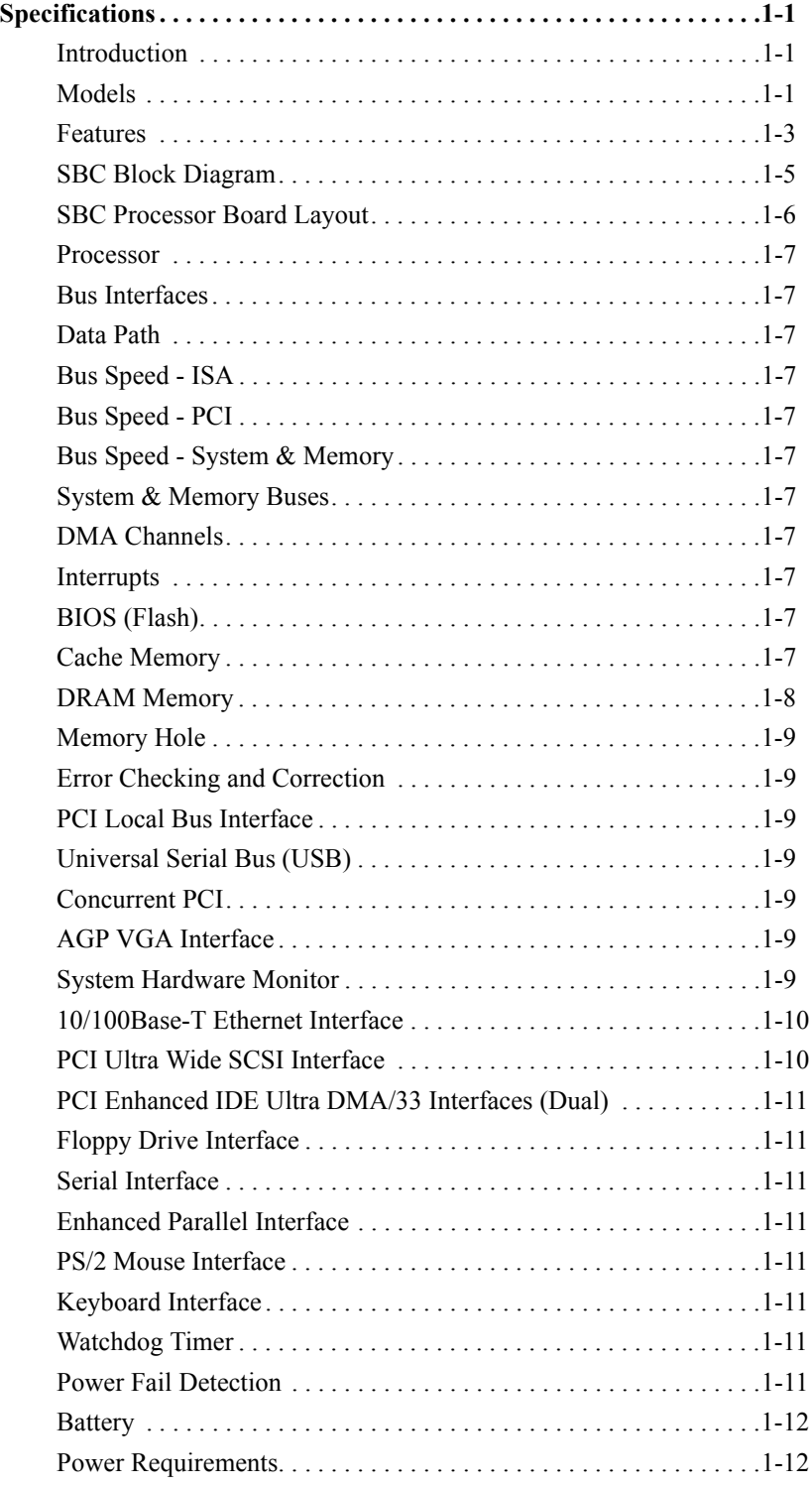

# *Table of Contents*

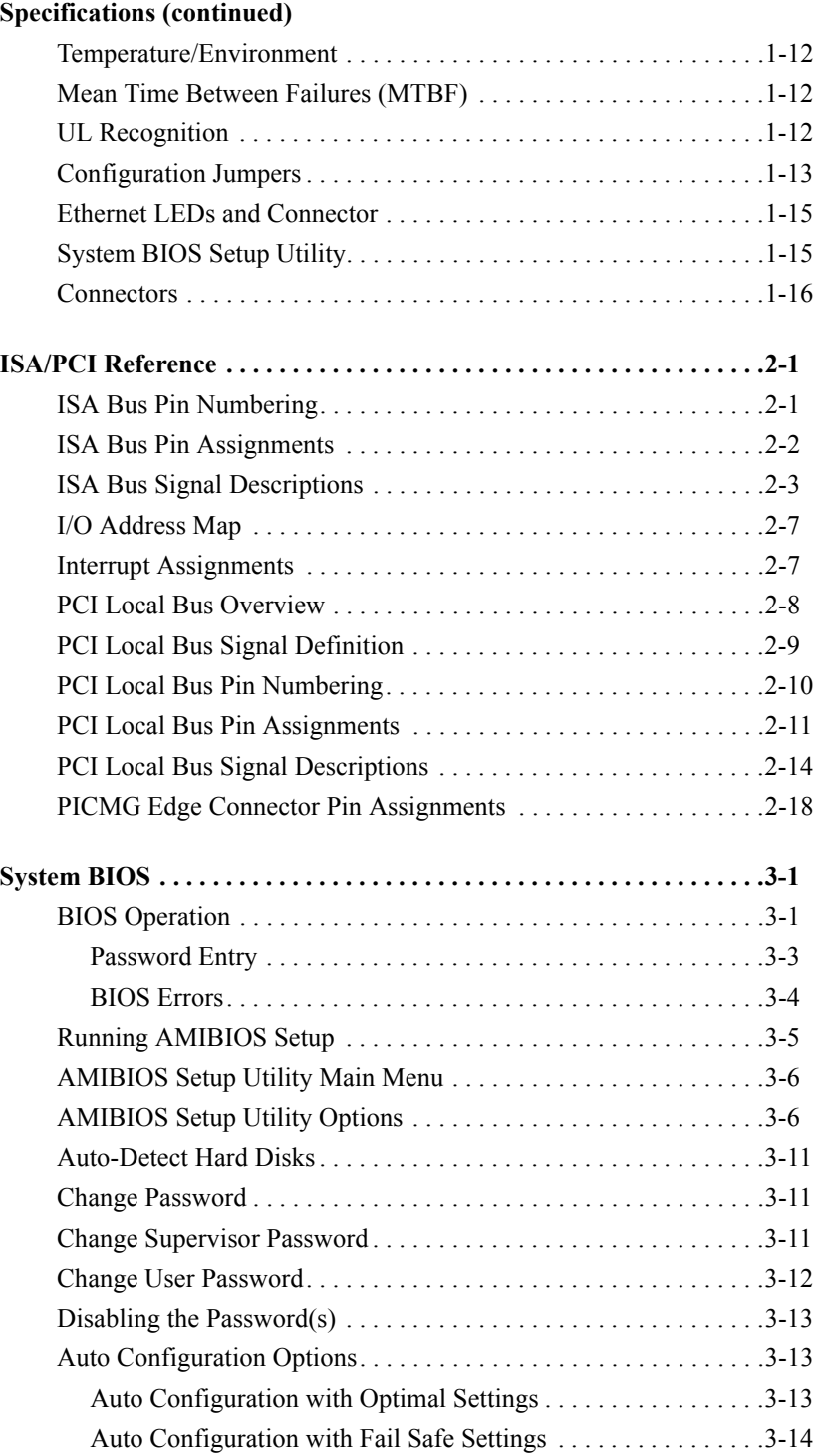

# *Table of Contents*

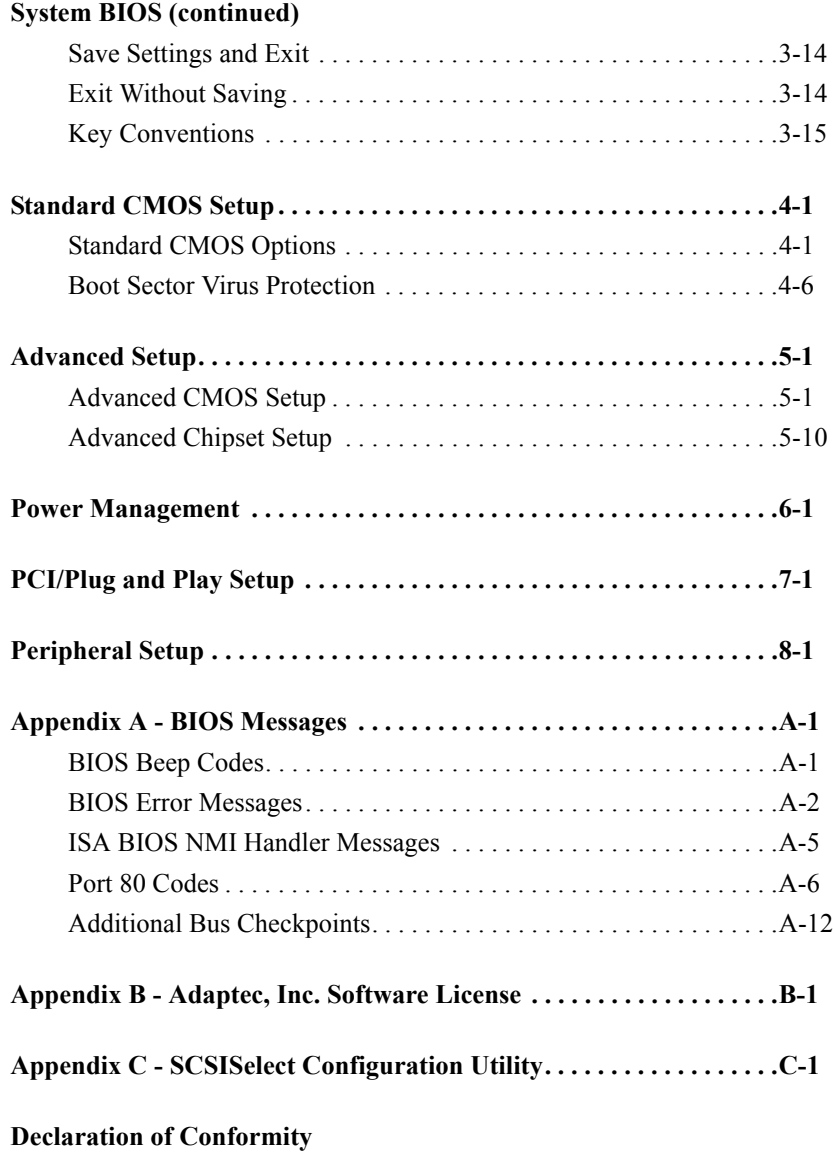

*This page intentionally left blank.*

## **HANDLING PRECAUTIONS**

**WARNING:** This product has components which may be damaged by electrostatic discharge.

To protect your single board computer (SBC) from electrostatic damage, be sure to observe the following precautions when handling or storing the board:

- Keep the SBC in its static-shielded bag until you are ready to perform your installation.
- Handle the SBC by its edges.
- Do not touch the I/O connector pins. Do not apply pressure or attach labels to the SBC.
- Use a grounded wrist strap at your workstation or ground yourself frequently by touching the metal chassis of the system before handling any components. The system must be plugged into an outlet that is connected to an earth ground.
- Use antistatic padding on all work surfaces.
- Avoid static-inducing carpeted areas.

**SOLDER-SIDE COMPONENTS** This SBC has components on both sides of the PCB. It is important for you to observe the following precautions when handling or storing the board to prevent solder-side components from being damaged or broken off:

- Handle the board only by its edges.
- Store the board in padded shipping material or in an anti-static board rack.
- Do not place an unprotected board on a flat surface.

*This page intentionally left blank.*

# *Chapter 1 Specifications*

**INTRODUCTION** The CBI full-featured PCI/ISA processors are single board computers (SBCs) which feature an Intel® Celeron® microprocessor or Intel® Pentium® III microprocessor, Intel 440BX AGPset, 66/100MHz system and memory buses, Intel Accelerated Graphics Port (AGP) video interface, SDRAM, PCI Local Bus, cache, floppy controller, dual EIDE (Ultra DMA/33) interface, PCI Ultra Wide SCSI controller, PCI 10/100Base-T Ethernet controller, two serial ports, parallel port, speaker port, mouse port and keyboard port on a single ISA-size card. These single-slot, high performance SBCs plug into PICMG® PCI/ISA passive backplanes and provide full PC compatibility for the system expansion slots.

> The CGI models of this SBC feature the Intel 440GX AGPset, supporting memory configurations up to 1GB.

The CB BASIC model has all of the standard features of the CBI, but does not include the Intel video interface, PCI Ultra Wide SCSI controller or PCI 10/100Base-T Ethernet controller.

## **MODELS**

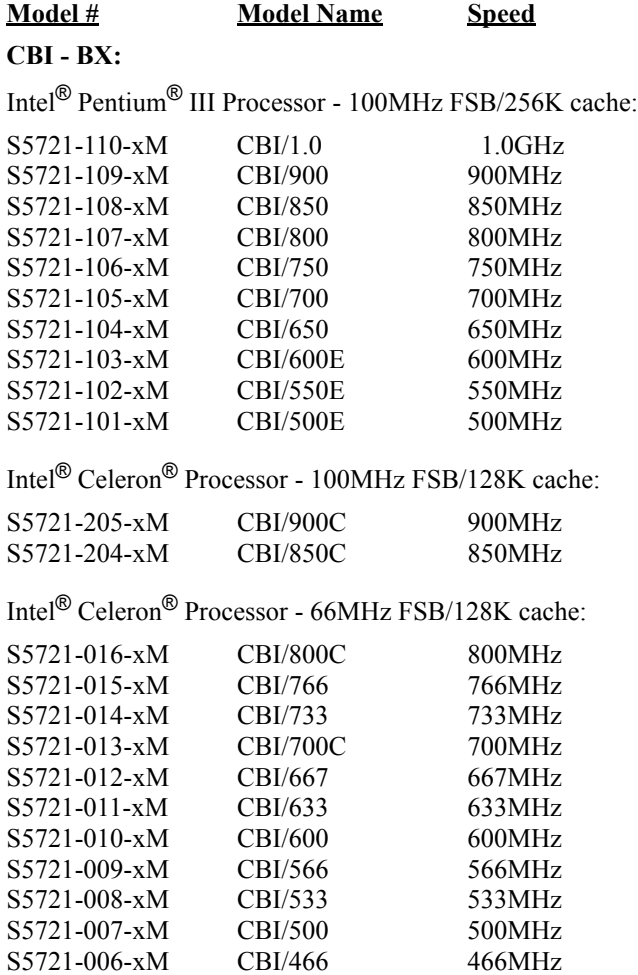

# **MODELS**

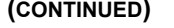

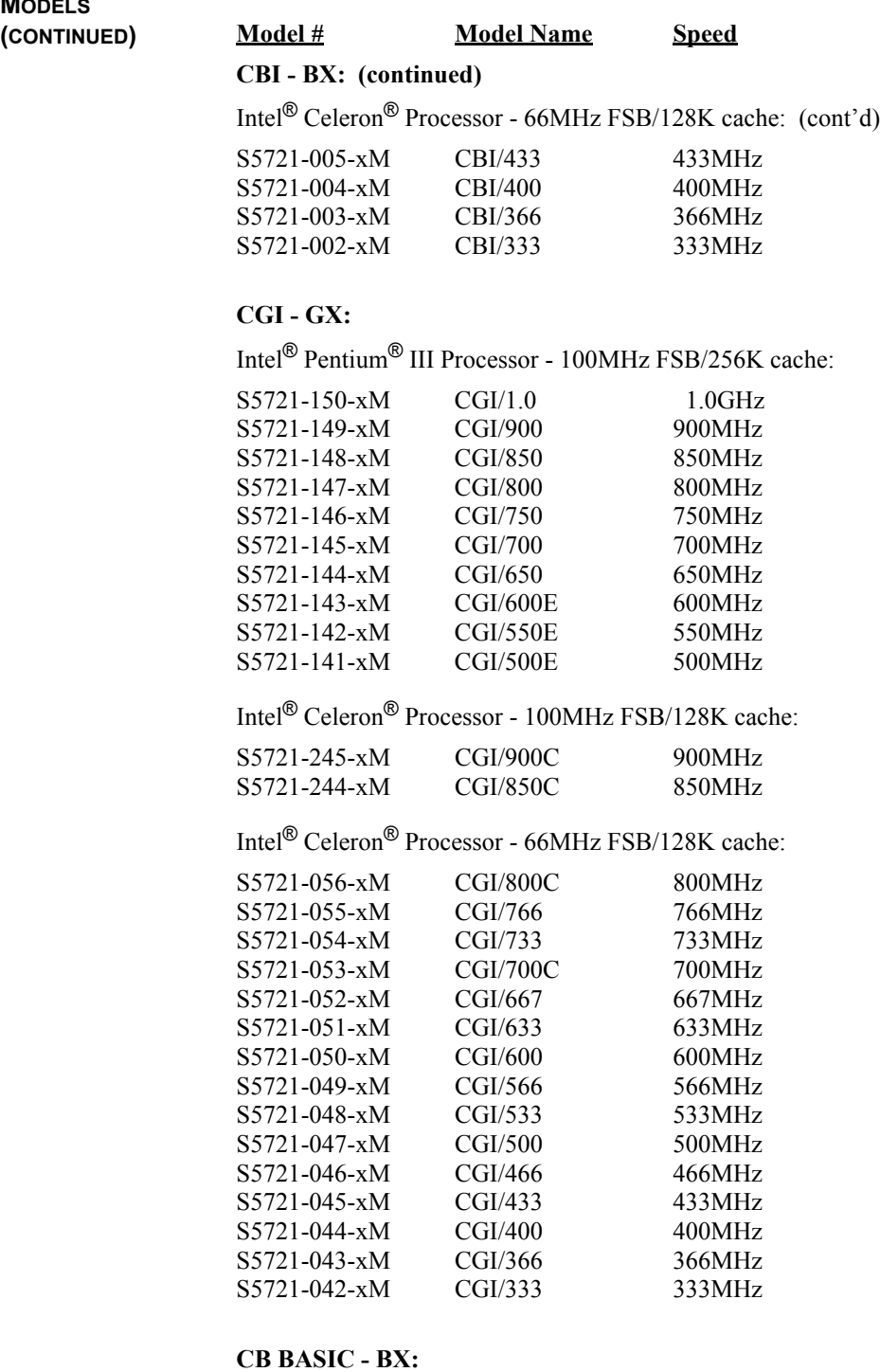

Intel® Pentium® III Processor - 100MHz FSB/256K cache: S5721-130-xM S5721-129-xM S5721-128-xM CBB/1.0 CBB/900 CBB/850 1.0GHz 900MHz 850MHz

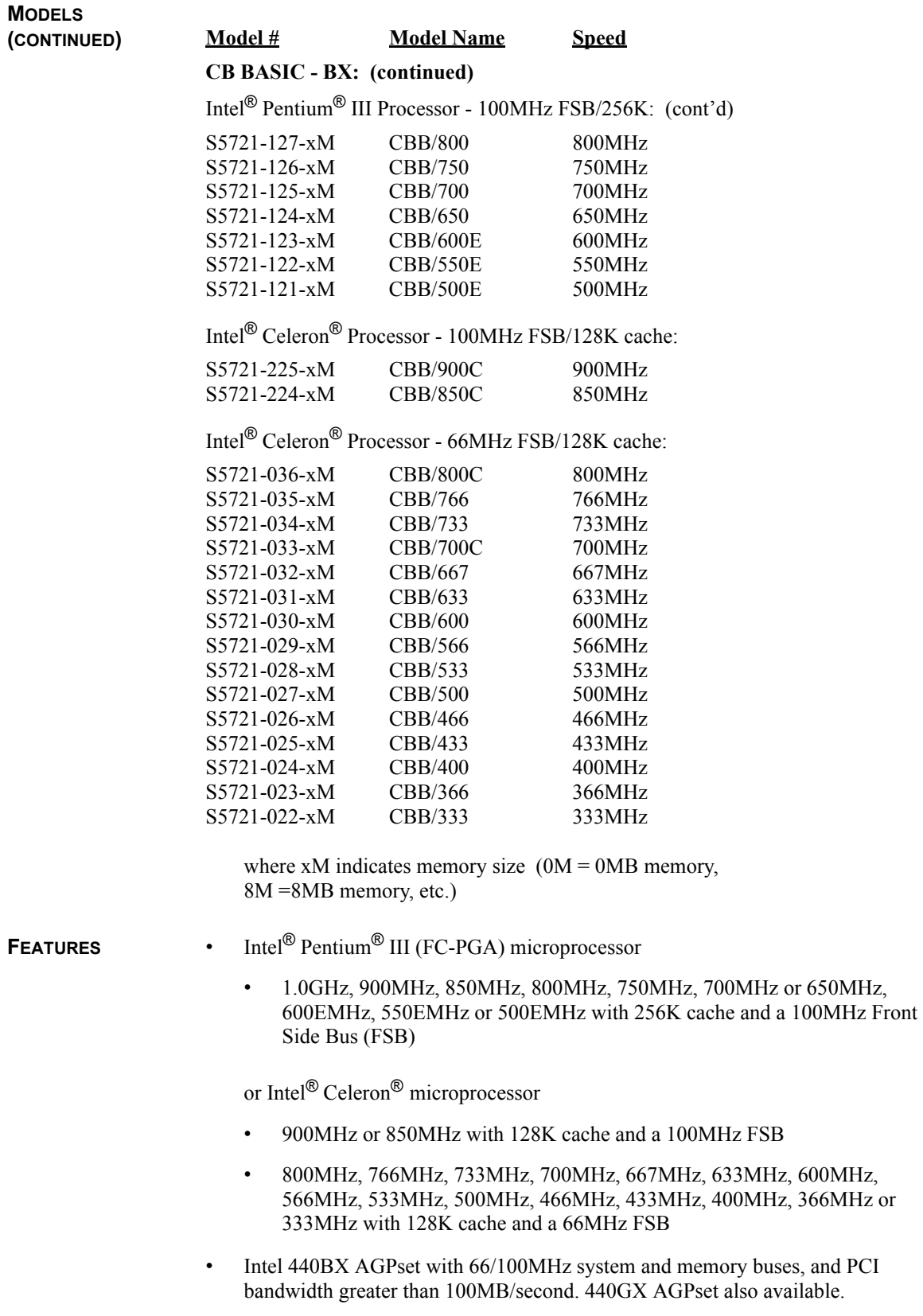

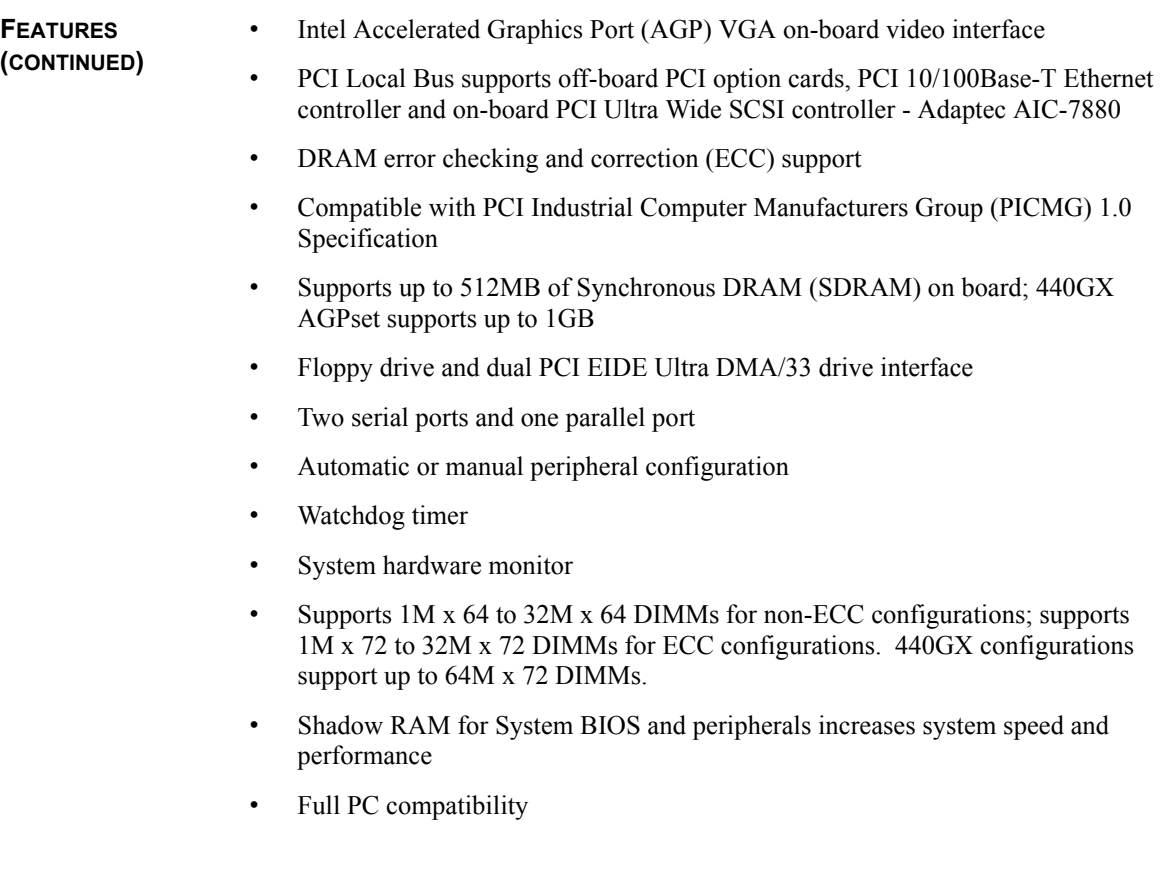

# **SBC BLOCK DIAGRAM**

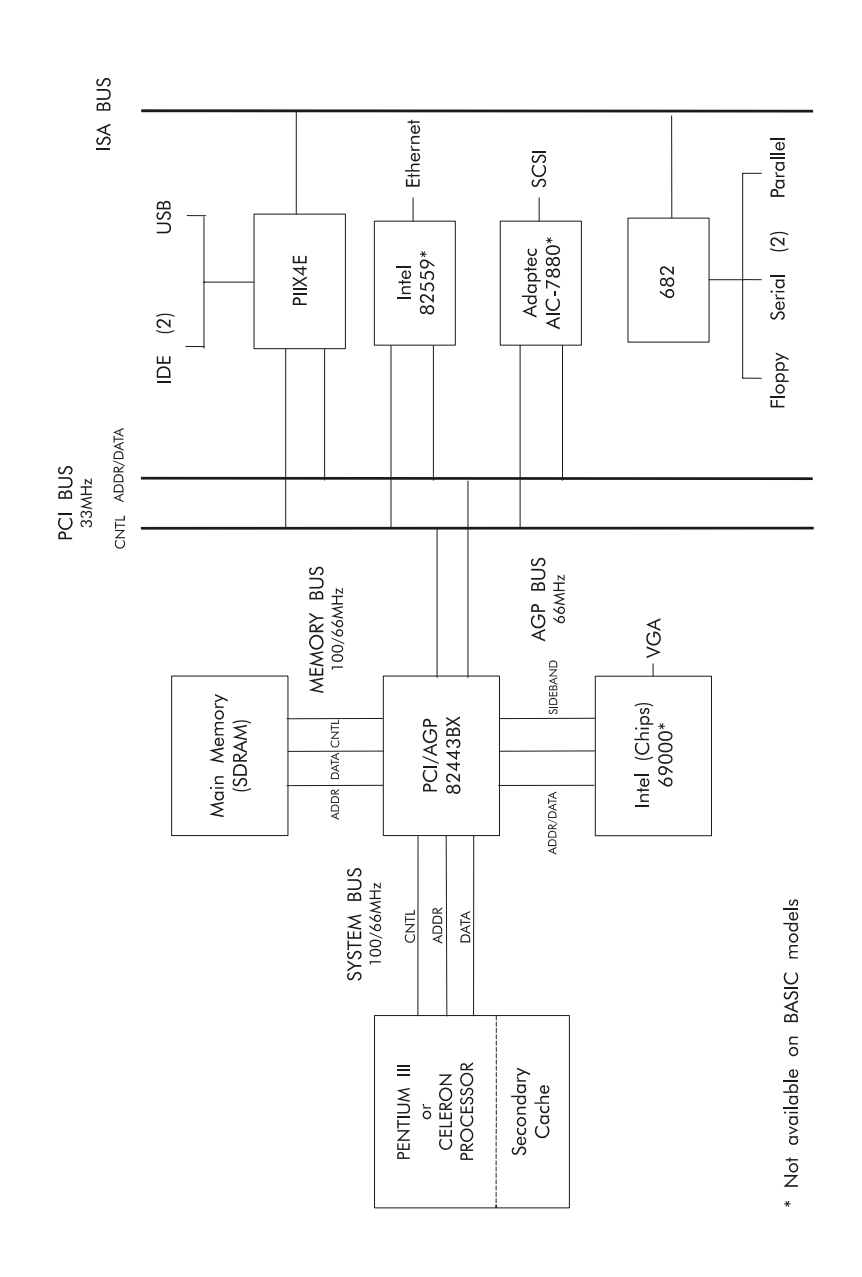

# Specifications CBI/CGI Technical Reference

# **SBC PROCESSOR BOARD LAYOUT**

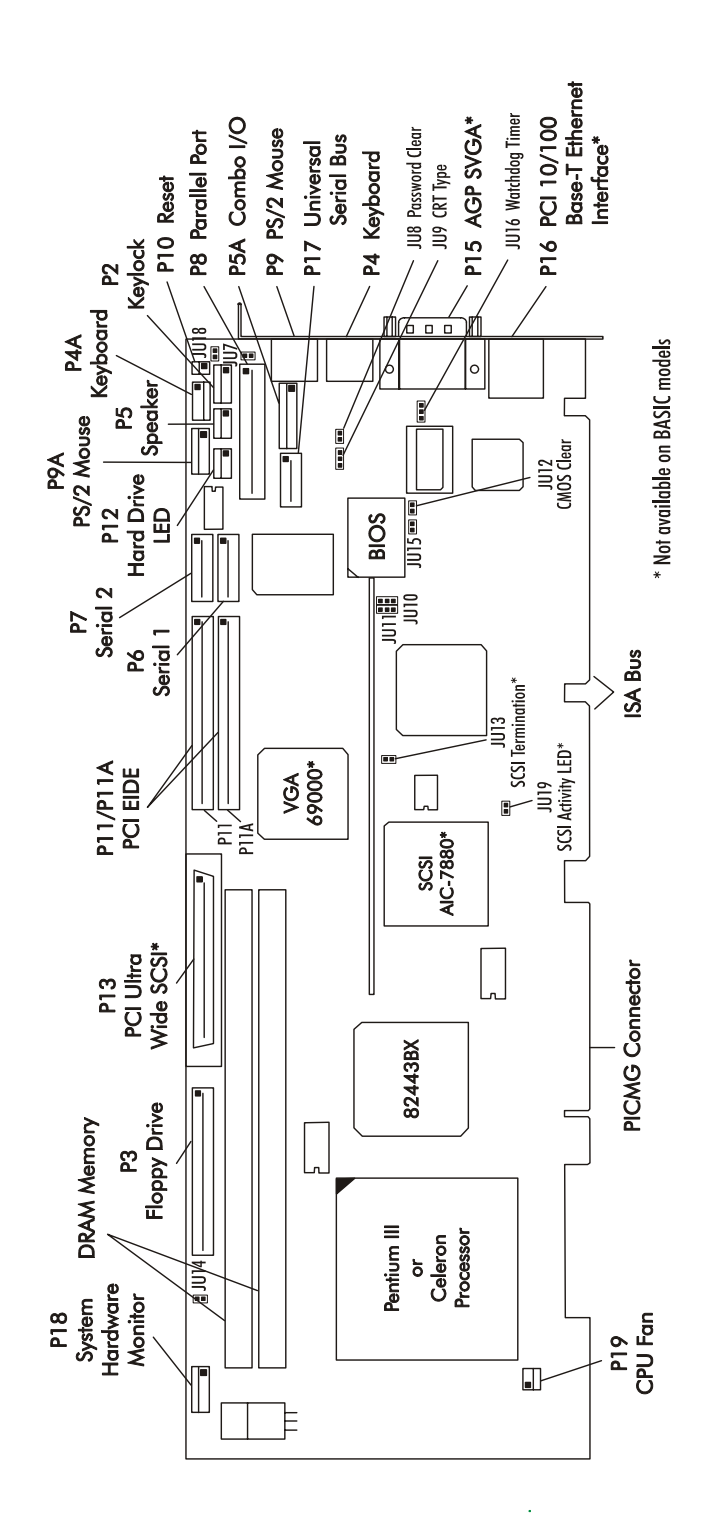

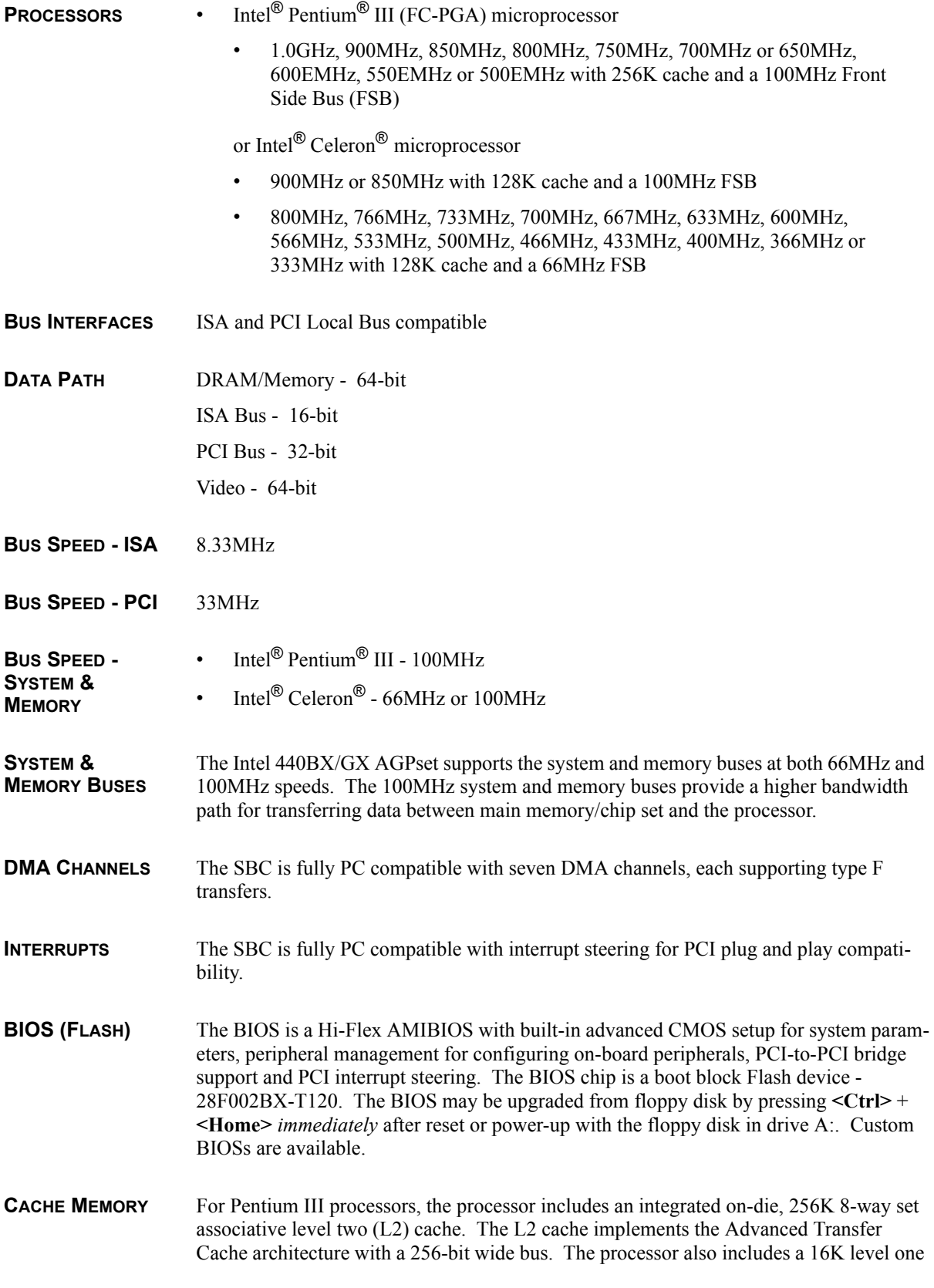

Chassis Plans 1-7

(L1) instruction cache and 16K L1 data cache. These cache arrays run at the full speed of the processor core.

For Celeron processors, a 128K unified, non-blocking second level (L2) cache improves performance by reducing the average memory access time and providing fast access to recently used instructions and data.

**DRAM MEMORY** The DRAM interface consists of two dual in-line memory module (DIMM) sockets and supports auto detection of memory up to 512MB of Synchronous DRAM (SDRAM) for the 440BX or up to 1GB of SDRAM for the 440GX. Minimum memory size is 8MB. The System BIOS automatically detects memory type, size and speed.

> The SBC uses industry standard 64-bit or 72-bit wide gold finger DIMM SDRAM modules in two 168-pin DIMM sockets.

**NOTE:** Memory can be installed in one or both DIMM sockets. If only one DIMM module is used, it must be populated in the top DIMM socket (Bank 1 - BK1). If two modules are used, they must be the same DIMM type, but may be different sizes (see table below). EDO DIMMs are not supported. All DIMMs must have gold contacts.

 $\_$  , and the set of the set of the set of the set of the set of the set of the set of the set of the set of the set of the set of the set of the set of the set of the set of the set of the set of the set of the set of th

The SBC supports DIMM memory modules which are PC-100 compliant and have the following features:

 $\mathcal{L}_\text{max} = \frac{1}{2} \sum_{i=1}^n \mathcal{L}_\text{max}(\mathbf{x}_i - \mathbf{y}_i)$ 

- 168-pin DIMMs with gold-plated contacts
- 100MHz SDRAM
- Non-ECC (64-bit) or ECC (72-bit) memory
- $\cdot$  3.3 volt
- Single or double-sided DIMMs in the sizes listed below
- Buffered or Registered configuration

The following DIMM sizes are supported:

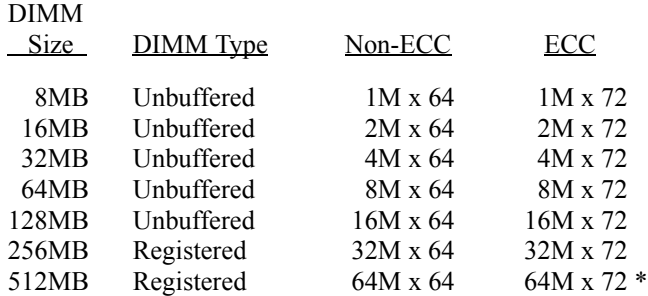

\* CGI models only

All memory components and DIMMs used with the SBC must be PC-100 compliant, which means that they comply with Intel's PC SDRAM specifications. These include the PC SDRAM Specification (memory component specific), the PC Unbuffered DIMM

Specification, the PC Registered DIMM Specification and the PC Serial Presence Detect Specification.

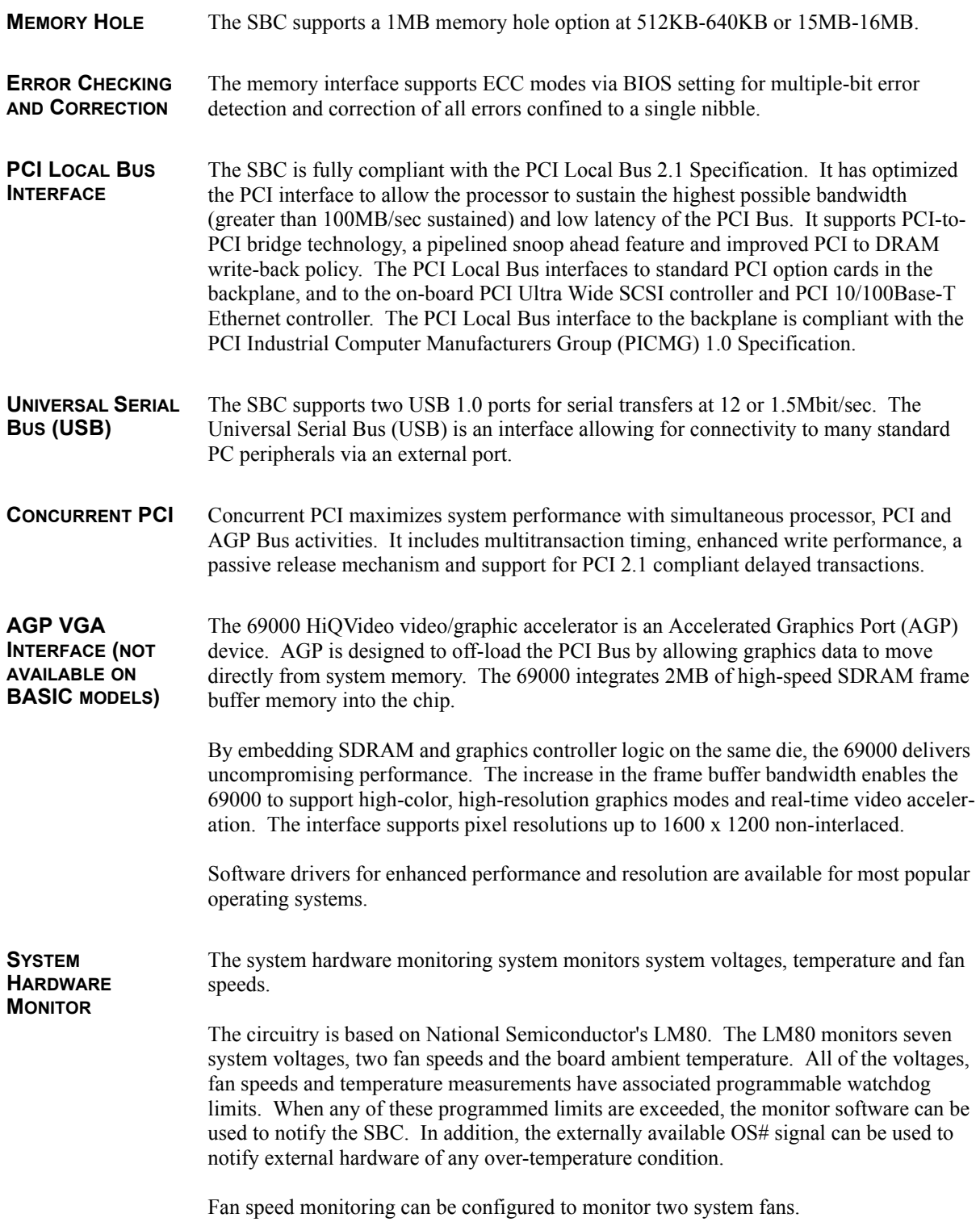

The LM80 also monitors an external chassis intrusion switch via the system hardware monitor connector (P18).

A general purpose output (GPO) is also provided at the system hardware monitor connector. This signal can be used to provide a user-defined function.

The following system voltages are monitored by the LM80:

- -12 volts
- 3.3 volts provided by the on-board voltage regulator for components on the SBC
- 3.3 volts backplane power used by the option slots
- $+5$  volts
- $\cdot$  +12 volts
- VCC\_CORE, voltage provided by on-board VRM
- 1.5 volt, VTT voltage used by processor's GTL+ bus

**10/100BASE-T ETHERNET INTERFACE (NOT AVAILABLE ON BASIC MODELS)** The PCI Ethernet interface is implemented using an Intel 82559 and operates in 10Base-T and 100Base-TX Fast Ethernet modes. The interface is compliant with IEEE 802.3 and PCI Local Bus 2.1 Specifications.

The main components of the interface are:

- Intel 82559 for 10/100-Mb/s media access control (MAC) with SYM, a serial ROM port and a PCI Bus Master interface
- Serial ROM for storing the Ethernet address and the interface configuration and control data
- Integrated RJ-45/Magnetics module connector on the SBC's I/O bracket for direct connection to the network. The connector requires a category 5 (CAT5) unshielded twisted-pair (UTP) 2-pair cable for a 100-Mb/s network connection or a category 3 (CAT3) or higher UTP 2-pair cable for a 10-Mb/s network connection.
- Link status and activity LEDs on the I/O bracket for status indication (See *Ethernet LEDs and Connector* later in this section.)

Software drivers are supplied for most popular operating systems.

**PCI ULTRA WIDE SCSI INTERFACE (NOT AVAILABLE ON BASIC MODELS)**

The SCSI interface is a PCI Bus Master device which supports Ultra Wide SCSI data transfer up to 40MB per second and bursts data to the host at full PCI speeds. Active termination is provided with terminator voltage protected by self-resetting fuses. A jumper is provided to disable the termination. The SCSI controller is an Adaptec AIC-7880. Software drivers are available for most popular operating systems.

The Adaptec SCSISelect Configuration Utility allows you to view and/or change the default configuration settings for the Ultra Wide SCSI adapter. This utility is described in *Appendix C - SCSISelect Configuration Utility*.

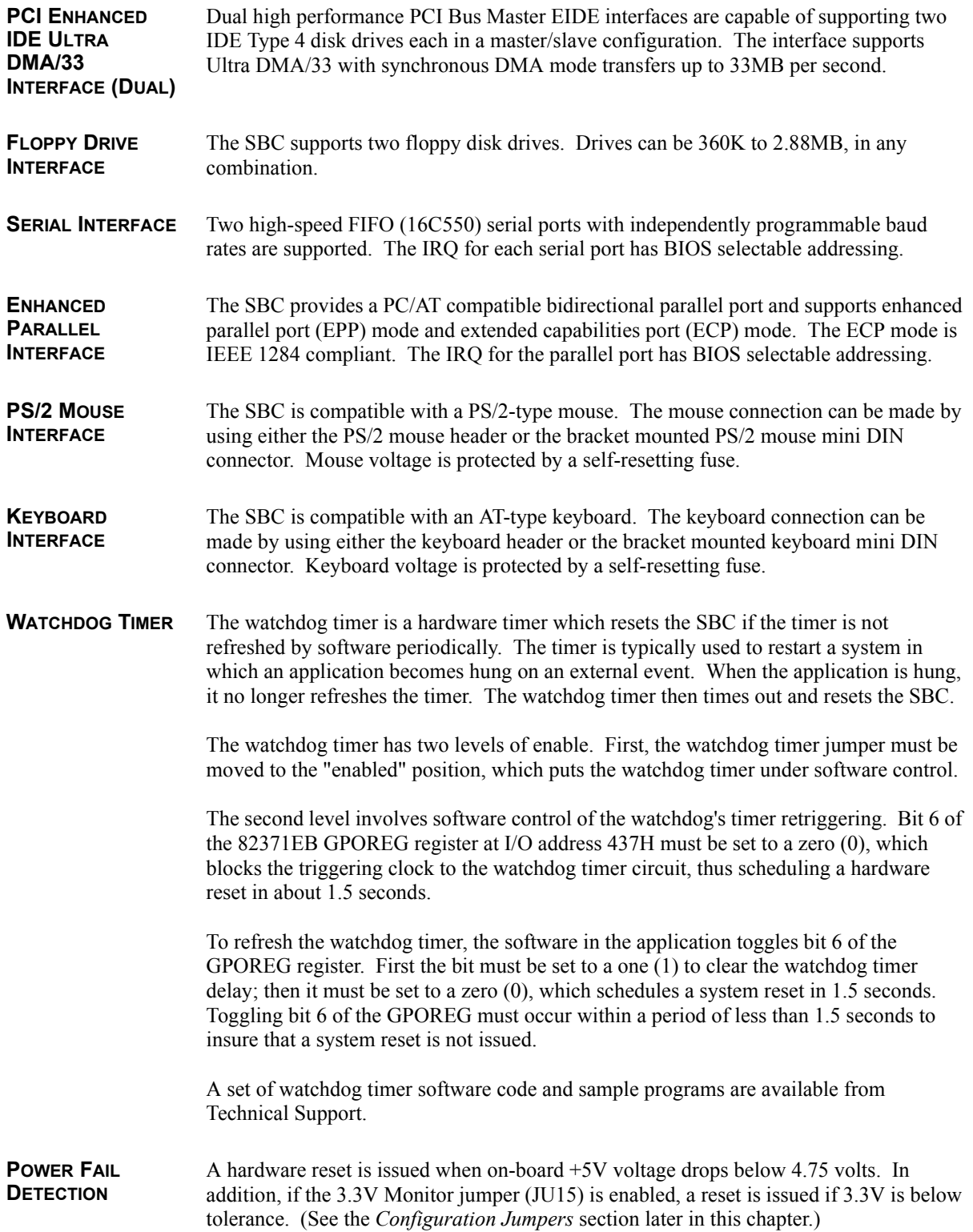

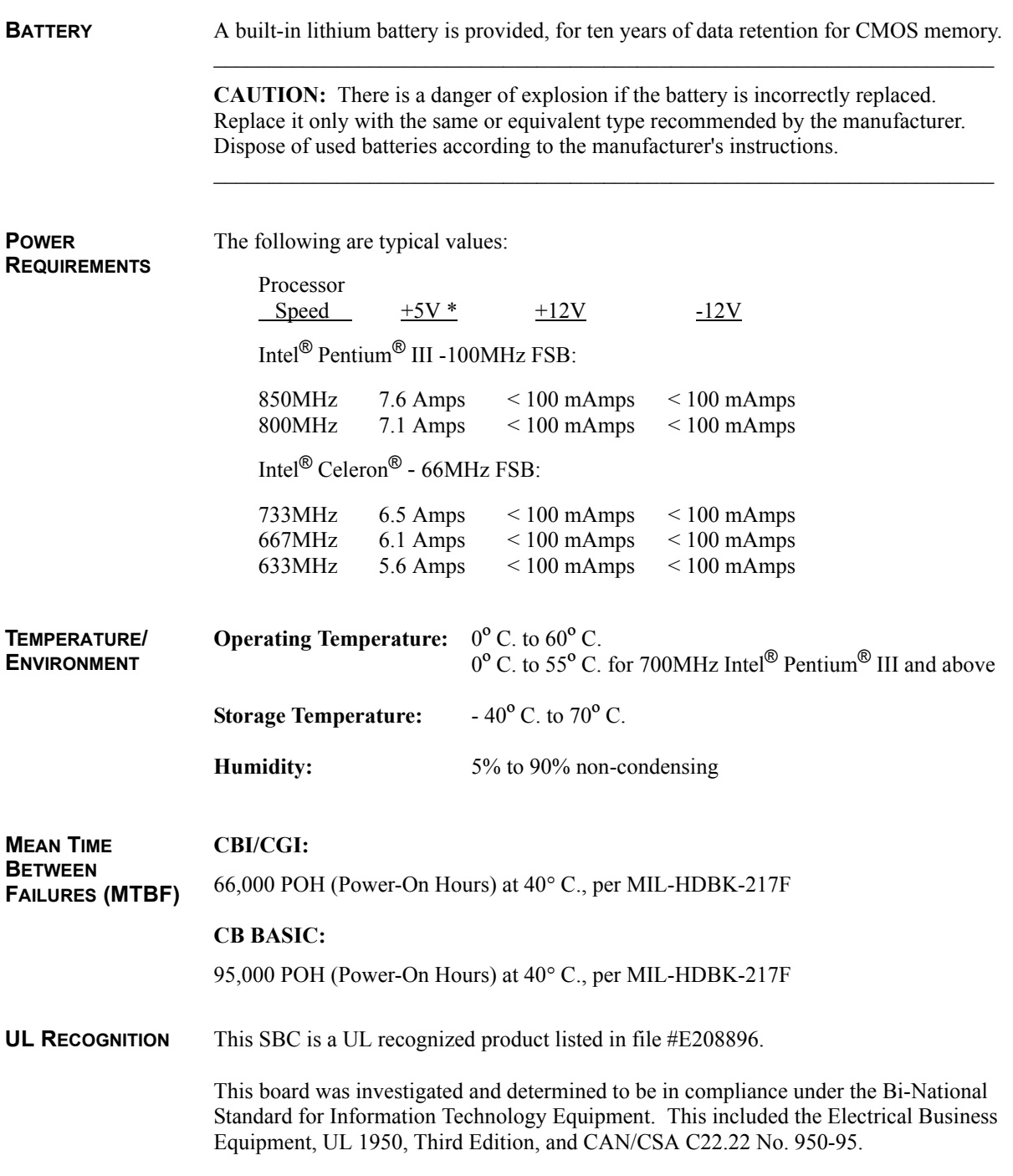

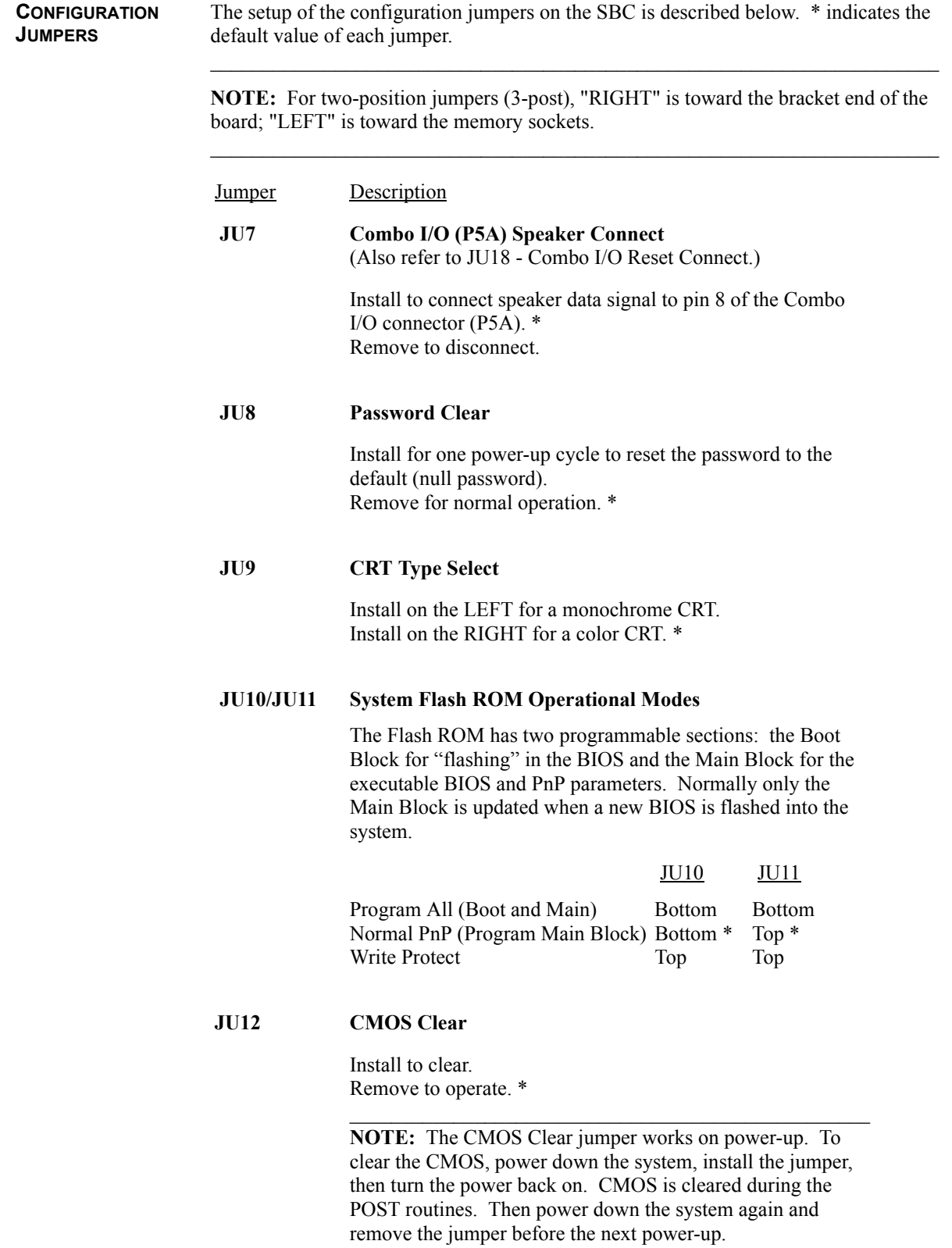

Chassis Plans 1-13

 $\mathcal{L}_\text{max}$  and  $\mathcal{L}_\text{max}$  and  $\mathcal{L}_\text{max}$  and  $\mathcal{L}_\text{max}$  and  $\mathcal{L}_\text{max}$ 

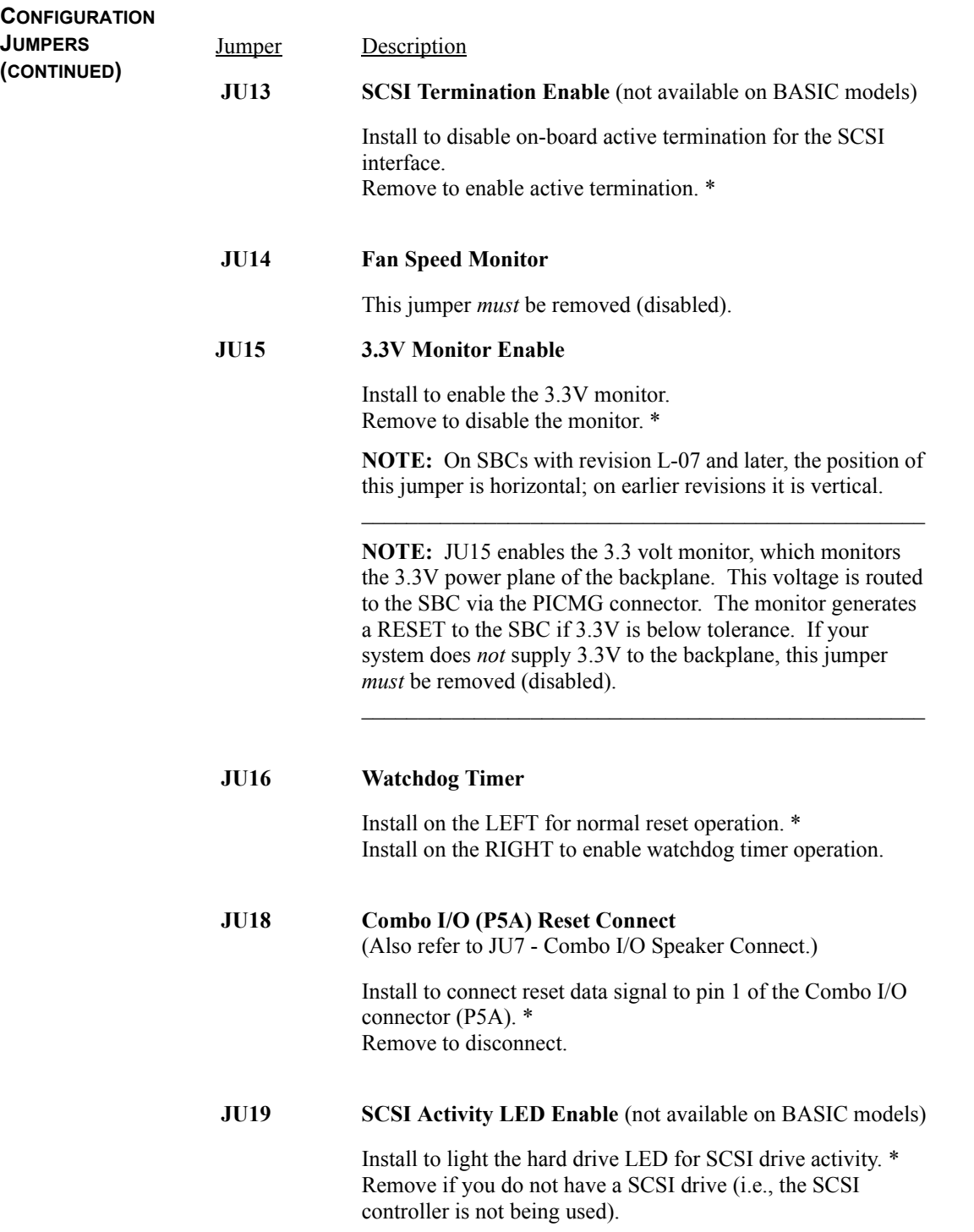

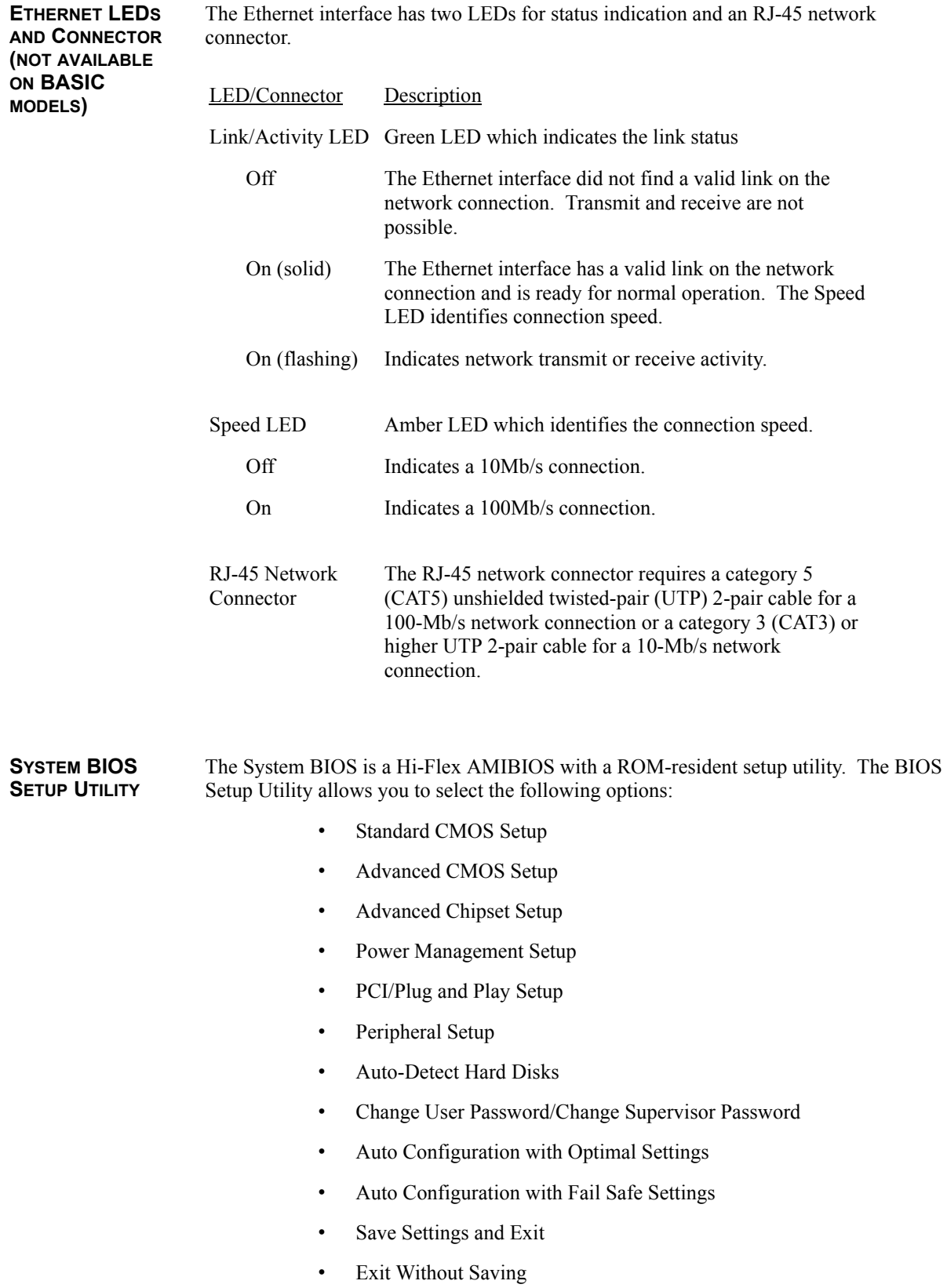

# CONNECTORS

**NOTE:** Pin 1 on the connectors is indicated by the square pad on the PCB.

# **P2 - Keylock Connector**

5 pin single row header, Amp #640456-5

- Pin **Signal**
- 1 LED Power
- 2 Key
- 3 Gnd
- 4 Keylock Data
- 5 Gnd

# **P3 - Floppy Drive Connector**

34 pin dual row header, Robinson Nugent #IDH-34LP-S3-TR

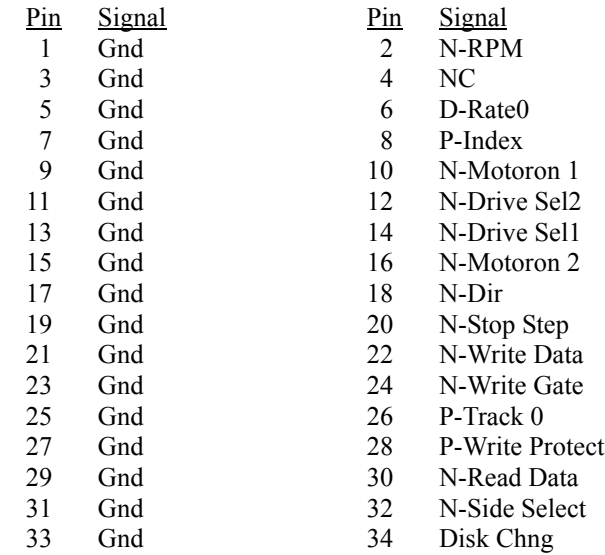

## **P4 - Keyboard Connector**

6 pin mini DIN, Kycon #KMDG-6S-BS-PS

#### Pin **Signal**

- 1 Kbd Data
- 2 Reserved
- 3 Gnd
- 4 Kbd Power (+5V fused) with self-resetting fuse
- 5 Kbd Clock
- 6 Reserved

# **CONNECTORS**

# **(CONTINUED) P4A - Keyboard Header**

5 pin single row header, Amp #640456-5

- Pin **Signal**
- 1 Kbd Clock
- 2 Kbd Data
- 3 Key
- 4 Kbd Gnd
- 5 Kbd Power (+5V fused) with self-resetting fuse

# **P5 - Speaker Port Connector**

4 pin single row header, Amp #640456-4

- Pin **Signal**
- 1 Speaker Data
- 2 Key
- 3 Gnd
- 4  $+5V$

# **P5A - Combo I/O Connector**

8 pin single row header, Amp #640456-8

- <u>Pin</u> **Signal**
- 1 Reset (See JU18 in the *Configuration Jumpers* section.)
- 2 Gnd
- 3 NC
- 4 Kbd Clock
- 5 Kbd Data
- 6 Kbd Lock Data
- 7 Kbd Power (+5V fused) with self-resetting fuse
- 8 Speaker Data

## **P6 - Serial Port 1 Connector**

10 pin dual row header, 3M #30310-6002HB

Pin 1 **Signal** 

3

- Pin 2 **Signal** Data Set Ready-I
- Carrier Detect Receive Data-I 4 Request to Send-O
- Transmit Data-O 6 Clear to Send-I
- 5 Data Terminal Ready-O 8 Ring Indicator-I
- 7 9 Signal Gnd 10 NC

# **P7 - Serial Port 2 Connector**

10 pin dual row header, 3M #30310-6002HB

Pin **Signal** 

> 1 3 5

- Pin **Signal**
- Carrier Detect Receive Data-I 2 Data Set Ready-I
	- 4 Request to Send-O
- Transmit Data-O 6 Clear to Send-I

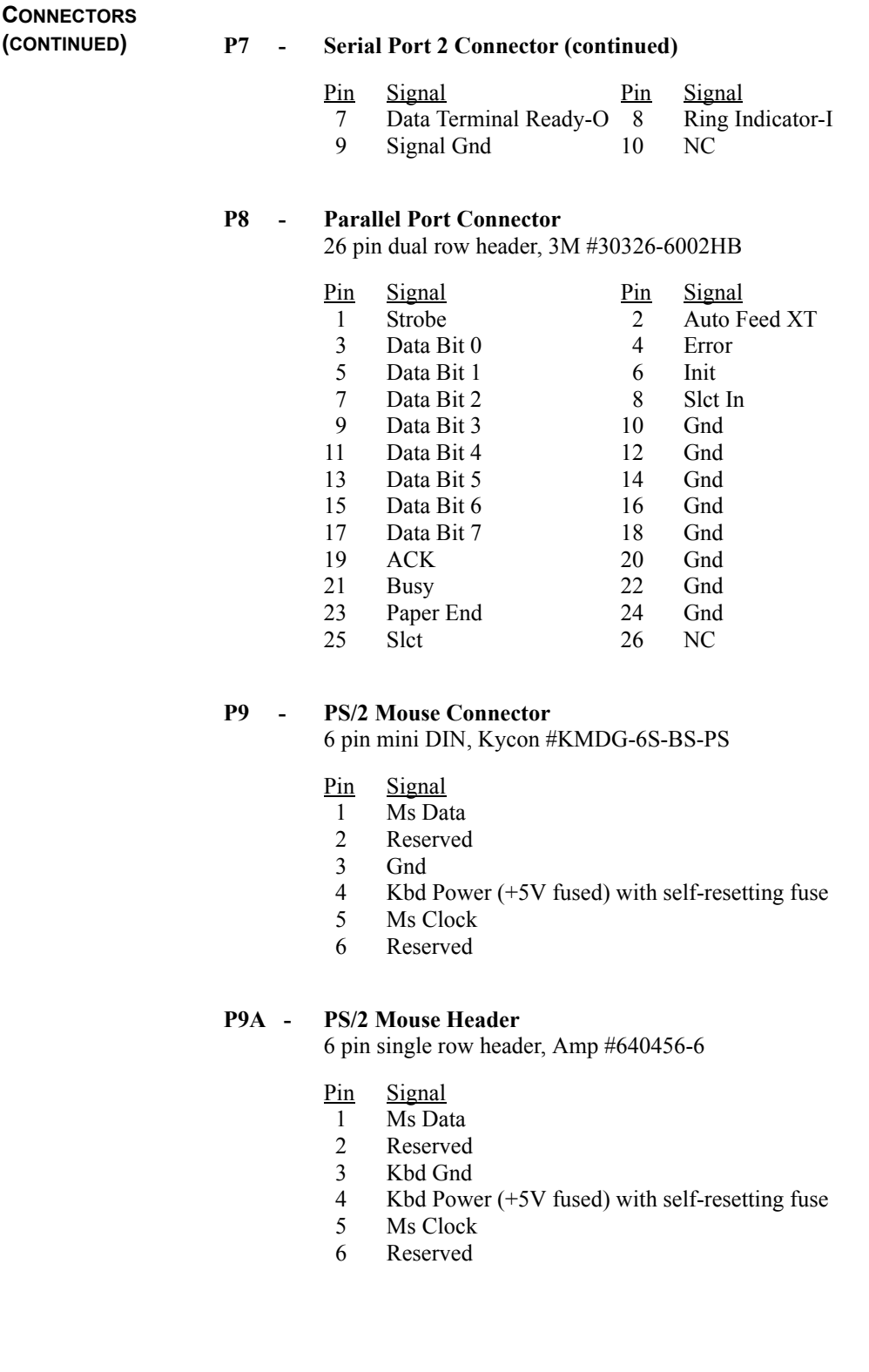

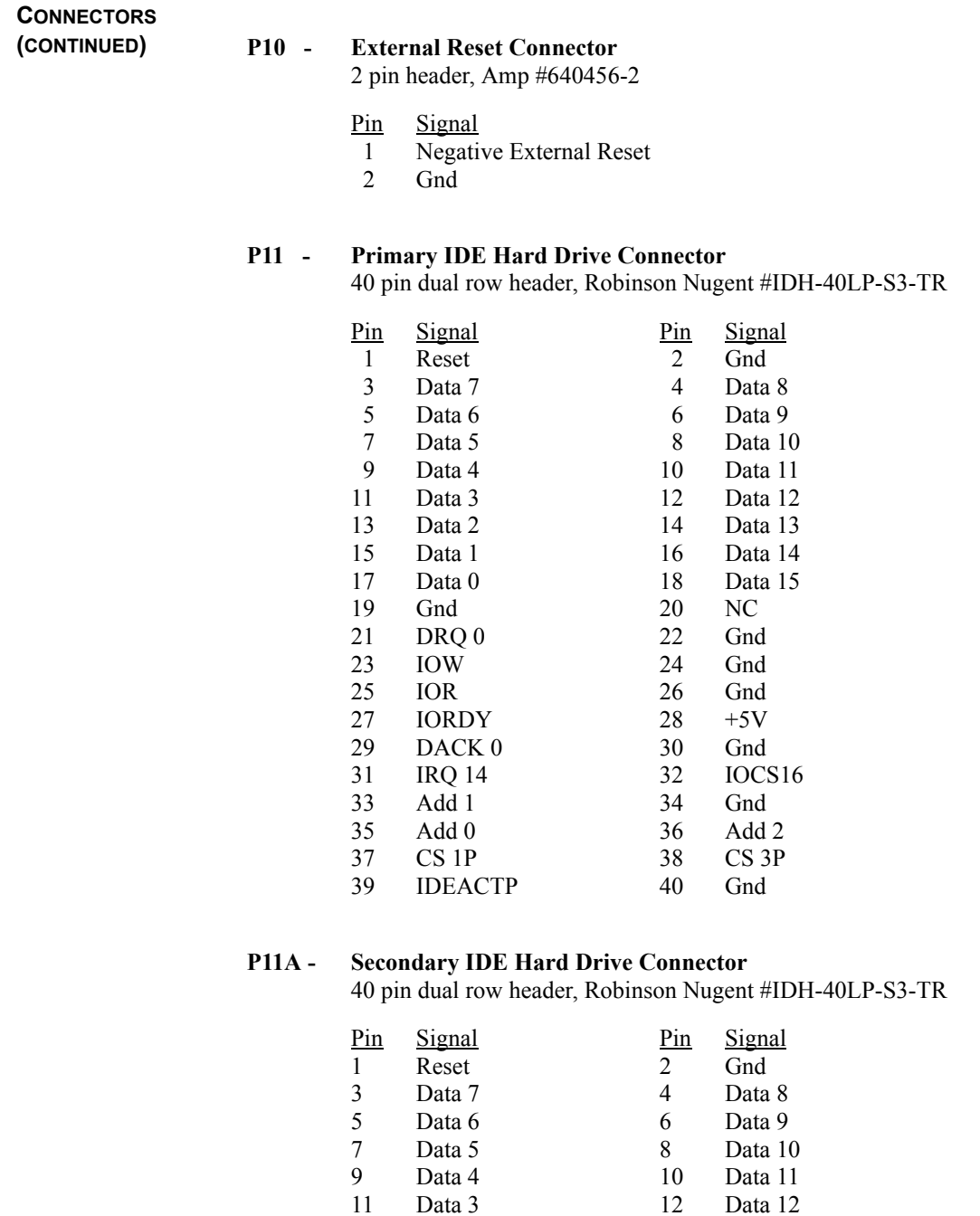

Data 2 Data 1 Data 0 Gnd DRQ 1 IOW IOR IORDY

Data 13 Data 14 Data 15 NC Gnd Gnd Gnd  $+5V$ 

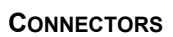

# **(CONTINUED) P11A - Primary IDE Hard Drive Connector (continued)**

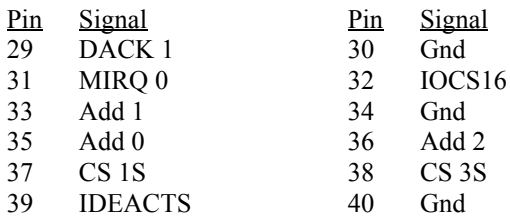

# **P12 - Hard Drive LED Connector**

4 pin single row header, Amp #640456-4

(This connector is used for both IDE and SCSI drives. See JU19 in the *Configuration Jumpers* section.)

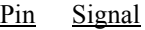

- 1 +5V Pull-up
- 2 Light
- 3 Light
- 4 +5V Pull-up

# **P13 - PCI Ultra Wide SCSI Controller Connector**

(not available on BASIC models) 50/68 pin high density connector, Amp #749069-7

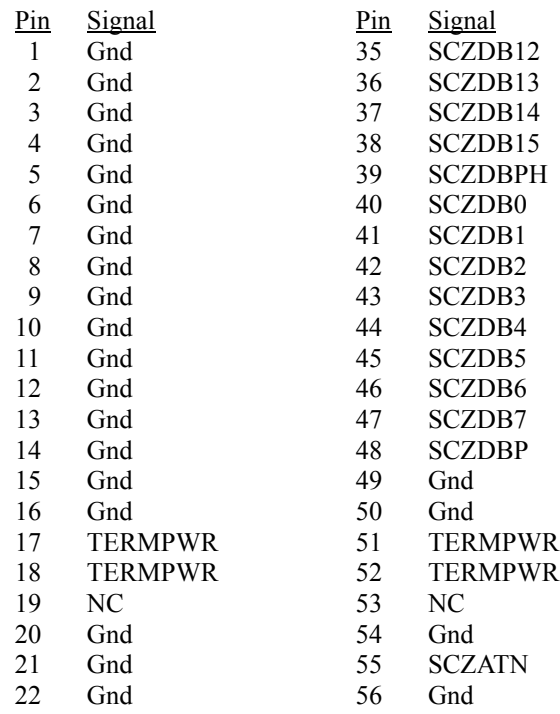

# **CONNECTORS**

**(CONTINUED) P13 - PCI Ultra Wide SCSI Controller Connector (continued)**

| Pin | <u>Signal</u> | Pin | <u>Signal</u> |
|-----|---------------|-----|---------------|
| 23  | Gnd           | 57  | <b>SCZBSY</b> |
| 24  | Gnd           | 58  | <b>SCZACK</b> |
| 25  | Gnd           | 59  | <b>ASCRST</b> |
| 26  | Gnd           | 60  | <b>SCZMSG</b> |
| 27  | Gnd           | 61  | <b>SCZSEL</b> |
| 28  | Gnd           | 62  | <b>SCZCD</b>  |
| 29  | Gnd           | 63  | <b>SCZREQ</b> |
| 30  | Gnd           | 64  | <b>SCZIO</b>  |
| 31  | Gnd           | 65  | <b>SCZDB8</b> |
| 32  | Gnd           | 66  | <b>SCZDB9</b> |
| 33  | Gnd           | 67  | SCZDB10       |
| 34  | WIDEPS        | 68  | SCZDB11       |

# **P15 - PCI SVGA Interface Connector**

(not available on BASIC models) 15 pin VGA connector, Amp #748390-5

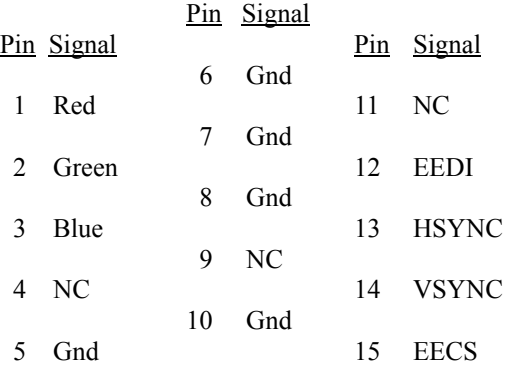

# **P16 - PCI 10/100Base-T Ethernet Connector** (not available on BASIC models)

8 pin shielded RJ-45 connector, Pulse #J0035D21B

- Pin 1 2 3 4 5 6 7 **Signal** TD+ TD-RX+ NC NC RX-NC
- 8 NC

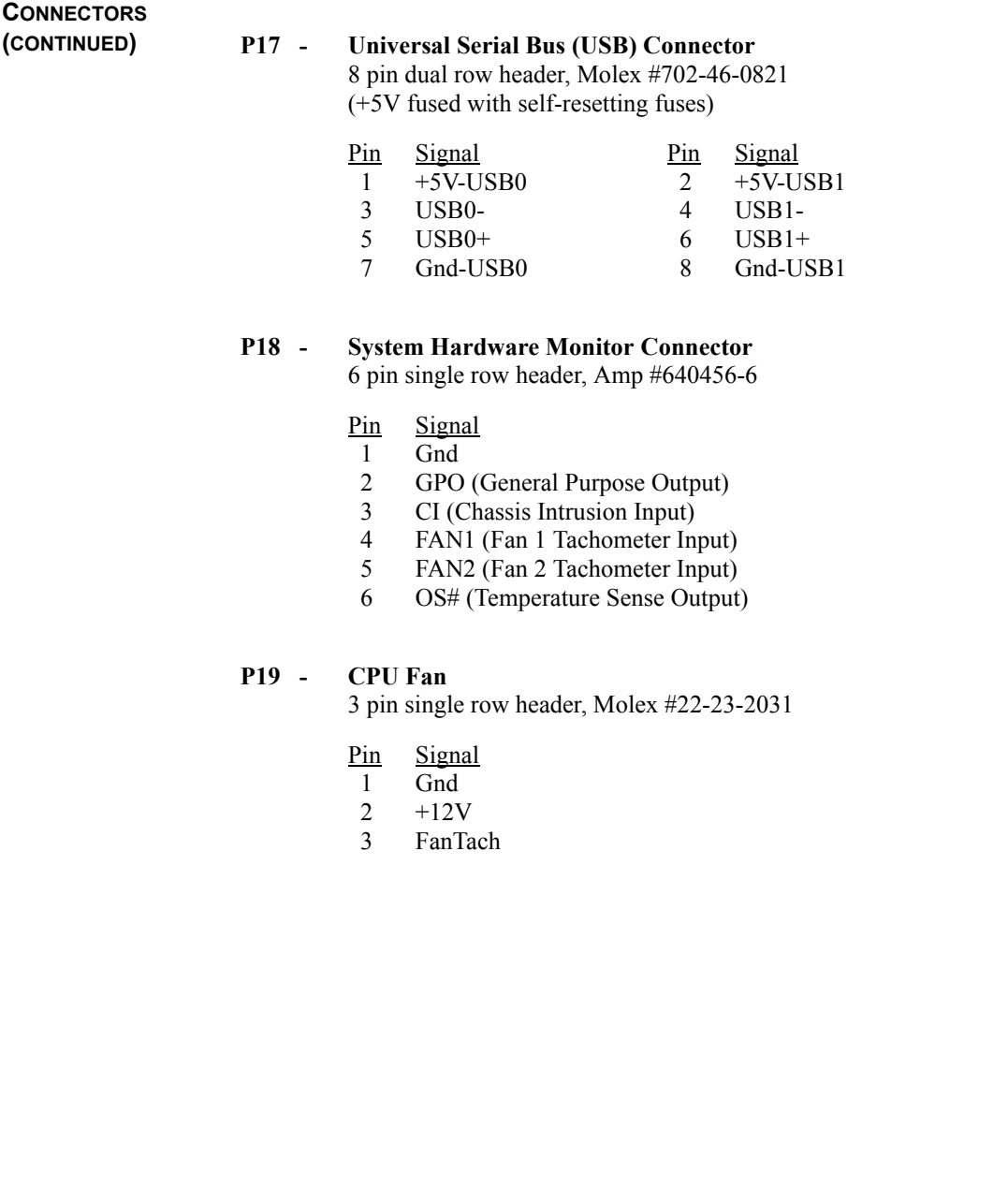

# *Chapter 2 ISA/PCI Reference*

**ISA BUS PIN NUMBERING**

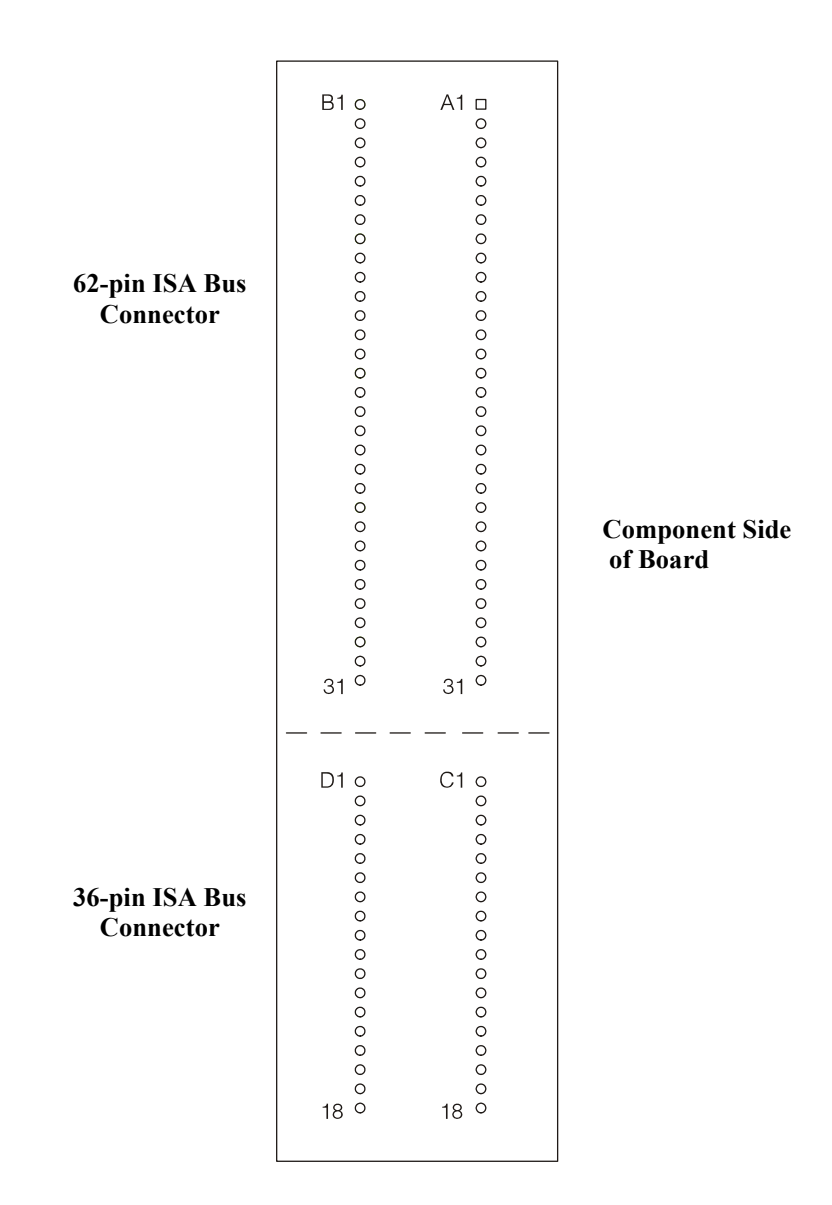

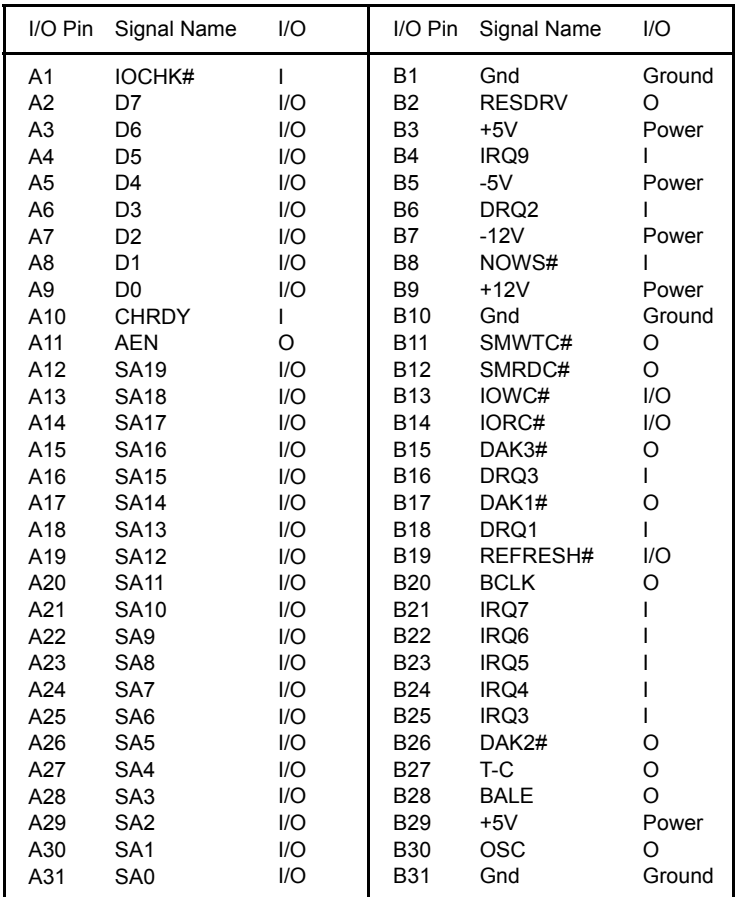

# **ISA BUS PIN ASSIGNMENTS**

The following tables summarize pin assignments for the Industry Standard Architecture (ISA) Bus connectors.

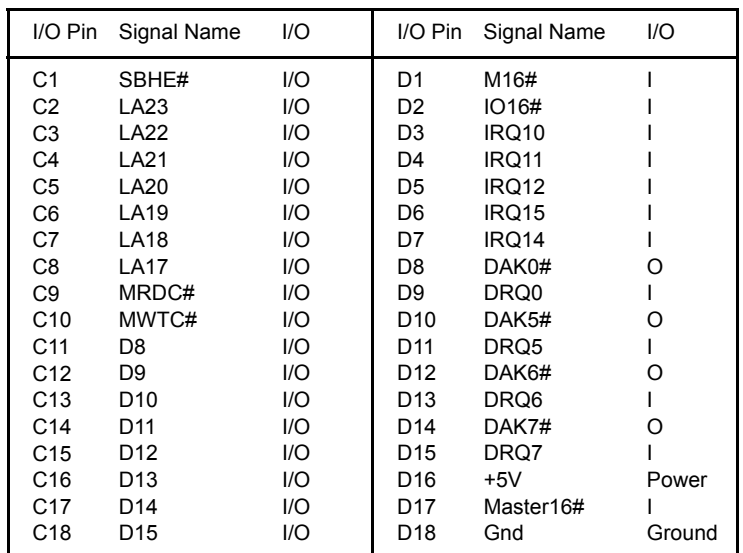

**ISA BUS SIGNAL DESCRIPTIONS** The following is a description of the ISA Bus signals. All signal lines are TTLcompatible.

### **AEN (O)**

Address Enable (AEN) is used to degate the microprocessor and other devices from the I/O channel to allow DMA transfers to take place. When this line is active, the DMA controller has control of the address bus, the data-bus Read command lines (memory and I/O), and the Write command lines (memory and I/O).

#### **BALE (O) (Buffered)**

Address Latch Enable (BALE) is provided by the bus controller and is used on the system board to latch valid addresses and memory decodes from the microprocessor. It is available to the I/O channel as an indicator of a valid microprocessor or DMA address (when used with AEN). Microprocessor addresses SA[19::0] are latched with the falling edge of BALE. BALE is forced high during DMA cycles.

### **BCLK (O)**

BCLK is the system clock. The clock has a 50% duty cycle. This signal should only be used for synchronization. It is not intended for uses requiring a fixed frequency.

### **CHRDY (I)**

I/O Channel Ready (CHRDY) is pulled low (not ready) by a memory or I/O device to lengthen I/ O or memory cycles. Any slow device using this line should drive it low immediately upon detecting its valid address and a Read or Write command. Machine cycles are extended by an integral number of clock cycles. This signal should be held low for no more than 2.5 microseconds.

## **D[15::0] (I/O)**

Data signals D[15::0] provide bus bits 15 through 0 for the microprocessor, memory, and I/O devices. D15 is the most-significant bit and D0 is the least-significant bit. All 8-bit devices on the I/O channel should use D[7::0] for communications to the microprocessor. The 16-bit devices will use D[15::0]. To support 8-bit devices, the data on D[15::8] will be gated to D[7::0] during 8-bit transfers to these devices. 16-bit microprocessor transfers to 8-bit devices will be converted to two 8-bit transfers.

### **DAK[7::5]#, DAK[3::0]# (O)**

DMA Acknowledge DAK[7::5]# and DAK[3::0]# are used to acknowledge DMA requests DRQ[7::5] and DRQ[3::0]. They are active low.

# **DRQ[7::5], DRQ[3::0] (I)**

DMA Requests DRQ[7::5] and DRQ[3::0] are asynchronous channel requests used by peripheral devices and the I/O channel microprocessors to gain DMA service (or control of the system). They are prioritized, with DRQ0 having the highest priority and DRQ7 having the lowest. A request is generated by bringing a DRQ line to an active level. A DRQ line must be held high until the corresponding DMA Request Acknowledge (DAK) line goes active. DRQ[3::0] will perform 8-bit DMA transfers; DRQ[7::5] will perform 16-bit transfers.

## **IO16# (I)**

I/O 16-bit Chip Select (IO16#) signals the system board that the present data transfer is a 16-bit, 1 wait-state, I/O cycle. It is derived from an address decode. IO16# is active low and should be driven with an open collector or tri-state driver capable of sinking 20 mAmps.

### **IOCHK# (I)**

I/O Channel Check (IOCHK#) provides the system board with parity (error) information about memory or devices on the I/O channel. When this signal is active, it indicates an uncorrectable system error.

### **IORC# (I/O)**

I/O Read (IORC#) instructs an I/O device to drive its data onto the data bus. It may be driven by the system microprocessor or DMA controller, or by a microprocessor or DMA controller resident on the I/O channel. This signal is active low.

## **IOWC# (I/O)**

I/O Write (IOWC#) instructs an I/O device to read the data on the data bus. It may be driven by any microprocessor or DMA controller in the system. This signal is active low.

## **IRQ[15::14], IRQ[12::9], IRQ[7::3] (I)**

Interrupt Requests IRQ[15::14], IRQ[12::9] and IRQ[7::3] are used to signal the microprocessor that an I/O device needs attention. The interrupt requests are prioritized, with IRQ[15::14] and IRQ[12::9] having the highest priority (IRQ9 is the highest) and IRQ[7::3] having the lowest priority (IRQ7 is the lowest). An interrupt request is generated when an IRQ line is raised from low to high. The line must be held high until the microprocessor acknowledges the interrupt request (Interrupt Service routine).

# **LA[23::17] (I/O)**

These signals (unlatched) are used to address memory and I/O devices within the system. They give the system up to 16MB of addressability. These signals are valid when BALE is high. LA[23::17] are not latched during microprocessor cycles and therefore do not stay valid for the whole cycle. Their purpose is to generate memory decodes for 1 wait-state memory cycles. These decodes should be latched by I/O adapters on the falling edge of BALE. These signals also may be driven by other microprocessors or DMA controllers that reside on the I/O channel.

## **M16# (I)**

M16# Chip Select signals the system board if the present data transfer is a 1<N>wait-state, 16bit, memory cycle. It must be derived from the decode of LA[23::17]. M16# should be driven with an open collector or tri-state driver capable of sinking 20 mAmps.

### **Master16# (I)**

Master16# is used with a DRQ line to gain control of the system. A processor or DMA controller on the I/O channel may issue a DRQ to a DMA channel in cascade mode and receive a DAK#. Upon receiving the DAK#, an I/O microprocessor may pull Master16# low, which will allow it to control the system address, data, and control lines (a condition known as tri-state). After Master16# is low, the I/O microprocessor must wait one system clock period before driving the address and data lines, and two clock periods before issuing a Read or Write command. If this signal is held low for more than 15<N>microseconds, system memory may be lost because of a lack of refresh.
## **NOWS# (I)**

The No Wait State (NOWS#) signal tells the microprocessor that it can complete the present bus cycle without inserting any additional wait cycles. In order to run a memory cycle to a 16-bit device without wait cycles, NOWS# is derived from an address decode gated with a Read or Write command. In order to run a memory cycle to an 8-bit device with a minimum of two wait states, NOWS# should be driven active on system clock after the Read or Write command is active gated with the address decode for the device. Memory Read and Write commands to a 8-bit device are active on the falling edge of the system clock. NOWS# is active low and should be driven with an open collector or tri-state driver capable of sinking 20 mAmps.

#### **OSC (O)**

Oscillator (OSC) is a high-speed clock with a 70-nanosecond period (14.31818 MHz). This signal is not synchronous with the system clock. It has a 50% duty cycle.

#### **REFRESH# (I/O)**

The REFRESH# signal is used to indicate a refresh cycle and can be driven by a microprocessor on the I/O channel.

## **RESDRV (O)**

Reset Drive (RESDRV) is used to reset or initialize system logic at power-up time or during a low line-voltage outage. This signal is active high.

### **SA[19::0] (I/O)**

Address bits SA[19::0] are used to address memory and I/O devices within the system. These twenty address lines, in addition to LA[23::17], allow access of up to 16MB of memory. SA[19::0] are gated on the system bus when BALE is high and are latched on the falling edge of BALE. These signals are generated by the microprocessor or DMA Controller. They also may be driven by other microprocessors or DMA controllers that reside on the I/O channel.

### **SBHE# (I/O)**

System Bus High Enable (SBHE#) indicates a transfer of data on the upper byte of the data bus, D[15::8]. 16-bit devices use SBHE# to condition data bus buffers tied to D[15::8].

## **SMRDC# (O), MRDC# (I/O)**

These signals instruct the memory devices to drive data onto the data bus. SMRDC# is active only when the memory decode is within the low 1MB of memory space. MRDC# is active on all memory read cycles. MRDC# may be driven by any microprocessor or DMA controller in the system. SMRDC is derived from MRDC# and the decode of the low 1MB of memory. When a microprocessor on the I/O channel wishes to drive MRDC#, it must have the address lines valid on the bus for one system clock period before driving MRDC# active. Both signals are active low.

#### **SMWTC# (O), MWTC# (I/O)**

These signals instruct the memory devices to store the data present on the data bus. SMWTC# is active only when the memory decode is within the low 1MB of the memory space. MWTC# is active on all memory write cycles. MWTC# may be driven by any microprocessor or DMA controller in the system. SMWTC# is derived from MWTC# and the decode of the low 1MB of memory. When a microprocessor on the I/O channel wishes to drive MWTC#, it must have the address lines valid on the bus for one system clock period before driving MWTC# active. Both signals are active low.

# **T-C (O)**

Terminal Count (T-C) provides a pulse when the terminal count for any DMA channel is reached.

## **I/O ADDRESS MAP\***

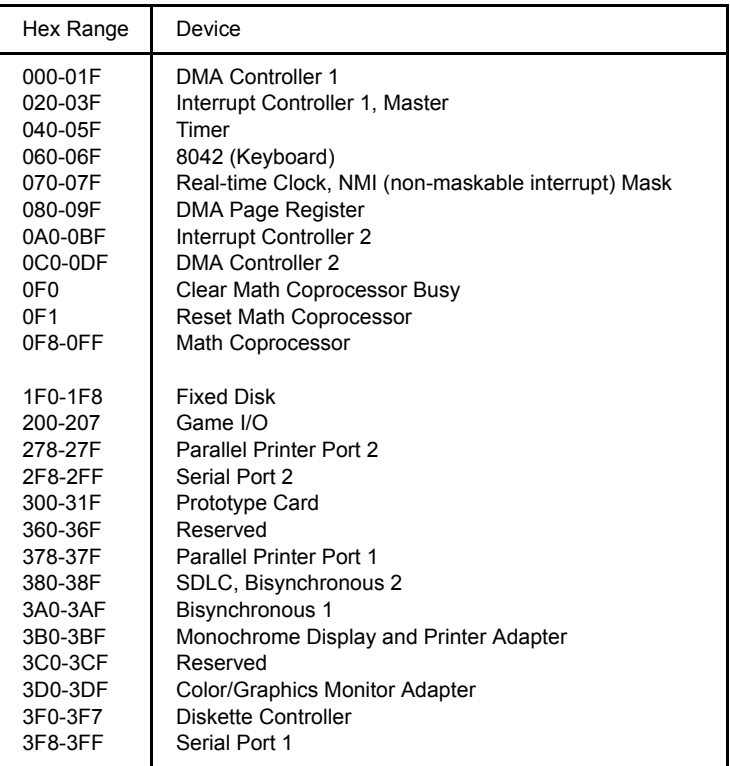

## **INTERRUPT ASSIGNMENTS\***

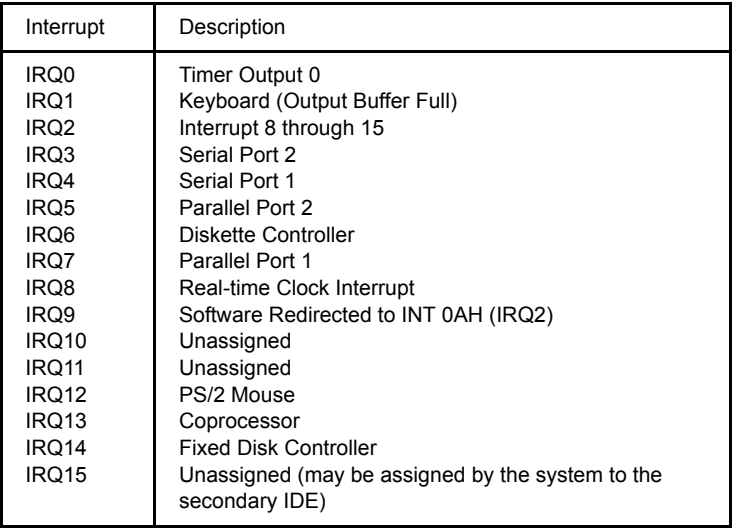

\* These are typical parameters, which may not reflect your current system.

**PCI LOCAL BUS OVERVIEW** The PCI (Peripheral Component Interconnect) Local Bus is a high performance, 32-bit or 64-bit bus with multiplexed address and data lines. It is intended for use as an interconnect mechanism between highly integrated peripheral controller components, peripheral add-in boards and processor/memory systems.

> The "local bus" moves peripheral functions with high bandwidth requirements closer to the system's processor bus and can produce substantial performance gains with graphical user interfaces (GUIs) and other high bandwidth functions (i.e., full motion video, SCSI, LANs, etc.).

The PCI Local Bus accommodates future system requirements and is applicable across multiple platforms and architectures.

The PCI component and add-in card interface is processor independent, enabling an efficient transition to future processor generations, by bridges or by direct integration, and use with multiple processor architectures. Processor independence allows the PCI Local Bus to be optimized for I/O functions, enables concurrent operation of the local bus with the processor/memory subsystem, and accommodates multiple high performance peripherals in addition to graphics. Movement to enhanced video and multimedia displays and other high bandwidth I/O will continue to increase local bus bandwidth requirements. A transparent 64-bit extension of the 32-bit data and address buses is defined, doubling the bus bandwidth and offering forward and backward compatibility of 32-bit (132MB/s peak) and 64-bit (264MB/s peak) PCI Local Bus peripherals.

# **PCI LOCAL BUS SIGNAL DEFINITION**

The PCI interface requires a minimum of 47 pins for a target-only device and 49 pins for a master to handle data and addressing, interface control, arbitration and system functions. The diagram below shows the pins in functional groups, with required pins on the left side and optional pins on the right side.

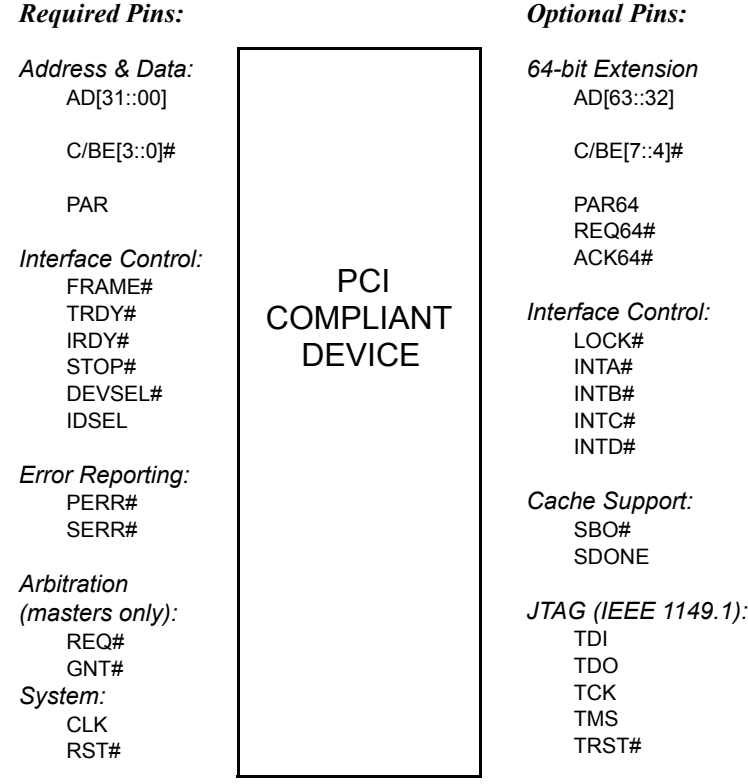

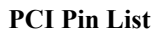

**of Board**

## **PCI LOCAL BUS PIN NUMBERING**

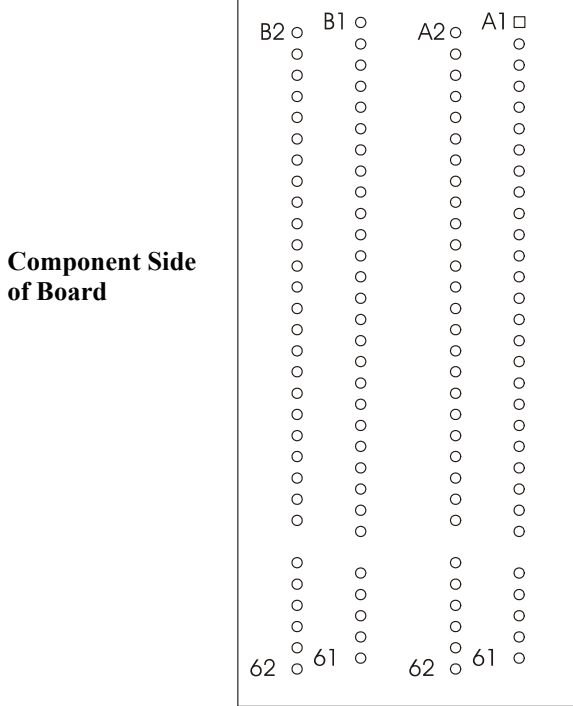

**5-volt/32-bit PCI Connector**

**PCI LOCAL BUS PIN ASSIGNMENTS** The PCI Local Bus pin assignments shown below are for the PCI option slots on the backplane.

> The PCI Local Bus specifies both 5-volt and 3.3-volt signaling environments. The following bus pin assignments are for the 5-volt connector. The 3.3-volt connector bus pin assignments are the same with the following exceptions:

- \* The pins noted as  $+V (I/O)$  are  $+5$  volts or  $+3.3$  volts, depending on which connector is being used.
- † Pins B12, B13, A12 and A13 are Gnd (ground) on the 5-volt connector, but are Connector Keys on the 3.3-volt connector.
- †† Pin B49 is Gnd (ground) on the 5-volt connector, but is M66EN on the 3.3 volt connector.
- ††† Pins B50, B51, A50 and A51 are Connectors Keys on the 5-volt connector, but are Gnd (ground) on the 3.3-volt connector.

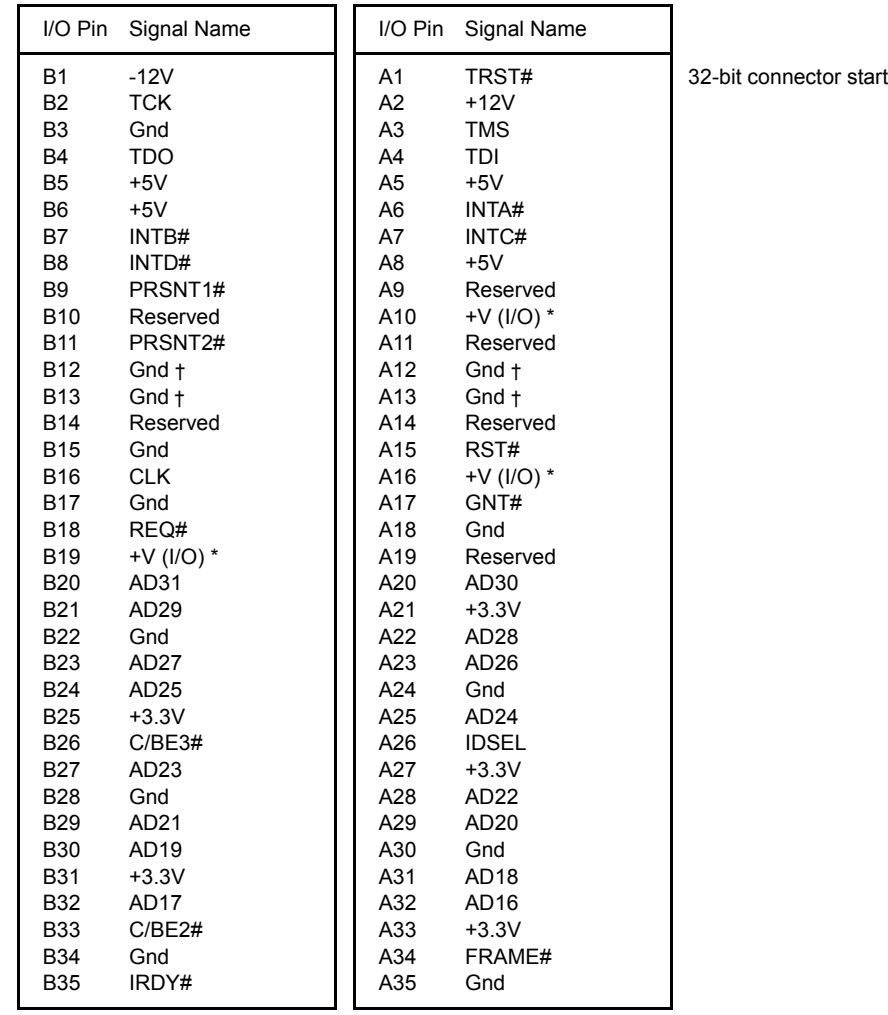

## **PCI LOCAL BUS PIN ASSIGNMENTS (CONTINUED)**

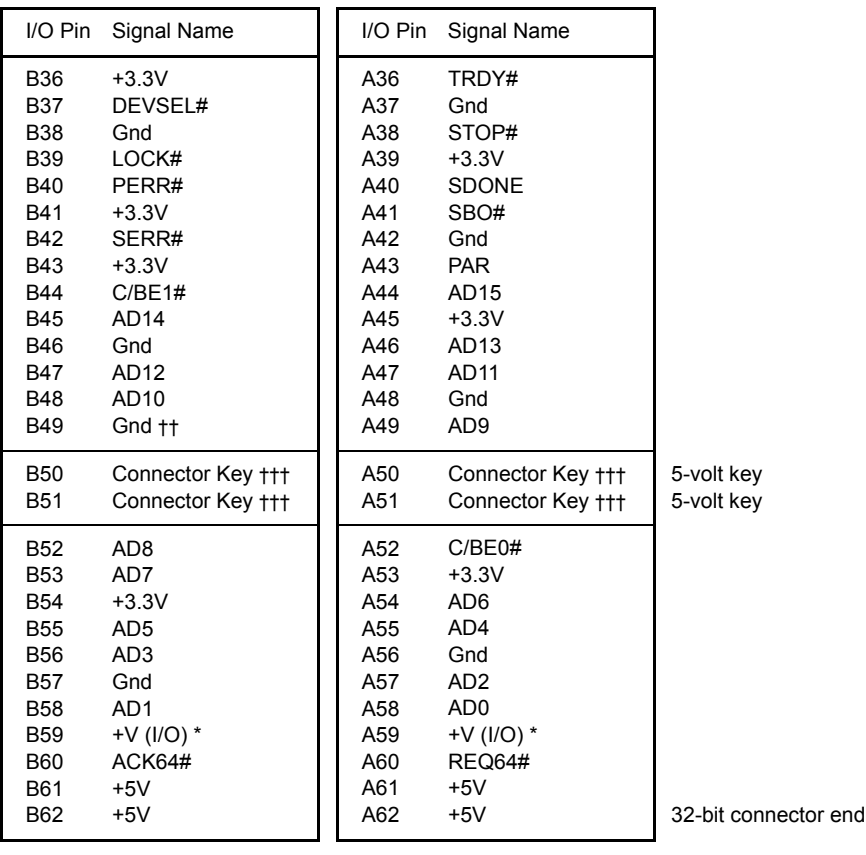

## **PCI LOCAL BUS PIN ASSIGNMENTS (CONTINUED)**

The following pin assignments apply only to backplanes with 64-bit PCI option slots.

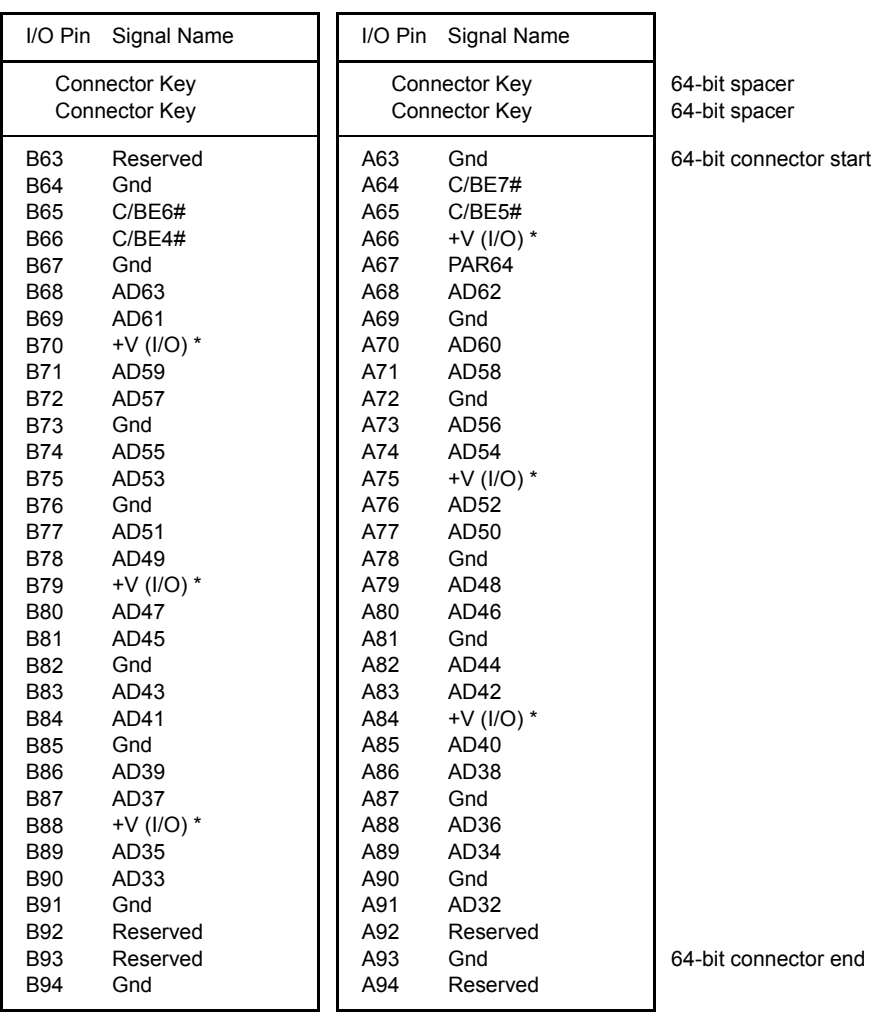

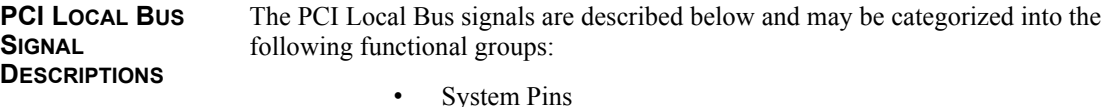

- Address and Data Pins
- **Interface Control Pins**
- Arbitration Pins (Bus Masters Only)
- Error Reporting Pins
- Interrupt Pins (Optional)
- Cache Support Pins (Optional)
- 64-Bit Bus Extension Pins (Optional)
- JTAG/Boundary Scan Pins (Optional)

A # symbol at the end of a signal name indicates that the active state occurs when the signal is at a low voltage. When the # symbol is absent, the signal is active at a high voltage.

The following are descriptions of the PCI Local Bus signals.

#### **ACK64# (optional)**

Acknowledge 64-bit Transfer, when actively driven by the device that has positively decoded its address as the target of the current access, indicates the target is willing to transfer data using 64bits. ACK64# has the same timing as DEVSEL#.

## **AD[31::00]**

Address and Data are multiplexed on the same PCI pins. A bus transaction consists of an address phase followed by one or more data phases. During the address phase, AD[31::00] contain a physical address (32 bits). During data phases, AD[07::00] contain the least significant byte (lsb) and AD[31::24] contain the most significant byte (msb).

## **AD[63::32] (optional)**

Address and Data are multiplexed on the same pins and provide 32additional bits. During an address phase (when using the DAC command and when REQ64# is asserted), the upper 32bits of a 64-bit address are transferred; otherwise, these bits are reserved but are stable and indeterminate. During a data phase, an additional 32bits of data are transferred when REQ64# and ACK64# are both asserted.

#### **C/BE[3::0]#**

Bus Command and Byte Enables are multiplexed on the same PCI pins. During the address phase of a transaction, these pins define the bus command; during the data phase they are used as byte enables. The byte enables are valid for the entire data phase and determine which byte lanes carry meaningful data. C/BE0# applies to byte0 (lsb) and C/BE3# applies to byte 3 (msb).

## **C/BE[7::4]# (optional)**

Bus Command and Byte Enables are multiplexed on the same pins. During an address phase (when using the DAC command and when REQ64# is asserted), the actual bus command is transferred on C/BE[7::4]#; otherwise, these bits are reserved and indeterminate. During a data phase, C/BE[7::4]# are byte enables indicating which byte lanes carry meaningful data when REQ64# and ACK64# are both asserted. C/BE4# applies to byte4 and C/BE7# applies to byte7.

## **CLK**

Clock provides timing for all transactions on PCI and is an input to every PCI device.

## **DEVSEL#**

Device Select, when actively driven, indicates that the driving device has decoded its address as the target of the current access. As an input, DEVSEL# indicates whether any device on the bus has been selected.

## **FRAME#**

Cycle Frame is an interface control pin which is driven by the current master to indicate the beginning and duration of an access. When FRAME# is asserted, data transfers continue; when it is deasserted, the transaction is in the final data phase.

#### **GNT#**

Grant indicates to the agent that access to the bus has been granted. This is a point to point signal. Every master has its own GNT#.

## **IDSEL**

Initialization Device Select is used as a chip select during configuration read and write transactions.

#### **INTA#, INTB#, INTC#, INTD# (optional)**

Interrupts on PCI are optional and defined as "level sensitive," asserted low (negative true), using open drain output drivers. PCI defines one interrupt for a single function and up to four interrupt lines for a multi-function device or connector.

Interrupt A is used to request an interrupt. For a single function device, only INTA# may be used, while the other three interrupt lines have no meaning.

Interrupt B, Interrupt C and Interrupt D are used to request additional interrupts and only have meaning on a multi-function device.

#### **IRDY#**

Initiator Ready indicates the initiating agent's (bus master's) ability to complete the current data phase of the transaction. IRDY# is used in conjunction with TRDY#. During a write, IRDY# indicates that valid data is present on AD[31::0]. During a read, it indicates that the master is prepared to accept data.

#### **LOCK#**

Lock indicates an operation that may require multiple transactions to complete. When LOCK# is asserted, non-exclusive transactions may proceed to an address that is not currently locked.

## **PAR**

Parity is even parity across AD[31::00] and C/BE[3::0]#. Parity generation is required by all PCI agents. The master drives PAR for address and write data phases; the target drives PAR for read data phases.

#### **PAR64 (optional)**

Parity Upper DWORD is the even parity bit that protects AD[63::32] and C/BE[7::4]#. The master drives PAR64 for address and write data phases; the target drives PAR64 for read data phases.

#### **PERR#**

Parity Error is for the reporting of data parity errors during all PCI transactions except a Special Cycle. There are no special conditions when a data parity error may be lost or when reporting of an error may be delayed.

## **PRSNT1# and PRSNT2#**

PRSNT1# and PRSNT2# are related to the connector only, not to other PCI components. They are used for two purposes: indicating that a board is physically present in the slot and providing information about the total power requirements of the board.

## **REQ#**

Request indicates to the arbiter that this agent desires use of the bus. This is a point to point signal. Every master has its own REQ#.

#### **REQ64# (optional)**

Request 64-bit Transfer, when actively driven by the current bus master, indicates it desires to transfer data using 64 bits. REQ64# has the same timing as FRAME#. REQ64# has meaning at the end of reset.

## **RST#**

Reset is used to bring PCI-specific registers, sequencers and signals to a consistent state.

#### **SBO# (optional)**

Snoop Backoff is an optional cache support pin which indicates a hit to a modified line when asserted. When SBO# is deasserted and SDONE is asserted, it indicates a "clean" snoop result.

## **SDONE (optional)**

Snoop Done is an optional cache support pin which indicates the status of the snoop for the current access. When deasserted, it indicates the result of the snoop is still pending. When asserted, it indicates the snoop is complete.

#### **SERR#**

System Error is for reporting address parity errors, data parity errors on the Special Cycle command, or any other system error where the result will be catastrophic. If an agent does not want a non-maskable interrupt (NMI) to be generated, a different reporting mechanism is required.

## **STOP#**

Stop indicates that the current target is requesting the master to stop the current transaction.

### **TCK (optional)**

Test Clock is used to clock state information and test data into and out of the device during operation of the TAP (Test Access Port).

#### **TDI (optional)**

Test Data Input is used to serially shift test data and test instructions into the device during TAP (Test Access Port) operation.

#### **TDO (optional)**

Test Data Output is used to serially shift test data and test instructions out of the device during TAP (Test Access Port) operation.

## **TMS (optional)**

Test Mode Select is used to control the state of the TAP (Test Access Port) controller in the device.

## **TRDY#**

Target Ready indicates the target agent's (selected device's) ability to complete the current data phase of the transaction. TRDY# is used in conjunction with IRDY#. During a read, TRDY# indicates that valid data is present on AD[31::00]. During a write, it indicates that the target is prepared to accept data.

## **TRST# (optional)**

Test Reset provides an asynchronous initialization of the TAP controller. This signal is optional in the IEEE Standard Test Access Port and Boundary Scan Architecture.

## **PICMG EDGE CONNECTOR PIN ASSIGNMENTS**

The pin assignments shown below are for the PICMG portion of the edge connector on the processor board. These pin assignments match those of the PICMG connector of the processor slot on the backplane.

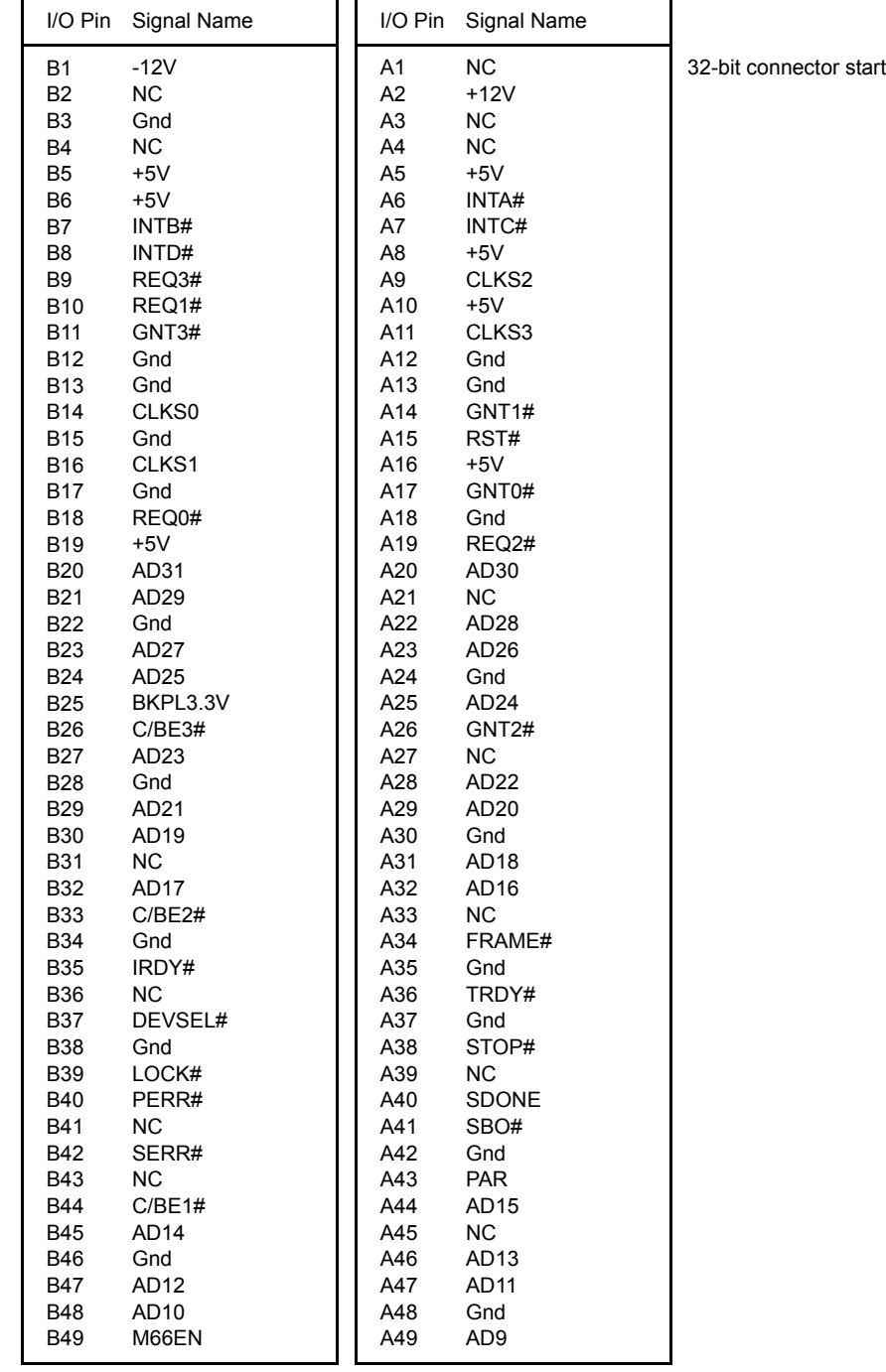

# **PICMG EDGE**

**CONNECTOR PIN ASSIGNMENTS**

# (CONTINUED)

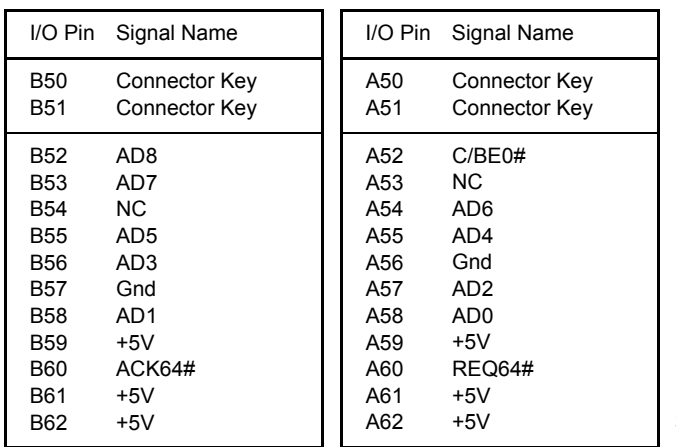

32-bit connector end

## **PICMG EDGE CONNECTOR PIN ASSIGNMENTS (CONTINUED)**

The following pin assignments apply only to SBCs with 64-bit PICMG connectors.

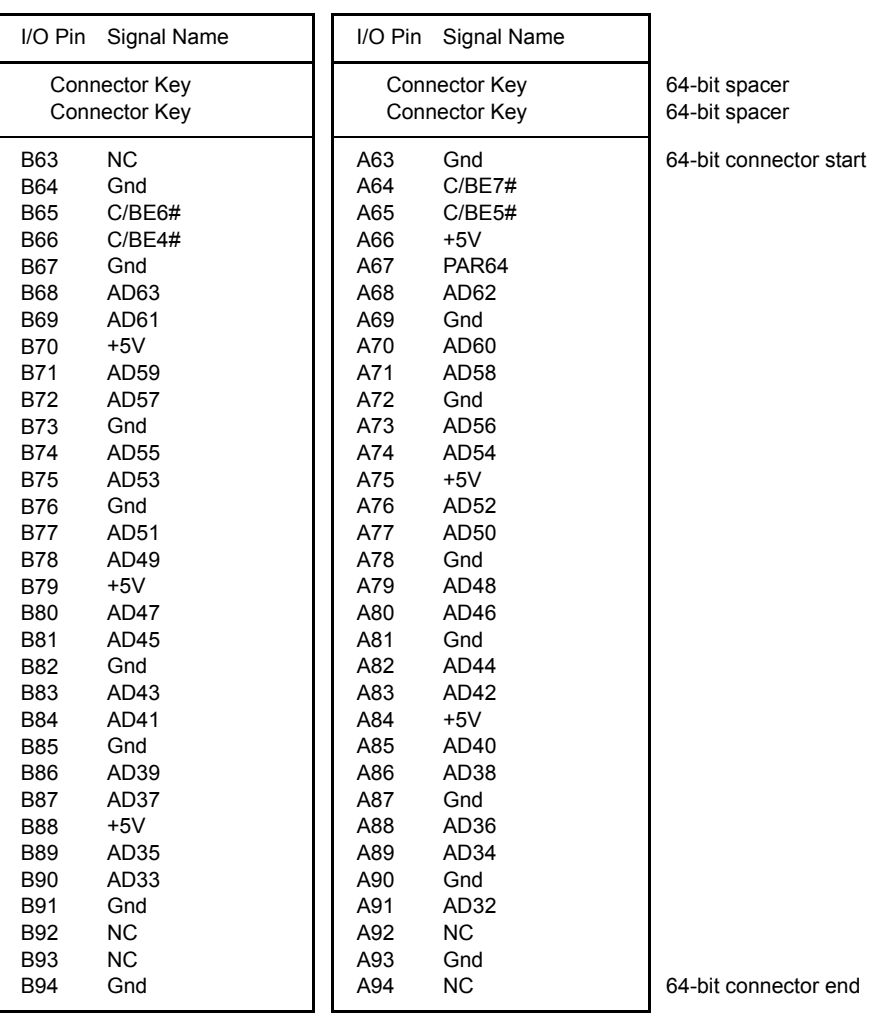

# *Chapter 3 System BIOS*

**BIOS OPERATION** Sections 3 through 8 of this manual describe the operation of the American Megatrends AMIBIOS and the AMIBIOS Setup Utility. Refer to *Running AMIBIOS Setup* later in this chapter for standard Setup screens, options and defaults. The available Setup screens, options and defaults may vary if you have a custom BIOS.

> When the system is powered on, AMIBIOS performs the Power-On Self Test (POST) routines. These routines are divided into two phases:

- 1) **System Test and Initialization**. Test and initialize system boards for normal operations.
- 2) **System Configuration Verification**. Compare defined configuration with hardware actually installed.

If an error is encountered during the diagnostic tests, the error is reported in one of two different ways. If the error occurs before the display device is initialized, a series of beeps is transmitted. If the error occurs after the display device is initialized, the error message is displayed on the screen. See *BIOS Errors* later in this section for more information on error handling.

The following are some of the Power-On Self Tests (POSTs) which are performed when the system is powered on:

- CMOS Checksum Calculation
- Keyboard Controller Test
- CMOS Shutdown Register Test
- 8254 Timer Test
- Memory Refresh Test
- Display Memory Read/Write Test
- Display Type Verification
- **Entering Protected Mode**
- Memory Size Calculation
- Conventional and Extended Memory Test
- DMA Controller Tests
- Keyboard Test
- System Configuration Verification and Setup

**NOTE:** When you perform a warm boot by pressing  $\langle \text{Ctrl} \rangle + \langle \text{Alt} \rangle + \langle \text{Del} \rangle$ , all memory tests are bypassed.

AMIBIOS checks system and cache memory and reports them on both the initial AMIBIOS screen and the AMIBIOS System Configuration screen which appears after POST is completed. AMIBIOS attempts to initialize the peripheral devices by verifying

 $\_$  , and the set of the set of the set of the set of the set of the set of the set of the set of the set of the set of the set of the set of the set of the set of the set of the set of the set of the set of the set of th

the validity of the system setup information stored in the system CMOS RAM. (See *Running AMIBIOS Setup* later in this chapter.) If AMIBIOS detects a fault, the screen displays the error condition(s) which has/have been detected. If no errors are detected, AMIBIOS attempts to load the system from any bootable device, such as a floppy disk or hard disk.

Normally, the only POST routine visible on the screen is the memory test. The following screen displays when the system is powered on:

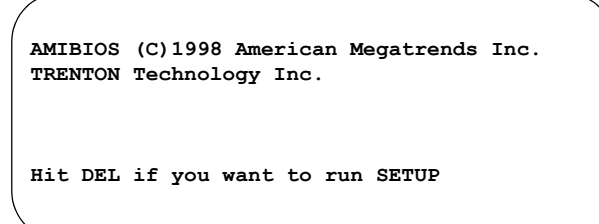

## **Initial Power-On Screen**

You have two options:

• Press **<Del>** to access the AMIBIOS Setup Utility.

This option allows you to change various system parameters such as date and time, disk drives, etc. The *Running AMIBIOS Setup* section of this manual describes the options available.

You may be requested to enter a password before gaining access to the AMIBIOS Setup Utility. (See *Password Entry* later in this section.)

If you enter the correct password or no password is required, the AMIBIOS Setup Main Menu displays. (See *Running AMIBIOS Setup* later in this section.)

• Allow the bootup process to continue without invoking the AMIBIOS Setup Utility.

In this case, after AMIBIOS loads the system, you may be requested to enter a password. (See *Password Entry* later in this section.)

Once the POST routines complete successfully, a screen displays showing the current configuration of your system, including processor type, base and extended memory amounts, floppy and hard drive types, display type and peripheral ports.

In systems with more than 1MB, AMIBIOS reports 384KB less RAM than it finds, because it accounts for the address space between 640K and 1024K which is unavailable to DOS. This space is used for video RAM, video BIOS, system BIOS and adapter ROMs.

## **Password Entry**

The system may be configured so that the user is required to enter a password each time the system boots or whenever an attempt is made to enter AMIBIOS Setup. The password function may also be disabled so that the password prompt does not appear under any circumstances.

The **Password Check** option in the Advanced CMOS Setup program allows you to specify when the password prompt displays: **Always** or only when **Setup** is attempted. The supervisor and user passwords may be changed using the **Change Supervisor Password** and **Change User Password** options on the AMIBIOS Setup Main Menu. If the passwords are null, the password prompt does not display at any time. A more detailed description of the password setup function may be found in the *Running AMIBIOS Setup* section later in this chapter.

When password checking is enabled, the following password prompt displays:

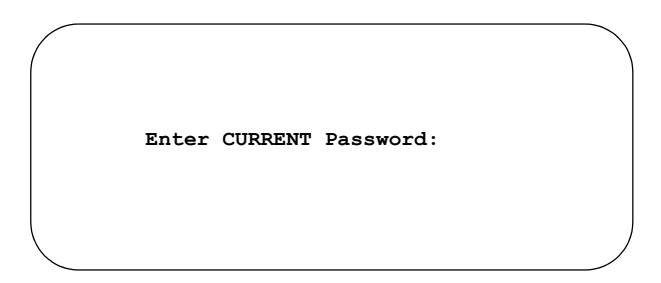

Type the password and press **<Enter>**.

**NOTE:** The null password is the system default and is in effect if a password has not been assigned or if the CMOS has been corrupted. In this case, the password prompt does not display. To set up passwords, you may use the **Change Supervisor Password** and **Change User Password** options on the AMIBIOS Setup Main Menu. (See *Running AMIBIOS Setup* later in this chapter.)

 $\_$  , and the set of the set of the set of the set of the set of the set of the set of the set of the set of the set of the set of the set of the set of the set of the set of the set of the set of the set of the set of th

If an incorrect password is entered, the following screen displays:

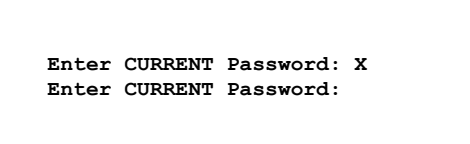

You may try again to enter the correct password. If you enter the password incorrectly three times, the system responds in one of two different ways, depending on the value specified in the **Password Check** option on the Advance CMOS Setup screen:

- 1) If the **Password Check** option is set to **Setup**, the system does not let you enter Setup, but does continue the booting process. You must reboot the system manually to retry entering the password.
- 2) If the **Password Check** option is set to **Always**, the system locks and you must reboot. After rebooting, you will be requested to enter the password.

Once the password has been entered correctly, you are allowed to continue.

## **BIOS Errors**

If an error is encountered during the diagnostic checks performed when the system is powered on, the error is reported in one of two different ways:

- 1) If the error occurs before the display device is initialized, a series of beeps is transmitted.
- 2) If the error occurs after the display device is initialized, the screen displays the error message. In the case of a non-fatal error, a prompt to press the **<F1>** key may also appear on the screen.

Explanations of the beep codes and BIOS error messages may be found in *Appendix A - BIOS Messages*.

As the POST routines are performed, test codes are presented on Port 80H. These codes may be helpful as a diagnostic tool and are listed in *Appendix A - BIOS Messages*.

If certain non-fatal error conditions occur, you are requested to run the AMIBIOS Setup Utility. The error messages are followed by this screen:

```
AMIBIOS (C)1998 American Megatrends, Inc.
TRENTON Technology Inc.
RUN SETUP UTILITY
Press F1 to Resume
```
Press **<F1>**. You may be requested to enter a password before gaining access to the AMIBIOS Setup Utility. (See *Password Entry* earlier in this section.)

If you enter the correct password or no password is required, the AMIBIOS Setup Utility Main Menu displays.

#### **RUNNING AMIBIOS SETUP** AMIBIOS Setup keeps a record of system parameters, such as date and time, disk drives, display type and other user-defined parameters. The Setup parameters reside in the Read Only Memory Basic Input/Output System (ROM BIOS) so that they are available each time the system is turned on. AMIBIOS Setup stores the information in the complementary metal oxide semiconductor (CMOS) memory. When the system is turned off, a backup battery retains system parameters in the CMOS memory.

Each time the system is powered on, it is configured with these values, unless the CMOS has been corrupted or is faulty. The AMIBIOS Setup Utility is resident in the ROM BIOS so that it is available each time the computer is turned on. If, for some reason, the CMOS becomes corrupted, the system is configured with the default values stored in this ROM file.

As soon as the system is turned on, the power-on diagnostic routines check memory, attempt to prepare peripheral devices for action, and offer you the option of pressing **<Del>** to run AMIBIOS Setup.

If certain non-fatal errors occur during the Power-On Self Test (POST) routines which are run when the system is turned on, you may be prompted to run AMIBIOS Setup by pressing **<F1>**.

## **AMIBIOS SETUP UTILITY MAIN MENU**

When you press <F1> in response to an error message received during the POST routines or when you press the **<Del>** key to enter the AMIBIOS Setup Utility, the following screen displays:

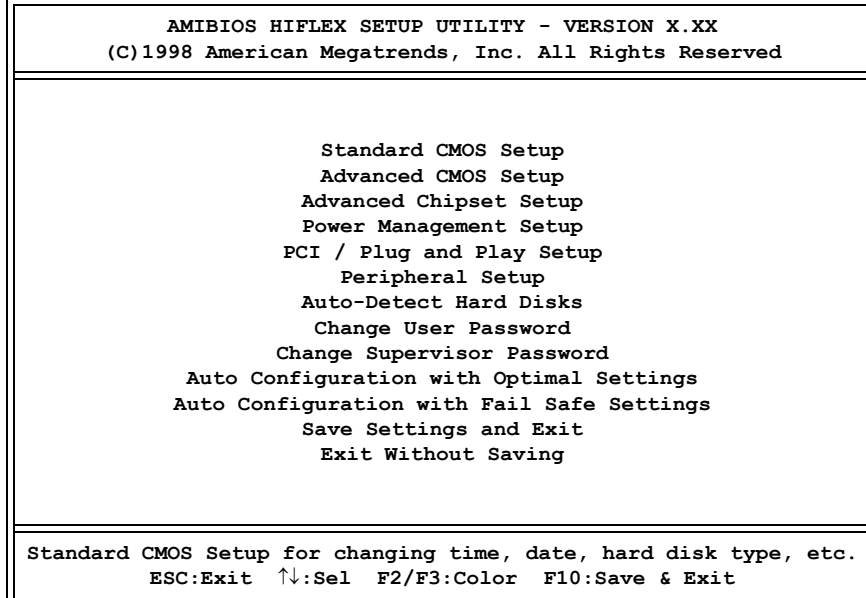

## **AMIBIOS Setup Main Menu**

When the AMIBIOS Setup Main Menu screen displays, you may continue to subscreens designed to change parameters for each of the AMIBIOS Setup areas. Use the **Down Arrow** key to highlight the desired option and press **<Enter>** to proceed to the appropriate subscreen.

**AMIBIOS SETUP UTILITY OPTIONS** The AMIBIOS Setup Utility allows you to change system parameters to tailor your system to your requirements. Various options which may be changed are listed below. Further explanations of these options and available values may be found in later chapters of this manual, as noted below.

> **NOTE:** Do *not* change the values for any option unless you understand the impact on system operation. Depending on your system configuration, selection of other values may cause unreliable system operation.

 $\mathcal{L}_\mathcal{L}$  , and the set of the set of the set of the set of the set of the set of the set of the set of the set of the set of the set of the set of the set of the set of the set of the set of the set of the set of th

Use the **Down Arrow** key to select the desired option. The following Setup areas are available for modification:

- Select **Standard CMOS Setup** to make changes to Standard CMOS Setup parameters as described in the *Standard CMOS Setup* chapter of this manual. The following options may be modified:
	- Date/Time
	- Floppy Drive A:/Floppy Drive B: Types
- Primary Master and Slave Disk Types
- Secondary Master and Slave Disk Types
- Logical Block Address (LBA) Mode
- **Block Mode**
- PIO Mode
- 32Bit Mode
- Boot Sector Virus Protection
- Select **Advanced CMOS Setup** to make changes to Advanced CMOS Setup parameters as described in the *Advanced Setup* chapter of this manual. The following options may be modified:
	- Quick Boot
	- ARMD Emulation for IDE Devices
	- 1st Boot Device
	- 2nd Boot Device
	- 3rd Boot Device
	- Try Other Boot Devices
	- Initialize I2O Devices
	- Display Mode at Add-On ROM Init
	- Floppy Access Control
	- Hard Disk Access Control
	- S.M.A.R.T. for Hard Disks
	- BootUp Num-Lock
	- PS/2 Mouse Support
	- System Keyboard
	- Primary Display
	- Password Check
	- Parity Check
	- Boot to OS/2
	- Internal Cache
	- External Cache
	- System BIOS Cacheable
	- Video and Adapter ROM Shadow
- Select **Advanced Chipset Setup** to make changes to Advanced Chipset Setup parameters as described in the *Advanced Setup* chapter of this manual. The following options may be modified:
	- **USB** Function
	- USB KB/Mouse Legacy Support
	- Port 64/60 Emulation
	- System Error Signal (SERR#)
	- Parity Error Signal (PERR#)
	- USWC Write Post
	- **BX Master Latency Timer**
	- Multi-Transaction Timer
	- PCI1 to PCI0 Access
	- DRAM Integrity Mode
	- DRAM Refresh Rate
	- Memory Hole
	- Graphics Aperture Size \*
	- AGP Multi-Transaction Timer \*
	- AGP Low-Priority Timer \*
	- AGP System Error Signal (SERR) \*
	- AGP Parity Error Response \*
	- 8bit and 16bit I/O Recovery Time
	- PIIX4 System Error Signal (SERR#)
	- USB Passive Release Enable
	- PIIX4 Passive Release
	- PIIX4 Delayed Transaction
	- TypeF DMA Buffer Controls 1 and 2
	- DMA-0, DMA-1, DMA-2, DMA-3, DMA-5, DMA-6 and DMA-7 Types
	- \* Not available on BASIC models
- Select **Power Management Setup** to make changes to Power Management Setup parameters as described in the *Power Management Setup* chapter of this manual. The following options may be modified:
	- ACPI Aware O/S
	- Power Management/APM
- Power Button Function
- Green PC Monitor Power State
- Video Power Down Mode
- Hard Disk Power Down Mode
- Hard Disk Time Out
- Power Saving Type
- Standby/Suspend Timer Unit
- Standby Time Out
- Suspend Time Out
- Slow Clock Ratio
- Display Activity
- Device 0 through Device 8 Monitor
- Select **PCI/Plug and Play Setup** to make changes to PCI/Plug and Play Setup parameters as described in the *PCI/Plug and Play Setup* chapter of this manual. The following options may be modified:
	- On Board LAN \*
	- On Board Video \*
	- On Board SCSI \*
	- Plug and Play Aware O/S
	- PCI Latency Timer
	- PCI VGA Palette Snoop
	- PCI IDE BusMaster
	- OffBoard PCI IDE Card
	- OffBoard PCI IDE Primary and Secondary IRQs
	- DMA Channels  $0, 1, 3, 5, 6$  and  $7$
	- IRQ5 /IRQ9/IRQ10/IRQ11/IRQ15
	- Reserved Memory Size and Address

\* Not available on BASIC models

- Select **Peripheral Setup** to make changes to Peripheral Setup parameters as described in the *Peripheral Setup* chapter of this manual. The following options may be modified:
	- OnBoard FDC
	- OnBoard Serial Port 1
	- OnBoard Serial Port 2
- OnBoard Parallel Port
	- Parallel Port Mode
	- **EPP** Version
	- Parallel Port IRQ
	- Parallel Port DMA Channel
- OnBoard IDE
- Select **Auto-Detect Hard Disks** to have AMIBIOS automatically detect the type and parameters of each hard drive if you have IDE drive(s). This option is described later in this chapter.
- Select **Change User Password** to establish or change the password for the user. This function is described later in this chapter.
- Select **Change Supervisor Password** to establish or change the password for the supervisor. This function is described later in this chapter.
- Select **Auto Configuration with Optimal Settings** to load the Optimal default settings. These settings are best-case values which should provide the best performance characteristics. This function is described later in this chapter.
- Select **Auto Configuration with Fail Safe Settings** to load the Fail Safe default settings. These settings are more likely to configure a workable computer, but they may not provide optimal performance. This function is described later in this chapter.
- Select **Save Settings and Exit** to store your changes in the CMOS. The CMOS checksum is calculated and written to the CMOS. Control is then passed back to AMIBIOS and the booting process continues, using the new CMOS values. This function is described later in this chapter.
- Select **Exit Without Saving** to pass control back to the AMIBIOS *without* writing any changes to the CMOS. AMIBIOS continues with the booting process. This function is described later in this chapter.

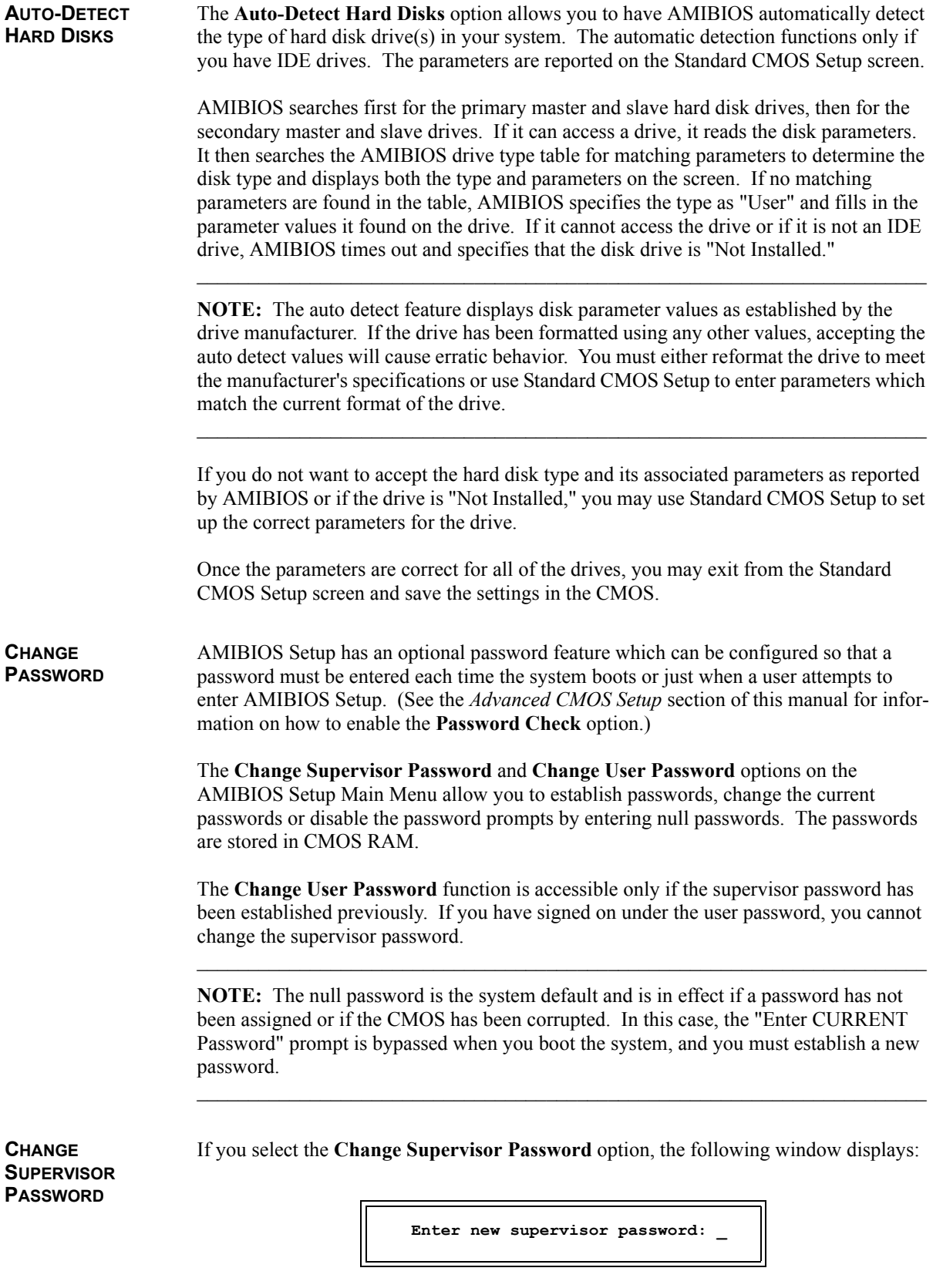

Chassis Plans 3-11

This is the message which displays before you have established a password or if the last password entered was the null password. If a password has already been established, you are asked to enter the current password before being prompted to enter the new password.

Type the new password and press **<Enter>**. The password cannot exceed six (6) characters in length. The screen does not display the characters as you type them.

After you have entered the new password, the following window displays:

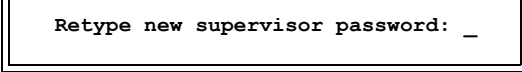

Re-key the new password as described above.

If the password confirmation is miskeyed, AMIBIOS Setup displays the following message:

**Incorrect password, press any key to continue**

No retries are permitted; you must restart the procedure from the AMIBIOS Setup Main Menu.

If the password confirmation is entered correctly, the following message displays:

**New supervisor password installed, press any key to continue**

When you press any key, the screen returns to the AMIBIOS Setup Main Menu screen, which allows you to save the password change or exit from Setup without saving the new password. To save the new password in CMOS memory, be sure to select **Save Settings and Exit**.

If you save the changes when you exit AMIBIOS Setup, the password is stored in CMOS RAM. The next time the system boots, you are prompted for the password if the password function is present and is enabled. (See *Advanced CMOS Setup* later in this manual for an explanation of how to enable password checking.)

**NOTE:** Be sure to keep a record of the new password each time it is changed. If you forget it, use the Password Clear jumper to reset it to the default (null password). See the *Specifications* chapter of this manual for details.

 $\_$  , and the set of the set of the set of the set of the set of the set of the set of the set of the set of the set of the set of the set of the set of the set of the set of the set of the set of the set of the set of th

**CHANGE USER PASSWORD** The **Change User Password** function is accessible only if the supervisor password has been established previously.

The **Change User Password** option is similar in functionality to the **Change Supervisor Password** and displays the same messages, except that "user" replaces "supervisor." If you have signed on under the user password, you cannot change the supervisor password.

**DISABLING THE PASSWORD(S)** To *disable* password checking so that the password prompt does not appear under any circumstances, you may create null passwords using the **Change Supervisor Password** and **Change User Password** functions by pressing **<Enter>** without typing in a new password. You will be asked to confirm the password. Select **<Enter>** again and the following message displays:

**Supervisor password disabled, press any key to continue**

When you press any key, the screen returns to the AMIBIOS Setup Main Menu, which allows you to save the password change or exit from Setup without saving the null password. To save the null password(s) in CMOS memory, be sure to select **Save Settings and Exit**.

**AUTO CONFIGURATION OPTIONS** Each AMIBIOS Setup option has two default settings (Optimal and Fail Safe). These settings can be applied to all AMIBIOS Setup options when you select the appropriate auto configuration option from the AMIBIOS Setup Main Menu.

> You can use these auto configuration options to quickly set the system configuration parameters which should provide the best performance characteristics, or you can select a group of settings which have a better chance of working when the system is having configuration-related problems.

## **Auto Configuration with Optimal Settings**

This option allows you to load the Optimal default settings. These settings are best-case values which should provide the best performance characteristics. If CMOS RAM is corrupted, the Optimal settings are loaded automatically.

If you select the **Auto Configuration with Optimal Settings** option, the following window displays:

**Load high performance settings (Y/N) ? N**

You have two options:

- Press '**N**' and **<Enter>** to leave the current values in effect.
- Press '**Y**' and **<Enter>** to load the Optimal default settings.

## **Auto Configuration with Fail Safe Settings**

This option allows you to load the Fail Safe default settings when you cannot boot your computer successfully. These settings are more likely to configure a workable computer. They may not provide optimal performance, but are the most stable settings. You may use this option as a diagnostic aid if your system is behaving erratically. Select the Fail Safe settings and then try to diagnose the problem after the computer boots.

If you select the **Auto Configuration with Fail Safe Settings** option, the following window displays:

**Load failsafe settings (Y/N) ? N**

You have two options:

- Press '**N**' and **<Enter>** to leave the current values in effect.
- Press '**Y**' and **<Enter>** to load the Fail Safe default settings.

**SAVE SETTINGS AND EXIT** The features selected and configured in the Setup screens are stored in the CMOS when this option is selected. The CMOS checksum is calculated and written to the CMOS. Control is then passed back to the AMIBIOS and the booting process continues, using the new CMOS values.

If you select the **SAVE SETTINGS AND EXIT** option, the following window displays:

Save current settings and exit (Y/N) ? Y

You have two options:

- Press '**N**' and **<Enter>** to return to the AMIBIOS Setup Main Menu.
- Press '**Y**' and **<Enter>** to *save* the system parameters and continue with the booting process.

**EXIT WITHOUT SAVING** This option passes control back to AMIBIOS *without* writing any changes to the CMOS.

If you select the **EXIT WITHOUT SAVING** option, the following window displays:

**Quit without saving the current settings (Y/N) ? N**

You have two options:

- Press '**N**' and **<Enter>** to return to the AMIBIOS Setup Main Menu.
- Press '**Y**' and **<Enter>** to continue with the booting process *without* saving any system parameters.

**KEY CONVENTIONS** Listed below is an explanation of the keys you may use for navigation and selection in the AMIBIOS Setup Utility:

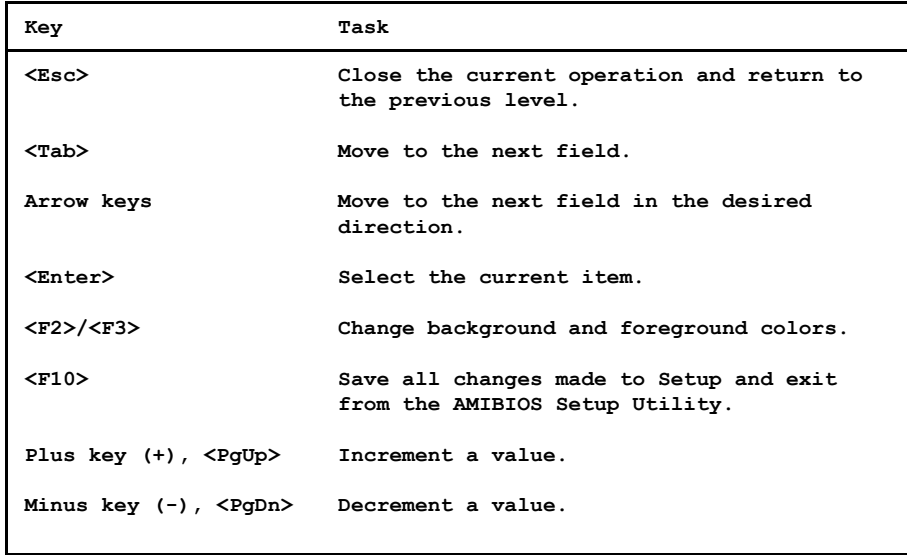

*This page intentionally left blank.*

# *Chapter 4 Standard CMOS Setup*

**STANDARD CMOS SETUP**

When you select **Standard CMOS Setup** from the AMIBIOS Setup Utility Main Menu, the following Setup screen displays:

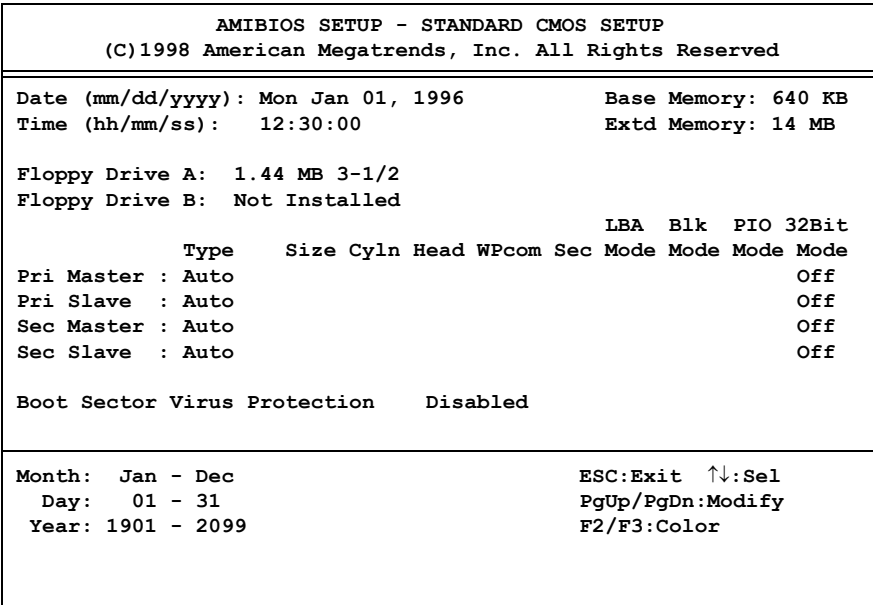

## **Standard CMOS Setup Screen**

When you display the Standard CMOS Setup screen, the format is similar to the sample shown above. If values display for all parameters, the Setup parameters have been defined previously. The available values for each option are displayed at the bottom of the screen when you tab or arrow into the field.

**NOTE**: The values on this screen do not necessarily reflect the values appropriate for your SBC. Refer to the explanations below for specific instructions about entering correct information.

**STANDARD CMOS SETUP OPTIONS**

The descriptions for the system options listed below show the values as they appear if you have not yet run Standard CMOS Setup. Once values have been defined, they display each time Standard CMOS Setup is run.

## **Date**

The Setup screen displays the system option:

**Date (mm/dd/yyyy): Mon Jan 01, 1996**

Chassis Plans 4-1

The Help window displays allowable settings:

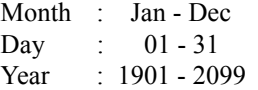

There are three fields for entering the date. Use the left and right arrow keys or the tab key to move from one field to another; use the plus and minus (or PgUp and PgDn) keys to scroll through the allowable values for the field. As you scroll through the month, day or year field, the day of the week changes automatically to reflect the new date.

## **Time**

The Setup screen displays the system option:

**Time (hh/mm/ss): 00:00:00**

The Help window displays:

Time is 24 hour format:- Hour:00-23 Minute:00-59 Second:00-59  $(1:30AM = 01:30:00, 1:30PM = 13:30:00)$ 

There are three fields for entering the time. Use the left and right arrow keys or the tab key to move from one field to another; use the plus and minus (or PgUp and PgDn) keys to scroll through the allowable values for the field.

### **Floppy Drive A:/Floppy Drive B:**

The floppy drive type(s) in your system can be configured using these options.

The Setup screen displays the system options:

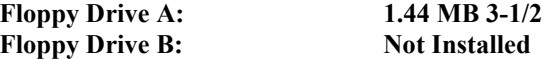

Available options are:

Not Installed 360 KB 5-1/4 1.2 MB 5-1/4 720 KB 3-1/2 1.44 MB 3-1/2 2.88 MB 3-1/2

The **Not Installed** option can be used for diskless work stations.

## **Primary and Secondary Hard Disk Drives**

The SBC supports up to four hard disk drives through a primary and secondary controller in a master/slave configuration. The primary controller uses I/O port addresses 1F0H

through 1F7H, 3F6H and IRQ14. The secondary controller uses I/O port addresses 170H through 177H, 376H and IRQ15.

The AMIBIOS enhanced IDE (EIDE) interface can support IDE Type 4 disk drives. This EIDE interface allows disk drives greater than 528MB to be used.

The hard disk drives can be detected automatically by AMIBIOS (if they are IDE drives) or can be defined manually by the user, as described below.

The Setup screen displays the system options:

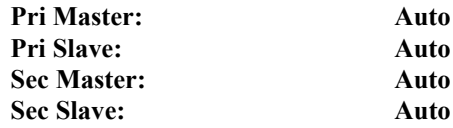

The Help window displays:

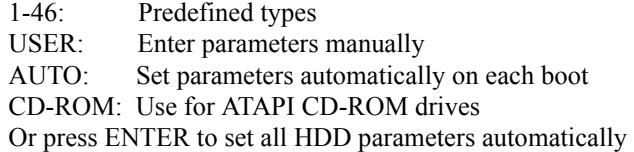

To set up the hard disk drive parameter(s), use the plus  $(+)$  key or PgDn key to scroll through the drive types to locate the correct type of disk drive(s) in your computer.

As you scroll through the disk types, the drive Type displays, along with values for size, cylinders, heads, write precompensation and sectors. Available predefined hard disk drive types are listed at the end of this section. If the parameters supplied by the manufacturer of your disk drive do not match any of these preprogrammed drive types, you may have AMIBIOS detect the drive type automatically (if it is an IDE drive), or you may select the **User** drive type to enter the parameters manually as described below.

Set the drive type to **CD-ROM** to boot from a CD-ROM drive.

**Not Installed** is available for use as an option. This option can be used for diskless work stations.

## *Automatic Detection of Drive Type*

If any of the hard disks are IDE drives, AMIBIOS can automatically configure the drive type by detecting the IDE drive parameters and reporting them on the Standard CMOS Setup screen.

You may invoke automatic detection of IDE drives in one of three ways:

• Press **Enter** when the cursor is in the **Type** field. AMIBIOS detects the drive type and parameters as requested. If the drive type is not defined in the drive type table, this option displays **User** as the drive type and displays the parameters which were detected by AMIBIOS. The detected drive type values may then be saved in the CMOS.

- Set the drive type to **Auto** to have AMIBIOS detect the drive type and parameters automatically *each time* the system is booted up. This option does not display the drive type on the Standard CMOS Setup screen, but does display it on the System Configuration screen shown after a successful bootup.
- Select the **Auto-Detect Hard Disks** option on the AMIBIOS Setup Main Menu to have AMIBIOS automatically detect the type and parameters of each hard drive and place the information into the Standard CMOS Setup screen. The detected drive type values may then be saved in the CMOS. This option is described in the *Running AMIBIOS Setup* section of the *System BIOS* chapter of this manual.

**NOTE:** The auto detect feature displays disk parameter values as established by the drive manufacturer. If the drive has been formatted using any other values, accepting the auto detect values will cause erratic behavior. You must either reformat the drive to meet the manufacturer's specifications or use the **User** type to enter parameters which match the current format of the drive.

 $\_$  , and the set of the set of the set of the set of the set of the set of the set of the set of the set of the set of the set of the set of the set of the set of the set of the set of the set of the set of the set of th

## *User-Defined Drive Types*

If the parameters supplied by the manufacturer of your disk drive do not match any of the preprogrammed drive types provided by AMIBIOS, you may enter the parameters manually.

The user-defined parameters for each of the four drives may be different, which effectively allows four different user-definable hard disk types.

Scroll to the end of the drive type list to the **User** type. You can manually enter the Cyln, Head, WPcom and Sec parameters. The Size parameter is automatically calculated and displayed by the system based on the other parameters entered.

Use the arrow keys or tab key to move between fields. Once you have placed the cursor in a field, type in the correct value.

The following explains the drive parameters which you must enter for a drive type which is not in the list:

**Type** is the numeric designation for a drive with certain identification parameters.

**Cylinders (Cyln)** is the number of disk cylinders found in the specified drive type.

**Heads (Head)** is the number of disk heads found in the specified drive type.

**Write Precompensation (WPcom)** is the read delay circuitry which takes into account the timing differences between the inner and outer edges of the surface of the disk. The size of the sector gets progressively smaller as the track diameter diminishes. Yet each sector must still hold 512 bytes. Write precompensation circuitry on the hard disk compensates for the physical difference in
sector size by boosting the write current for sectors on inner tracks. This parameter designates the track (cylinder) number where write precompensation begins.

**Sectors (Sec)** designates the number of disk sectors per track.

**Size** is the formatted capacity of the drive (in megabytes) based on the following formula:

# of heads  $x \neq 0$  of cylinders  $x \neq 0$  sects/cyln  $x \leq 12$  bytes/sect

### *IDE Drive Type Setup Options*

For each of the four hard disk drives which is an IDE drive, the following options are also available for the drive:

### *Logical Block Addressing (LBA) Mode*

This option allows you to enable IDE LBA (Logical Block Addressing) Mode for the specified primary or secondary IDE drive. Data is accessed by block addresses rather than by the traditional cylinder-head-sector format. This allows you to use drives larger than 528MB.

If **LBA Mode** is set to **On** and is supported by the hard disk drive, and if the drive is formatted, AMIBIOS enables LBA mode and translates the physical parameters of the drive to logical parameters. If a hard disk drive which supports LBA mode and has a capacity greater than 528MB was formatted with LBA mode *disabled*, AMIBIOS does *not* enable LBA mode even if the **LBA Mode** parameter is set to **On** in Standard CMOS Setup.

If **LBA Mode** is set to **Off**, AMIBIOS uses the physical parameters of the hard disk and does not translate parameters. The operating system which uses the parameter table then sees only 528MB of hard disk space even if the drive contains more than 528MB.

Available options are:

Off On

*Block (Blk) Mode*

This option supports transfer of multiple sectors to and from the specified primary or secondary IDE drive.

Block mode boosts IDE drive performance by increasing the amount of data transferred during an interrupt. Block mode allows transfers of up to 64KB per interrupt, whereas only 512 bytes of data can be transferred per interrupt if block mode is not used.

If **Block Mode** is set to **On** and is supported by the IDE drive, AMIBIOS enables multisector transfers. AMIBIOS sets the number of sectors to be transferred per interrupt to the value returned by the "identify drive" command.

Off On

*Programmed I/O (PIO) Mode*

IDE PIO mode programs timing cycles between the IDE drive and the programmable IDE controller. As the PIO mode increases, the cycle time decreases.

Set the **PIO Mode** option to **Auto** to have AMIBIOS select the PIO mode used by the IDE drive being configured. If you select a specific value for the PIO mode, you must make *absolutely* certain that you are selecting the PIO mode supported by the IDE drive being configured.

Available options are:

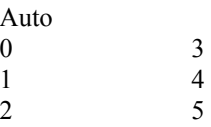

*32Bit Mode*

Hard disk drives connected to the SBC via the ISA Bus transfer data 16 bits at a time. An IDE drive on the PCI Local Bus can use a 32-bit data path.

If the **32Bit Mode** parameter is set to **On**, AMIBIOS enables 32-bit data transfers. If the host controller does not support 32-bit transfer, this feature *must* be disabled.

Available options are:

Off On

**BOOT SECTOR VIRUS PROTECTION** This option allows you to request AMIBIOS to issue a warning when any program or virus issues a Disk Format command or attempts to write to the boot sector of the hard disk drive.

The Setup screen displays the system option:

### **Boot Sector Virus Protection Disabled**

Available options are:

Disabled Enabled

If the **Boot Sector Virus Protection** option is set to **Enabled**, the following message displays when a write is attempted to the boot sector.

**Boot Sector Write!!! Possible VIRUS: Continue (Y/N)?**

Select '**Y'** or '**N'** as appropriate. You may have to select '**N'** several times to prevent the boot sector write.

The following message displays if any attempt is made to format any cylinder, head or sector of any hard disk drive via the BIOS INT 13 Hard Disk Drive Service:

### **Format!!! Possible VIRUS: Continue (Y/N)?**

Select '**Y'** or '**N'** as appropriate. If you select '**Y'** to continue, formatting proceeds normally. If you do not want to continue formatting, you may have to select '**N'** several times, depending on how many retries are performed by the upper-level software. For example, DOS does at least five retries before the Format utility is actually terminated.

**NOTE:** You should *not* enable boot sector virus protection when formatting a hard drive.

The DOS hard disk Format utility does not use INT 13H function AH=05H to format the hard disk. It only verifies the hard disk using the INT 13H Verify function (AH=04H). The virus warning message is *not* displayed during DOS hard disk drive formatting.

### **Saving and Exiting**

When you have made all desired changes to Standard CMOS Setup, press **<Esc>** to return to the AMIBIOS Setup Main Menu screen.

You may make changes to other Setup options before exiting from AMIBIOS Setup. You may save the changes you have just made or you may exit from Setup without saving your changes.

*This page intentionally left blank.*

# *Chapter 5 Advanced Setup*

**ADVANCED CMOS SETUP**

When you select **Advanced CMOS Setup** from the AMIBIOS Setup Utility Main Menu, the following Setup screen displays:

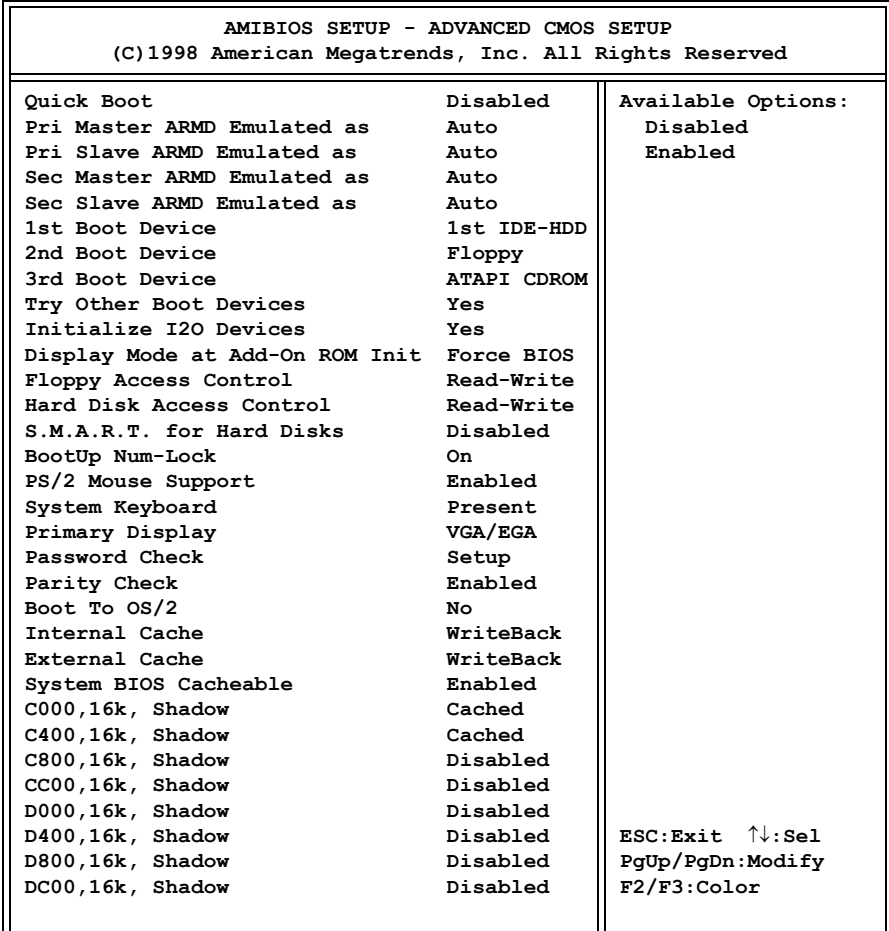

# **Advanced CMOS Setup Screen**

When you display the Advanced CMOS Setup screen, the format is similar to the sample shown above, except the screen displays only twenty options at a time. If you need to change other options, use the down arrow key to locate the appropriate option. The available values for each option are displayed on the right side of the screen when you tab or arrow into the field.

**NOTE**: The values on this screen do not necessarily reflect the values appropriate for your SBC. Refer to the explanations below for specific instructions about entering correct information.

### **ADVANCED CMOS SETUP OPTIONS** The descriptions for the system options listed below show the values as they appear if you have not yet run Advanced CMOS Setup. Once values have been defined, they display each time Advanced CMOS Setup is run.

### **Quick Boot**

This option allows you to have the AMIBIOS boot quickly when the computer is powered on or go through more complete testing.

When this option is set to **Disabled**, AMIBIOS tests *all* system memory. It waits up to 40 seconds for a READY signal from the IDE hard disk drive. It waits for .5 seconds after sending a RESET signal to the IDE drive to allow the drive time to get ready again. It also checks whether the user has pressed the **<Del>** key and runs the AMIBIOS Setup program if the key has been pressed.

If the option is set to **Enabled**, AMIBIOS checks only the first 1MB of system memory. It does not wait up to 40 seconds for a READY signal from the IDE hard disk drive. If a READY signal is not received immediately, AMIBIOS does not configure the drive. It does not wait for .5 seconds after sending a RESET signal to the IDE drive to allow the IDE drive time to get ready again.

If you have set your system up for a quick boot, you cannot run AMIBIOS Setup at system boot, because there is no delay for the "Hit DEL if you want to run SETUP" message.

The Setup screen displays the system option:

### **Quick Boot Disabled**

Available options are:

Disabled Enabled

### **Primary/Secondary Master/Slave ARMD Emulation**

These options specify the type of ARMD (ATAPI Removable Media Device) emulation used for a non-disk device attached to the specified IDE device.

If the option is set to **Auto**, AMIBIOS automatically determines the proper emulation type and will support particular storage devices with ATAPI interface. The default emulation types are Floppy for LS120, Hard Disk for MO and Hard Disk for IOMEGA Zip.

The Setup screen displays the system options:

**Pri Master ARMD Emulated as Auto Pri Slave ARMD Emulated as Auto Sec Master ARMD Emulated as Auto Sec Slave ARMD Emulated as Auto**

Auto Floppy Hard Disk

### **1st Boot Device**

This option specifies the device type of the first boot drive from which AMIBIOS attempts to boot after AMIBIOS post routines complete.

The Setup screen displays the system option:

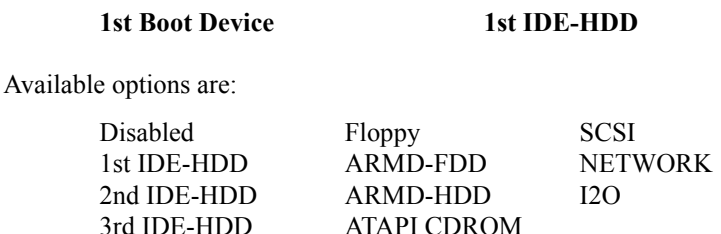

### **2nd Boot Device/ 3rd Boot Device**

4th IDE-HDD

These options specify the device types of the second and third boot drives from which AMIBIOS attempts to boot if it cannot boot from the device specified in the **1st Boot Device** option.

The Setup screen displays the system options:

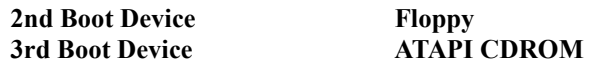

Available options are:

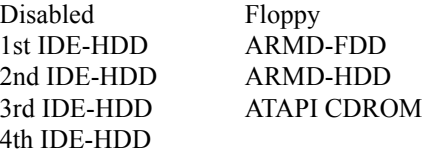

### **Try Other Boot Devices**

If AMIBIOS cannot find a boot drive among any of the drives specified in the **1st Boot Device**, **2nd Boot Device** and **3rd Boot Device** options, this option allows you to have AMIBIOS attempt to boot from any other drive in the system. If set to **No**, AMIBIOS will try to boot only from the boot devices specified in the previous three options.

The Setup screen displays the system option:

# **Try Other Boot Devices Yes**

Available options are:

No Yes

## **Initialize I2O Devices**

If this option is set to **Yes**, AMIBIOS initializes any attached I2O devices (processors or storage devices).

The Setup screen displays the system option:

## **Initialize I2O Devices Yes**

Available options are:

No Yes

# **Display Mode At Add-On ROM Init**

This option specifies the system display mode which is set at the time the AMIBIOS post routines initialize an optional option ROM.

The Setup screen displays the system option:

### **Display Mode at Add-On ROM Init Force BIOS**

Two options are available:

- Select **Force BIOS** to use the display mode currently being used by AMIBIOS.
- Select **Keep Current** to use the current display mode.

### **Floppy Access Control**

This option specifies the read/write access which is set when booting from a floppy drive. This option is effective only if the device is accessed through the BIOS.

The Setup screen displays the system option:

**Floppy Access Control Read-Write**

Available options are:

Read-Write Read-Only

# **Hard Disk Access Control**

This option specifies the read/write access which is set when booting from a hard disk drive. This option is effective only if the device is accessed through the BIOS.

The Setup screen displays the system option:

**Hard Disk Access Control Read-Write**

Available options are:

Read-Write Read-Only

# **S.M.A.R.T. For Hard Disks**

This option allows AMIBIOS to use the SMART (Self-Monitoring Analysis and Reporting Technology) protocol for reporting server system information over a network.

The Setup screen displays the system option:

# **S.M.A.R.T. for Hard Disks Disabled**

Available options are:

Disabled Enabled

### **BootUp Num-Lock**

This option enables you to turn off the Num-Lock option on the enhanced keyboard when the system is powered on. If Num-Lock is turned off, the arrow keys on the numeric keypad can be used, as well as the other set of arrow keys on the enhanced keyboard.

The Setup screen displays the system option:

**BootUp Num-Lock On**

Available options are:

**Off** On

### **PS/2 Mouse Support**

This option indicates whether or not a mouse is supported. If it is set to **Enabled**, AMIBIOS supports a PS/2-type mouse.

The Setup screen displays the system option:

# **PS/2 Mouse Support Enabled**

Available options are:

Disabled Enabled

# **System Keyboard**

This option indicates whether or not a keyboard is attached to the computer.

The Setup screen displays the system option:

# **System Keyboard Present**

Available options are:

Absent Present

# **Primary Display**

This option specifies the type of display monitor in the system. The **Absent** option can be used for network file servers.

The Setup screen displays the system option:

### **Primary Display VGA/EGA**

Available options are:

Absent VGA/EGA CGA 40 x 25 CGA 80 x 25 Mono (monochrome)

# **Password Check**

This option determines when a password is required for access to the system.

The Setup screen displays the system option:

**Password Check Setup** 

Two options are available:

- Select **Setup** to have the password prompt appear only when an attempt is made to enter the AMIBIOS Setup program.
- Select **Always** to have the password prompt appear each time the system is powered on.  $\mathcal{L}_\text{max}$

**NOTE**: To *disable* password checking, a null password should be entered in the **Change Supervisor Password** or **Change User Password** function in the AMIBIOS Setup Main Menu. (See the *Running AMIBIOS Setup* section of this manual.) The null password is the system default and is in effect if a password has not been assigned or if the CMOS has been corrupted.

 $\_$  , and the set of the set of the set of the set of the set of the set of the set of the set of the set of the set of the set of the set of the set of the set of the set of the set of the set of the set of the set of th

### **Parity Check**

This option allows you to enable parity checking of all system memory.

The Setup screen displays the system option:

### **Parity Check Enabled**

Available options are:

Disabled Enabled

### **Boot To OS/2**

This option should be set to **Yes** if you are running the IBM OS/2 operating system and using more than 64MB of system memory on the SBC.

The Setup screen displays the system option:

**Boot To OS/2** No

Available options are:

No Yes

### **Internal Cache**

This option specifies the caching algorithm used for L1 internal cache memory.

The Setup screen displays the system option:

**Internal Cache WriteBack**

Chassis Plans 5-7

Three options are available:

- Select **Disabled** to disable both L1 internal cache memory on the SBC and L2 secondary cache memory.
- Select **WriteThru** to use the write-through caching algorithm.
- Select **WriteBack** to use the write-back caching algorithm.

### **External Cache**

This option specifies the caching algorithm used for L2 cache memory. If the **Internal Cache** option described above is set to **Disabled**, this option is not available for modification.

The Setup screen displays the system option:

### **External Cache WriteBack**

Three options are available:

- Select **Disabled** to disable L2 cache memory.
- Select **WriteThru** to use the write-through caching algorithm.
- Select WriteBack to use the write-back caching algorithm.

### **System BIOS Cacheable**

The System BIOS, which is in the F000H memory segment, is automatically shadowed to RAM for faster execution. This option indicates that this memory segment can be read from or written to cache memory.

The Setup screen displays the system option:

### **System BIOS Cacheable Enabled**

Available options are:

Disabled Enabled

### **Video or Adapter ROM Shadow**

ROM shadow is a technique in which BIOS code is copied from slower ROM to faster RAM. The BIOS is then executed from the RAM.

Each option allows for a segment of 16KB to be shadowed from ROM to RAM. If one of these options is enabled and there is BIOS code present in that particular segment, the BIOS is shadowed.

Video BIOS shadowing may be done in two 16KB segments at C000H and C400H. Enabling shadowing can speed up the operation of a machine because RAM can be

accessed more rapidly than ROM and the data bus is wider to RAM. The default setting for the video BIOS segments is **Cached**.

Other 16KB ROM segments may be shadowed in the memory area from C800H to E000H, depending upon preferences and system requirements. The ROM area that is not used by ISA adapter cards is allocated to PCI adapter cards.

The Setup screen displays the system option:

# **XXXX,16K Shadow Cached**

where XXXX is the base address of the segment of memory to be shadowed.

Three options are available:

- Select **Enabled** to write the contents of the specified ROM area to the same address in system memory (RAM) for faster execution.
- Select **Cached** to write the contents of the specified ROM area to the same address in system memory (RAM), if an adapter ROM is using the ROM area. This also indicates that the contents of the RAM area can be read from and written to cache memory.
- Select **Disabled** if you do not want to copy the specified ROM area to RAM. The contents of the video ROM cannot be read from or written to cache memory.

### **Saving and Exiting**

When you have made all desired changes to Advanced CMOS Setup, press **<Esc>** to return to the AMIBIOS Setup Main Menu screen.

You may make changes to other Setup options before exiting from AMIBIOS Setup. You may save the changes you have just made or you may exit from Setup without saving your changes.

*This page intentionally left blank.*

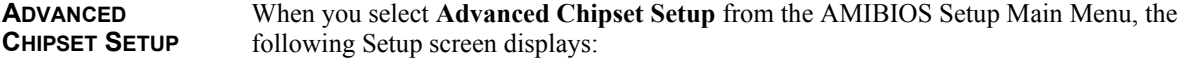

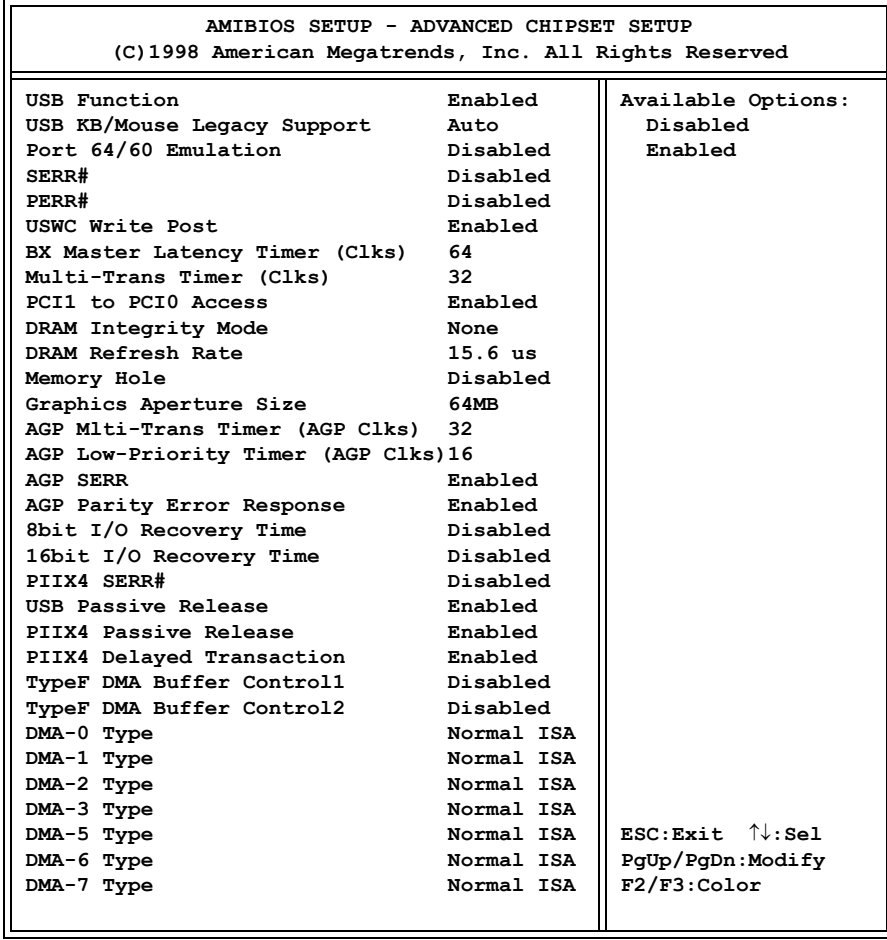

# **Advanced Chipset Setup Screen**

When you display the Advanced Chipset Setup screen, the format is similar to the sample shown above, except the screen displays only twenty options at a time. If you need to change other options, use the down arrow key to locate the appropriate option. The available values for each option are displayed on the right side of the screen when you tab or arrow into the field.

 $\_$  , and the set of the set of the set of the set of the set of the set of the set of the set of the set of the set of the set of the set of the set of the set of the set of the set of the set of the set of the set of th

**NOTE**: The values on this screen do not necessarily reflect the values appropriate for your SBC. Refer to the explanations below for specific instructions about entering correct information.

 $\_$  , and the set of the set of the set of the set of the set of the set of the set of the set of the set of the set of the set of the set of the set of the set of the set of the set of the set of the set of the set of th

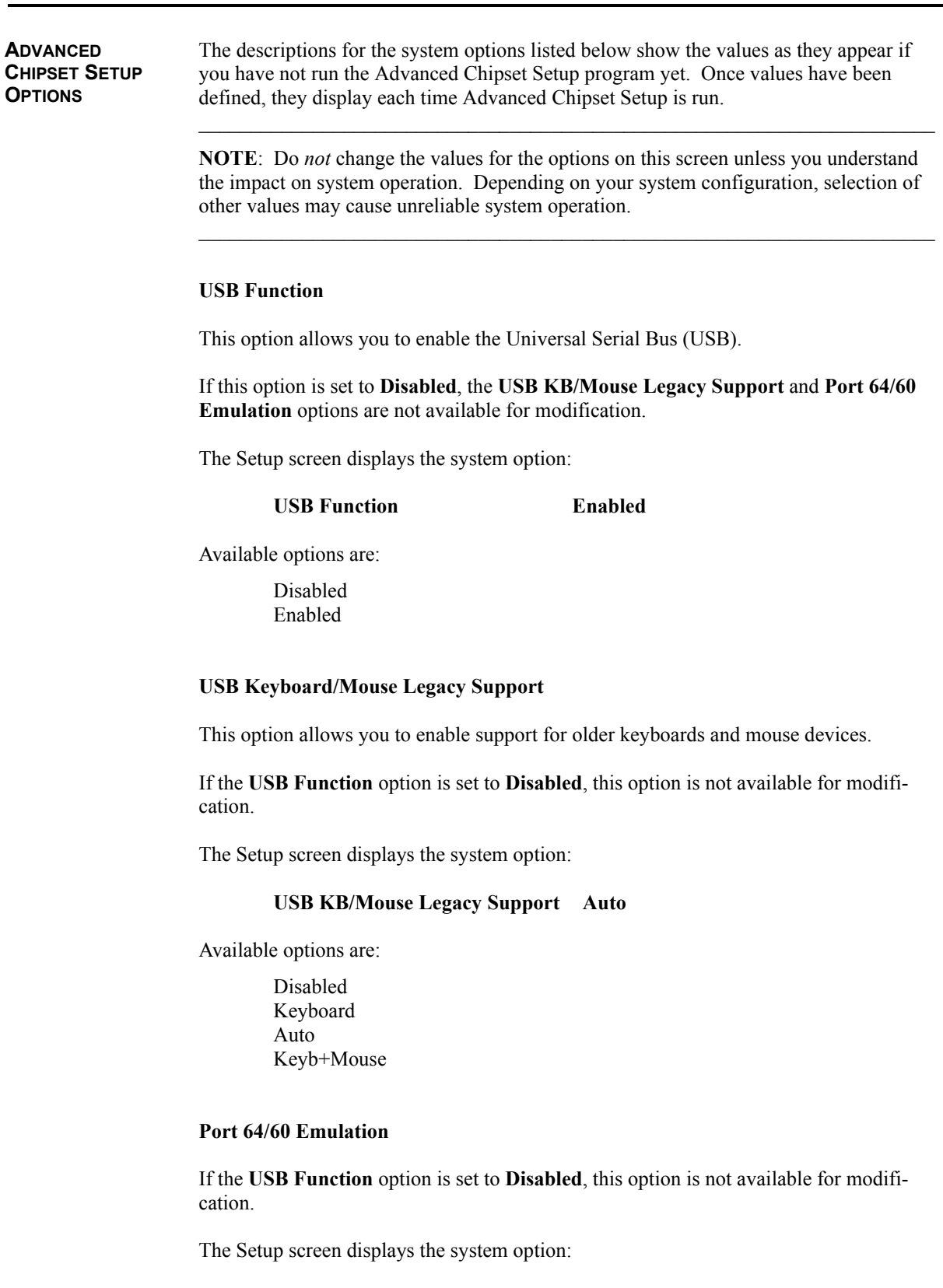

**Port 64/60 Emulation Disabled**

Disabled Enabled

# **SERR#**

This option enables the System Error (SERR#) signal on the bus.

The Setup screen displays the system option:

**SERR# Disabled**

Available options are:

Disabled Enabled

# **PERR#**

This option enables the Parity Error (PERR#) signal on the bus.

The Setup screen displays the system option:

### **PERR# Disabled**

Available options are:

Disabled Enabled

### **USWC Write Post**

This option sets the status of Uncacheable, Speculatable, Write-Combined (USWC) posted writes to I/O.

The Setup screen displays the system option:

### **USWC Write Post Enabled**

Available options are:

Disabled Enabled

# **BX Master Latency Timer (Clks)**

This option specifies the master latency timings (in PCI clocks) for devices on the SBC.

The Setup screen displays the system option:

### **BX Master Latency Timer (Clks) 64**

Available options are:

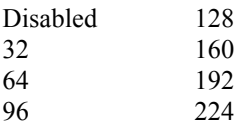

# **Multi-Transaction Timer (Clks)**

This option specifies the multi-transaction latency timings (in PCI clocks) for devices on the SBC.

The Setup screen displays the system option:

## **Multi-Trans Timer (Clks) 32**

Available options are:

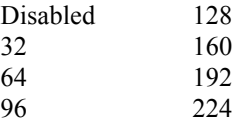

### **PCI1 to PCI0 Access**

This option enables access between two different PCI buses (PCI1 and PCI0).

The Setup screen displays the system option:

# **PCI1 to PCI0 Access Enabled**

Available options are:

Disabled Enabled

### **DRAM Integrity Mode**

This option allows you to set the type of system memory checking used in your system.

The Setup screen displays the system option:

**DRAM Integrity Mode** None

Three options are available:

- **None** No error checking or error reporting is done.
- **EC** Multibit errors are detected and reported as parity errors. Single-bit errors are corrected by the chipset. Corrected bits of data from memory are *not* written back to DRAM system memory.
- **ECC Hardware** Multibit errors are detected and reported as parity errors. Single-bit errors are corrected by the chipset and are written back to DRAM system memory.

If a soft (correctable) memory error occurs, writing the fixed data back to DRAM system memory will resolve the problem. Most DRAM errors are soft errors. If a hard (uncorrectable) error occurs, writing the fixed data back to DRAM system memory does not solve the problem. In this case, the second time the error occurs in the same location, a Parity Error is reported, indicating an uncorrectable error.

### **DRAM Refresh Rate**

This option specifies the interval between refresh signals to DRAM system memory. Settings are in microseconds ("us").

The Setup screen displays the system option:

# **DRAM Refresh Rate 15.6 us**

Available options are:

15.6 us 31.2 us 64.4 us 124.8 us 249.6 us

### **Memory Hole**

This option may be used to specify an area in memory which cannot be addressed on the ISA Bus.

The Setup screen displays the system option:

# **Memory Hole Disabled**

Available options are:

Disabled 512KB-640KB 15MB-16MB

# **Graphics Aperture Size (not available on BASIC models)**

This option specifies the amount of system memory which can be used by the Accelerated Graphics Port (AGP).

The Setup screen displays the system option:

# **Graphics Aperture Size 64MB**

Available options are:

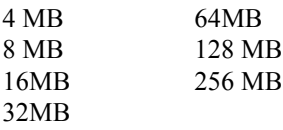

# **AGP Multi-Transaction Timer (AGP Clks) (not available on BASIC models)**

This option sets the AGP multi-transaction timer. The settings are in units of AGP clocks.

The Setup screen displays the system option:

### **AGP Mlti-Trans Timer (AGP Clks) 32**

Available options are:

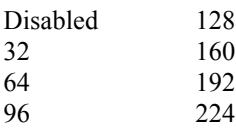

# **AGP Low-Priority Timer (AGP Clks) (not available on BASIC models)**

The Setup screen displays the system option:

### **AGP Low-Priority Timer (AGP Clks) 16**

Available options are:

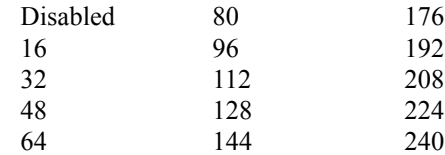

# **AGP SERR (not available on BASIC models)**

This option allows you to use a System Error (SERR#) signal for the AGP Bus.

The Setup screen displays the system option:

### **AGP SERR Enabled**

Available options are:

Disabled Enabled

### **AGP Parity Error Response (not available on BASIC models)**

This option enables the Accelerated Graphics Port (AGP) to respond to parity errors.

The Setup screen displays the system option:

# **AGP Parity Error Response Enabled**

Available options are:

Disabled Enabled

# **8 Bit I/O Recovery Time**

This option specifies the length of the delay inserted between consecutive 8-bit I/O operations.

The Setup screen displays the system option:

# **8bit I/O Recovery Time Disabled**

Available options are:

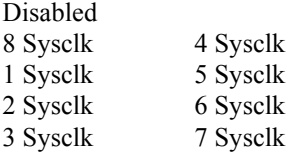

# **16 Bit I/O Recovery Time**

This option specifies the length of the delay inserted between consecutive 16-bit I/O operations.

The Setup screen displays the system option:

**16bit I/O Recovery Time Disabled**

Disabled 3 Sysclk 1 Sysclk 2 Sysclk 4 Sysclk

### **PIIX4 SERR#**

This option enables the System Error (SERR#) signal for the Intel PIIX4 chip.

The Setup screen displays the system option:

# **PIIX4 SERR# Disabled**

Available options are:

Disabled Enabled

## **USB Passive Release**

This option enables passive release for the Universal Serial Bus (USB).

The Setup screen displays the system option:

### **USB Passive Release Enabled**

Available options are:

Disabled Enabled

### **PIIX4 Passive Release**

This option enables passive release for the Intel PIIX4 chip.

The Setup screen displays the system option:

### **PIIX4 Passive Release Enabled**

Available options are:

Disabled Enabled

# **PIIX Delayed Transaction**

This option enables delayed transactions for the Intel PIIX4 chip.

The Setup screen displays the system option:

### **PIIX4 Delayed Transaction Enabled**

Available options are:

Disabled Enabled

### **Type F DMA Buffer Control1/Type FDMA Buffer Control2**

These options specify the DMA channels where Type F buffer control is implemented.

The Setup screen displays the system options:

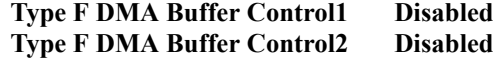

Available options are:

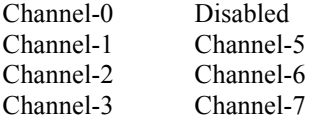

### **DMA-0 through DMA-7 Type**

The DMA-# Type options specify the bus on which the specified DMA channel can be used.

The Setup screen displays the system option:

### **DMA-# Type Normal ISA**

where # is the DMA Channel number.

Available options are:

Normal ISA PC/PCI Distributed

### **Saving and Exiting**

When you have made all desired changes to Advanced Chipset Setup, press **<Esc>** to return to the AMIBIOS Setup Main Menu screen.

You may make changes to other Setup options before exiting from AMIBIOS Setup. You may save the changes you have just made or you may exit from Setup without saving your changes.

*This page intentionally left blank.*

# *Chapter 6 Power Management Setup*

**POWER MANAGEMENT SETUP**

When you select **Power Management Setup** from the AMIBIOS Setup Utility Main Menu, the following Setup screen displays:

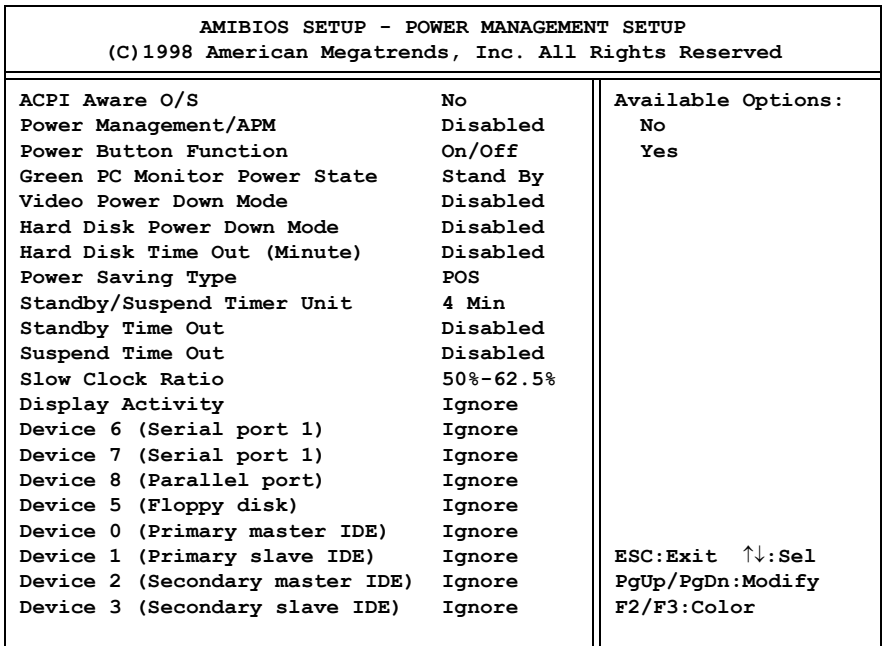

### **Power Management Setup Screen**

When you display the Power Management Setup screen, the format is similar to the sample shown above, except the screen displays only twenty options at a time. If you need to change other options, use the down arrow key to locate the appropriate option. The available values for each option are displayed on the right side of the screen when you tab or arrow into the field.

 $\_$  , and the state of the state of the state of the state of the state of the state of the state of the state of the state of the state of the state of the state of the state of the state of the state of the state of the

**NOTE**: The values on this screen do not necessarily reflect the values appropriate for your SBC. Refer to the explanations below for specific instructions about entering correct information.

**POWER MANAGEMENT SETUP OPTIONS** The descriptions for the system options listed below show the values as they appear if you have not yet run Power Management Setup. Once values have been defined, they display each time Power Management Setup is run.

### **ACPI Aware O/S**

This option indicates whether or not the operating system under which you are running complies with Intel's Advanced Configuration and Power Interface (ACPI) specification.

Chassis Plans. 6-1

The Setup screen displays the system option:

### **ACPI Aware O/S** No

Available options are:

No Yes

# **Power Management/APM**

This option allows you to enable Advanced Power Management (APM) on your system. If this option is disabled, you cannot change any other options on the Power Management Setup screen, except the **ACPI Aware O/S**.

The Setup screen displays the system option:

# **Power Management/APM Disabled**

Available options are:

Disabled Enabled

## **Power Button Function**

This option specifies how the power button mounted externally on the computer chassis is used.

The Setup screen displays the system option:

### **Power Button Function Cn/Off**

Two options are available:

- Select **Suspend** to use the power button to place the computer into Suspend mode or Full On power mode.
- Select **On/Off** to use the power button to turn the computer on or off.

# **Green PC Monitor Power State**

This option specifies the power management state, if any, which the Green PC-compliant video monitor enters after a specified period of display inactivity has expired. The period of inactivity before a monitor enters **Standby** mode is specified in the **Standby Time Out** option; the period of inactivity for **Suspend** mode is specified in the **Suspend Time Out** option.

The Setup screen displays the system option:

# **Green PC Monitor Power State Stand By**

Stand By Suspend Off

### **Video Power Down Mode**

If the video subsystem remains inactive for a specified period of time, AMIBIOS conserves power by placing the subsystem into the power management state specified in this option. The period of inactivity before the subsystem enters **Standby** mode is specified in the **Standby Time Out** option; the period of inactivity for **Suspend** mode is specified in the **Suspend Time Out** option.

The Setup screen displays the system option:

**Video Power Down Mode Disabled**

Available options are:

Disabled Stand By Suspend

### **Hard Disk Power Down Mode**

If the hard disk drive remains inactive for a specified period of time, AMIBIOS conserves power by placing the drive into the power management state specified in this option. The period of inactivity before the drive is powered down is specified in the **Hard Disk Time Out** option.

The Setup screen displays the system option:

### **Hard Disk Power Down Mode Disabled**

Available options are:

Disabled Stand By Suspend

### **Hard Disk Time Out (Minute)**

This option specifies the length of time AMIBIOS waits before turning off power to the hard disk drive if the drive remains inactive. When this period expires, the hard disk drive enters the power-conserving mode specified in the **Hard Disk Power Down Mode** option described above.

The Setup screen displays the system option:

### **Hard Disk Time Out (Minute) Disabled**

Chassis Plans. 6-3

Disabled 1 through 15, in increments of 1 minute

### **Power Saving Type**

The Setup screen displays the system option:

**Power Saving Type POS**

Available options are:

POS (Power On Suspend) Sleep Stop Clock Deep Sleep

### **Standby/Suspend Timer Unit**

This option specifies the unit of time used for the Standby and Suspend time-out periods.

The Setup screen displays the system option:

### **Standby/Suspend Timer Unit 4 Min**

Available options are:

32 secs 4 msec 4 min 4 sec

### **Standby Time Out**

This option specifies the length of the period of system inactivity when the computer is in full power-on mode before it is placed in Standby mode. In Standby mode, some power use is curtailed.

The default for this option depends on the value selected in the **Standby/Suspend Timer Unit** option.

The Setup screen displays the system option:

**Standby Time Out Disabled** 

Available options are:

Disabled 32 through 4064, in increments of 32 (if the **Standby/Suspend Timer Unit** option is set to **32 secs**) 4 through 508, in increments of 4 (if the **Standby/Suspend Timer Unit** option is set to **4 msec**, **4 min** or **4 sec**)

### **Suspend Time Out**

This option specifies the length of the period of system inactivity when the computer is already in Standby mode before it is placed in Suspend mode. In Suspend mode, nearly all power use is curtailed.

The default for this option depends on the value selected in the **Standby/Suspend Timer Unit** option.

The Setup screen displays the system option:

### **Suspend Time Out Disabled**

Available options are:

Disabled 32 through 4064, in increments of 32 (if the **Standby/Suspend Timer Unit** option is set to **32 secs**) 4 through 508, in increments of 4 (if the **Standby/Suspend Timer Unit** option is set to **4 msec**, **4 min** or **4 sec**)

### **Slow Clock Ratio**

This option specifies the speed at which the system clock runs when the system is in Standby power saving mode. The settings are expressed as a percentage between the normal processor clock speed and the processor clock speed when the system is in the power-conserving state.

The Setup screen displays the system option:

### **Slow Clock Ratio 50%-62.5%**

Available options are:

0-12.5% 12.5%-25% 25%-37.5% 37.5%-50% 50%-62.5% 62.5%-75% 75%-87.5%

### **Display Activity**

This option enables event monitoring on the video display. If the option is set to **Monitor** and the computer is in a power-saving mode, AMIBIOS watches for display activity. If any activity occurs, the computer enters the full power-on mode and AMIBIOS restarts the Standby and Suspend time-out timers.

The Setup screen displays the system option:

### **Display Activity Ignore**

Chassis Plans. 6-5

Ignore Monitor

### **Device 0 through Device 8 Monitoring**

These options allow you to enable event monitoring for your peripherals and hard disk drives. If an option is set to **Monitor** and the computer is in a power-saving mode, AMIBIOS watches for activity on the hardware interrupt request line (IRQ) for the specified device. If any activity occurs, the computer enters full power-on mode. AMIBIOS then restarts the Standby and Suspend time-out timers.

The Setup screen displays the system options:

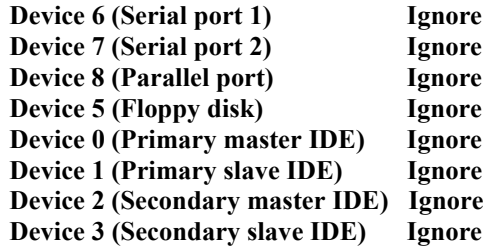

Available options are:

Ignore Monitor

### **Saving and Exiting**

When you have made all desired changes to Power Management Setup, press **<Esc>** to return to the AMIBIOS Setup Main Menu screen.

You may make changes to other Setup options before exiting from AMIBIOS Setup. You may save the changes you have just made or you may exit from Setup without saving your changes.

# *Chapter 7 PCI/Plug and Play Setup*

**PCI/PLUG AND PLAY SETUP**

When you select **PCI/Plug and Play Setup** from the AMIBIOS Setup Utility Main Menu, the following Setup screen displays:

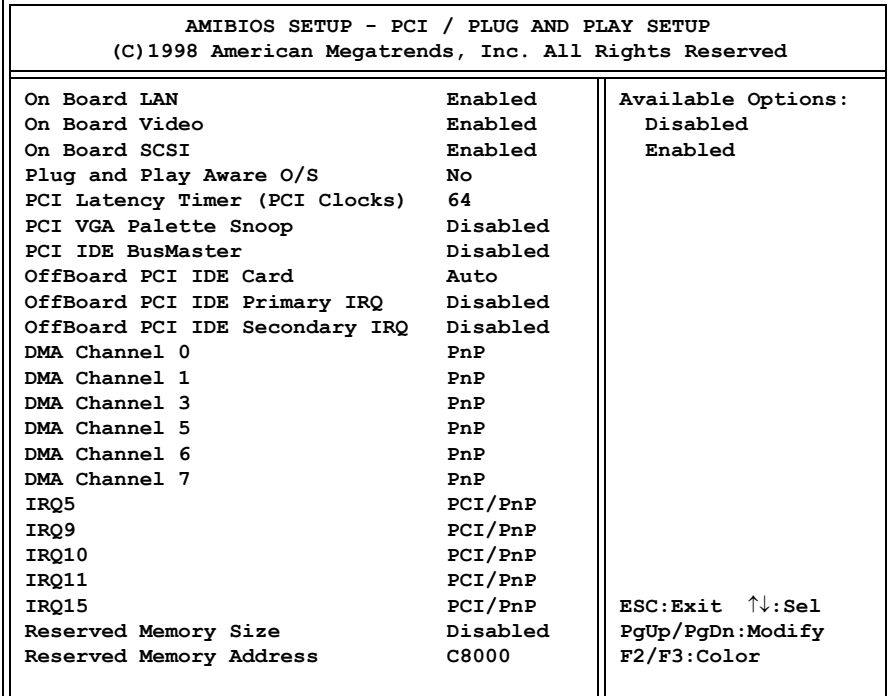

### **PCI/Plug and Play Setup Screen**

When you display the PCI/Plug and Play Setup screen, the format is similar to the sample shown above, except the screen displays only twenty options at a time. If you need to change other options, use the down arrow key to locate the appropriate option. The available values for each option are displayed on the right side of the screen when you tab or arrow into the field.

**NOTE**: The values on this screen do not necessarily reflect the values appropriate for your SBC. Refer to the explanations below for specific instructions about entering correct information.

**PCI/PLUG AND PLAY SETUP OPTIONS**

The descriptions for the system options listed below show the values as they appear if you have not yet run PCI/Plug and Play Setup. Once values have been defined, they display each time Power Management Setup is run.

# **On Board LAN (not available on BASIC models)**

The Setup screen displays the system option:

### **On Board LAN Enabled**

Available options are:

Disabled Enabled

### **On Board Video (not available on BASIC models)**

The Setup screen displays the system option:

### **On Board Video Enabled**

Available options are:

Disabled Enabled

### **On Board SCSI (not available on BASIC models)**

The Setup screen displays the system option:

### **On Board SCSI Enabled**

Available options are:

Disabled Enabled

### **Plug and Play Aware O/S**

This option indicates whether the operating system installed in the computer is Plug and Play-aware. AMIBIOS only detects and enables PnP ISA adapter cards which are required for system boot. An operating system which is PnP-aware detects and enables all other Plug and Play adapter cards. Set this option to **No** if the operating system (such as DOS, OS/2, Windows 3.x) does not use PnP.

 $\_$  , and the set of the set of the set of the set of the set of the set of the set of the set of the set of the set of the set of the set of the set of the set of the set of the set of the set of the set of the set of th

**NOTE**: You *must* set this option correctly or PnP-aware adapter cards installed in your computer will not be configured properly.

The Setup screen displays the system option:

Plug and Play Aware O/S No

No Yes

### **PCI Latency Timer (PCI Clocks)**

This option specifies the latency of all PCI devices on the PCI Local Bus. The settings are in units equal to PCI clocks.

The Setup screen displays the system option:

# **PCI Latency Timer (PCI Clocks) 64**

Available options are:

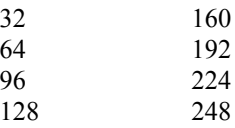

### **PCI VGA Palette Snoop**

Palette snooping allows multiple VGA devices operating on different buses to handle data from the processor on each set of palette registers on every video device, e.g. if there are two VGA devices in your system (one PCI and one ISA). Bit 5 of the command register in the PCI device configuration space is the VGA Palette Snoop bit (0 is disabled).

This option must be set to **Enabled** if any ISA adapter card installed in the system requires VGA palette snooping.

The Setup screen displays the system option:

**PCI VGA Palette Snoop Disabled** 

Two options are available:

- **Disabled** Data read and written by the processor is only directed to the PCI VGA device's palette registers.
- **Enabled** Data read and written by the processor is directed to both the PCI VGA device's palette registers and the ISA VGA device's palette registers, permitting the palette registers of both devices to be identical.

# **PCI IDE BusMaster**

This option specifies whether the IDE controller on the PCI Local Bus has bus mastering capability. AMIBIOS can perform bus master transfers using scatter/gather DMA on the PCI IDE interface. No special drivers are needed, but the IDE drive must support PCI bus mastering.

The Setup screen displays the system option:

### **PCI IDE BusMaster Disabled**

Available options are:

Disabled Enabled

# **OffBoard PCI IDE Card**

This option specifies the PCI expansion slot on the SBC where the off-board PCI IDE controller is installed, if any. If an off-board PCI IDE controller is used, the on-board IDE controller on the SBC is automatically disabled.

If **Auto** is selected, AMIBIOS automatically determines the correct setting for this option.

This option forces IRQ14 and IRQ15 to PCI slots on the PCI Local Bus. This is necessary to support non-compliant PCI IDE adapter cards.

If this option is set to **Auto**, the **OffBoard PCI IDE Primary IRQ** and **OffBoard PCI IDE Secondary IRQ** options may not be modified.

The Setup screen displays the system option:

# **OffBoard PCI IDE Card Auto**

Available options are:

Auto Slot1 Slot2 Slot3 Slot4 Slot5 Slot6

# **OffBoard PCI IDE Primary IRQ/Secondary IRQ**

These options specify the PCI interrupts used by the primary and secondary IDE channels on the off-board PCI IDE controller.

If the **OffBoard PCI IDE Card** option described above is set to **Auto**, these options are not available.

The Setup screen displays the system options:

**OffBoard PCI IDE Primary IRQ Disabled OffBoard PCI IDE Secondary IRQ Disabled**

Disabled INTA INTB INTC INTD Hardwired

## **DMA Channels 0, 1, 3, 5, 6 and 7**

These options allow you to specify the bus type used by each DMA channel.

The Setup screen displays the system option:

### **DMA Channel # PnP**

where # is the DMA Channel number.

Available options are:

PnP ISA/EISA

### **IRQ5/IRQ9/IRQ10/IRQ11/IRQ15**

These options indicate whether or not the specified interrupt request (IRQ) is available for use by the system for PCI/Plug and Play features or is reserved for use by option cards on the ISA Bus. This allows you to specify IRQs for use by legacy ISA adapter cards.

The IRQ setup options indicate whether AMIBIOS should remove an IRQ from the pool of available IRQs passed to BIOS configurable devices. The available IRQ pool is determined by reading the ESCD NVRAM. If more IRQs must be removed from the pool, you can set the IRQ option to **ISA/EISA**. On-board I/O is configurable by AMIBIOS; the IRQs used by on-board I/O are configured as **PCI/PnP**.

The Setup screen displays the system option:

### **IRQ# PCI/PnP**

where  $\#$  is the number of the interrupt request (IRQ) available to the option specified (PCI or ISA).

Available options:

PCI/PnP ISA/EISA

**NOTE**: If the **OnBoard IDE** option on the **Peripheral Setup** screen is set to **Secondary** or **Both**, IRQ15 is assigned by the system and is not available to the user.

 $\mathcal{L}_\text{max}$ 

Chassis Plans. 7-5

# **Reserved Memory Size**

This option specifies the size of the memory area reserved for legacy ISA adapter cards.

If this option is set to **Disabled**, the **Reserved Memory Address** option is not available for modification.

The Setup screen displays the system option:

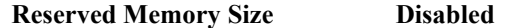

Available options are:

Disabled 16K 32K 64K

# **Reserved Memory Address**

This option specifies the beginning address (in hexadecimal) of the ROM memory area reserved for use by legacy ISA adapter cards.

If the **Reserved Memory Size** option is set to **Disabled**, this option is not available for modification.

The Setup screen displays the system option:

### **Reserved Memory Address C8000**

Available options are:

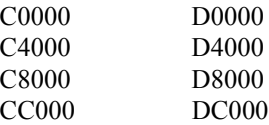

### **Saving and Exiting**

When you have made all desired changes to PCI/Plug and Play Setup, press **<Esc>** to return to the AMIBIOS Setup Main Menu screen.

You may make changes to other Setup options before exiting from AMIBIOS Setup. You may save the changes you have just made or you may exit from Setup without saving your changes.
# *Chapter 8 Peripheral Setup*

**PERIPHERAL SETUP**

When you select **Peripheral Setup** from the AMIBIOS Setup Utility Main Menu, the following Setup screen displays:

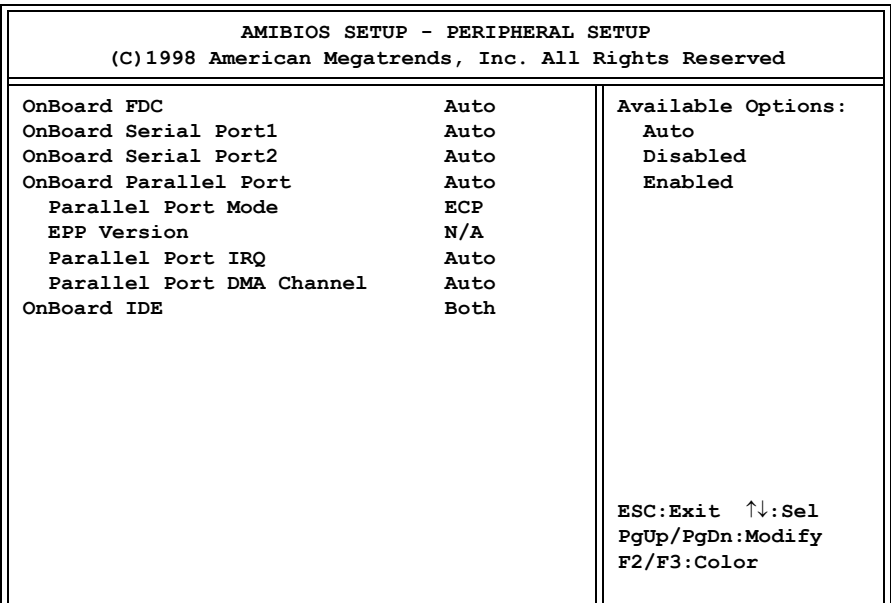

### **Peripheral Setup Screen**

When you display the Peripheral Setup screen, the format is similar to the sample shown above. The available values for each option are displayed on the right side of the screen when you tab or arrow into the field.

**NOTE**: The values on this screen do not necessarily reflect the values appropriate for your SBC. Refer to the explanations below for specific instructions about entering correct information.

 $\_$  , and the set of the set of the set of the set of the set of the set of the set of the set of the set of the set of the set of the set of the set of the set of the set of the set of the set of the set of the set of th

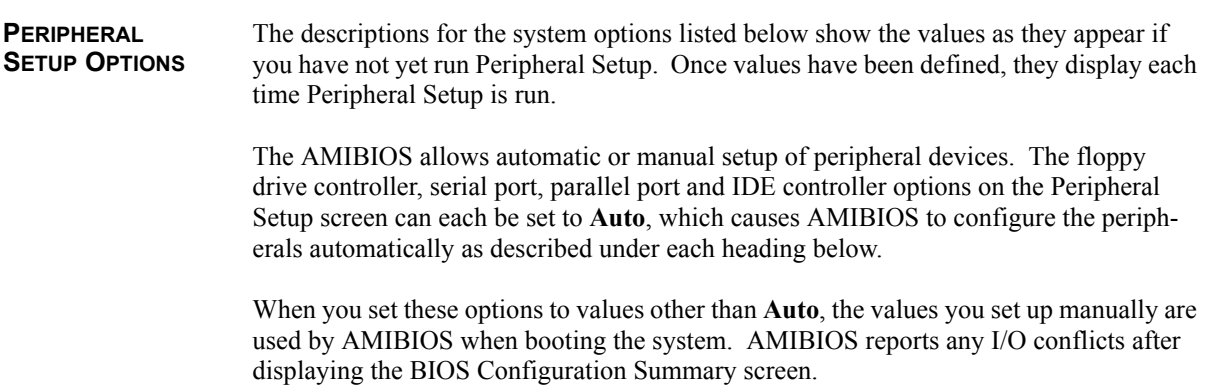

Chassis Plans 8-1

# **OnBoard FDC**

The on-board floppy drive controller may be enabled or disabled using this option.

When this option is set to **Auto**, AMIBIOS attempts to enable any floppy drive controller on the ISA Bus. If no floppy controller is found on the ISA Bus, the on-board floppy controller is enabled.

The Setup screen displays the system option:

**OnBoard FDC Auto**

Available options are:

Auto Disabled Enabled

## **OnBoard Serial Port 1/OnBoard Serial Port 2**

Each of these options enables the specified serial port on the SBC and establishes the base I/O address for the port.

The Setup screen displays the system options:

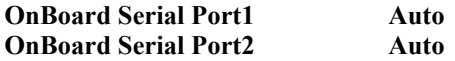

Available options are:

Auto Disabled 3F8H 2F8H 3E8H 2E8H

When this option is set to **Auto**, AMIBIOS also attempts to avoid address conflicts. If the off-board serial ports are configured to specific starting I/O ports via jumper settings, AMIBIOS configures the on-board serial ports to avoid conflicts.

AMIBIOS checks the ISA Bus for serial ports. Any off-board serial ports found on the ISA Bus are left at their assigned addresses. Serial Port 1, the first on-board serial port, is configured with the first available address and Serial Port 2, the second on-board serial port, is configured with the next available address. The default address assignment order is 3F8H, 2F8H, 3E8H, 2E8H. Note that this same assignment order is used by AMIBIOS to place the active serial port addresses in lower memory (BIOS data area) for configuration as logical COM devices.

After all addresses have been assigned, any remaining on-board serial ports are disabled.

For example, if there is one off-board serial port on the ISA Bus and its address is set to 2F8H, Serial Port 1 is assigned address 3F8H and Serial Port 2 is assigned address 3E8H. Configuration is then as follows:

> COM1 - Serial Port 1 (at 3F8H) COM2 - off-board serial port (at 2F8H) COM3 - Serial Port 2 (at 3E8H)

## **OnBoard Parallel Port**

This option enables the parallel port on the SBC and establishes the base I/O address for the port.

The Setup screen displays the system option:

**OnBoard Parallel Port Auto**

Available options are:

Auto Disabled 378 278 3BC

When this option is set to **Auto**, AMIBIOS checks the ISA Bus for off-board parallel ports. Any parallel ports found on the ISA Bus are left at their assigned addresses. The on-board Parallel Port is automatically configured with the first available address not used by an off-board parallel port. The default address assignment order is 3BCH, 378H, 278H. Note that this same assignment order is used by AMIBIOS to place the active parallel port addresses in lower memory (BIOS data area) for configuration as logical LPT devices.

# **Parallel Port Mode**

This option specifies the parallel port mode. ECP and EPP are both bidirectional data transfer schemes which adhere to the IEEE P1284 specifications.

The Setup screen displays the system option:

#### **Parallel Port Mode ECP**

Three options are available:

- **Normal** uses normal parallel port mode.
- **EPP** allows the parallel port to be used with devices which adhere to the Enhanced Parallel Port (EPP) specification. EPP uses the existing parallel port signals to provide asymmetric bidirectional data transfer driven by the host device.

• **ECP** allows the parallel port to be used with devices which adhere to the Extended Capabilities Port (ECP) specification. ECP uses the DMA protocol to achieve transfer rates of approximately 2.5MB/second. ECP provides symmetric bidirectional communication.

#### **EPP Version**

This option specifies the Enhanced Parallel Port (EPP) specification number which is used in the system. It is available only if the **Parallel Port Mode** option is set to **EPP**.

The Setup screen displays the system option:

**EPP Version** N/A

Available options are:

N/A 1.7 1.9

## **Parallel Port IRQ**

This option specifies the interrupt request (IRQ) which is used by the parallel port.

The Setup screen displays the system option:

#### **Parallel Port IRQ** Auto

Available options are:

Auto 5 7

#### **Parallel Port DMA Channel**

This option sets the DMA channel used by the parallel port. It is only available if the **Parallel Port Mode** option is set to **ECP**.

The Setup screen displays the system option:

#### **Parallel Port Channel 40 Auto**

Available options are:

# **OnBoard IDE**

This option specifies the on-board integrated drive electronics (IDE) controller channel(s) to be used.

The Setup screen displays the system option:

#### **OnBoard IDE** Both

Available options are:

Both Disabled Primary Secondary

**NOTE**: If this option is set to **Secondary** or **Both**, the system assigns interrupt request 15 (IRQ15).

## **Saving and Exiting**

When you have made all desired changes to Peripheral Setup, press **<Esc>** to return to the AMIBIOS Setup Main Menu screen.

You may make changes to other Setup options before exiting from AMIBIOS Setup. You may save the changes you have just made or you may exit from Setup without saving your changes.

*This page intentionally left blank.*

# *Appendix A BIOS Messages*

**BIOS BEEP CODES** Errors may occur during the POST (Power-On Self Test) routines which are performed each time the system is powered on.

> **Non-fatal errors** are those which, in most cases, allow the system to continue the bootup process. The error message normally appears on the screen. See *BIOS Error Messages* later in this appendix for descriptions of these messages.

> **Fatal errors** are those which will not allow the system to continue the bootup procedure.

These fatal errors are usually communicated through a series of audible beeps. Each error message has its own specific beep code, defined by the number of beeps following the error detection. The following table lists the errors which are communicated audibly.

All errors listed, *with the exception of #8*, are fatal errors.

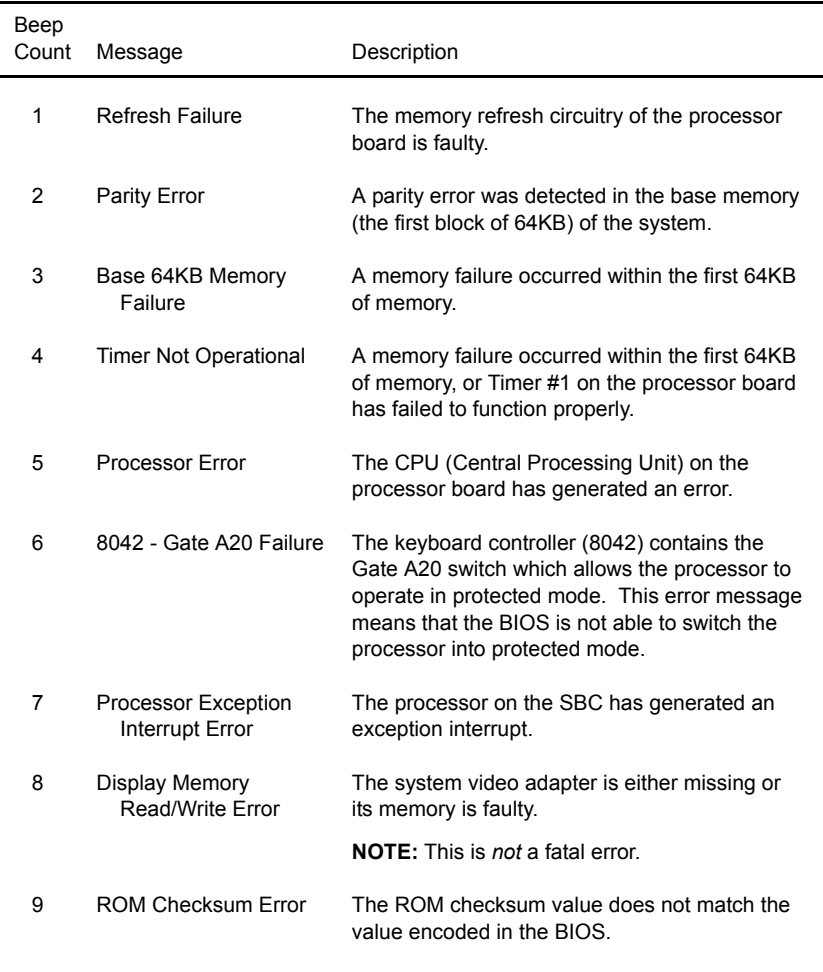

# **BIOS BEEP CODES (CONTINUED)**

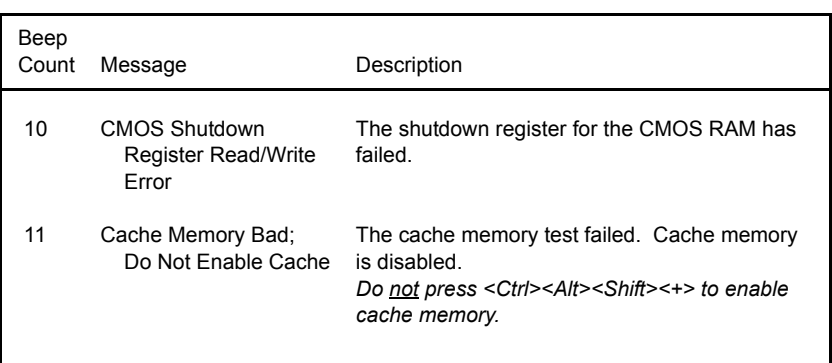

**BIOS ERROR MESSAGES**

If a non-fatal error occurs during the POST routines performed each time the system is powered on, the error message will appear on the screen in the following format:

> ERROR Message Line 1 ERROR Message Line 2 Press F1 to Resume

Note the error message and press the  $\leq$ **F1**> key to continue with the bootup procedure.

**NOTE:** If the **Wait for 'F1' If Any Error** option in the Advanced Setup portion of the BIOS Setup Program has been set to **Disabled**, the "Press F1 to Resume" prompt will not appear on the last line. The bootup procedure will continue without waiting for operator response.

For most of the error messages, there is no ERROR Message Line 2. Generally, for those messages containing an ERROR Message Line 2, the text will be "RUN SETUP UTILITY." Pressing the **<F1>** key will invoke the BIOS Setup Utility.

A description of each error message appears below. The errors are listed in alphabetical order, not in the order in which they may occur.

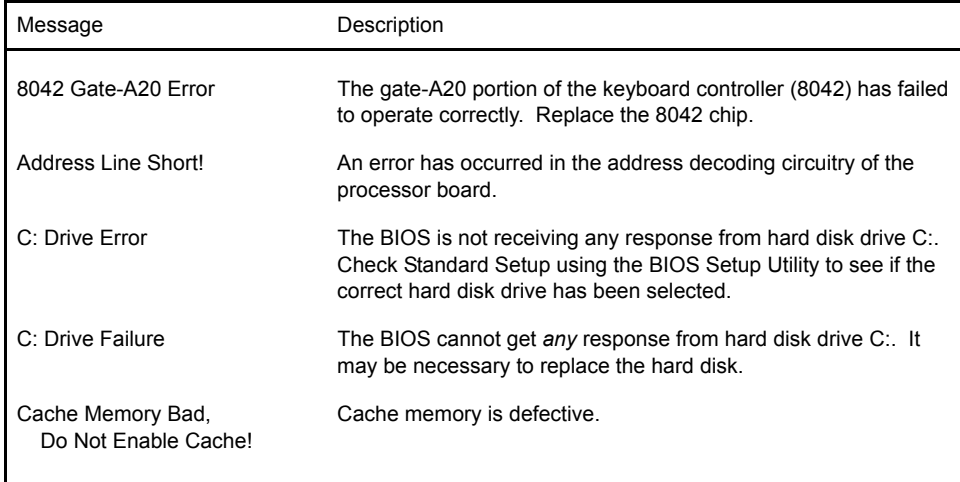

# **BIOS ERROR MESSAGES** (CONTINUED)

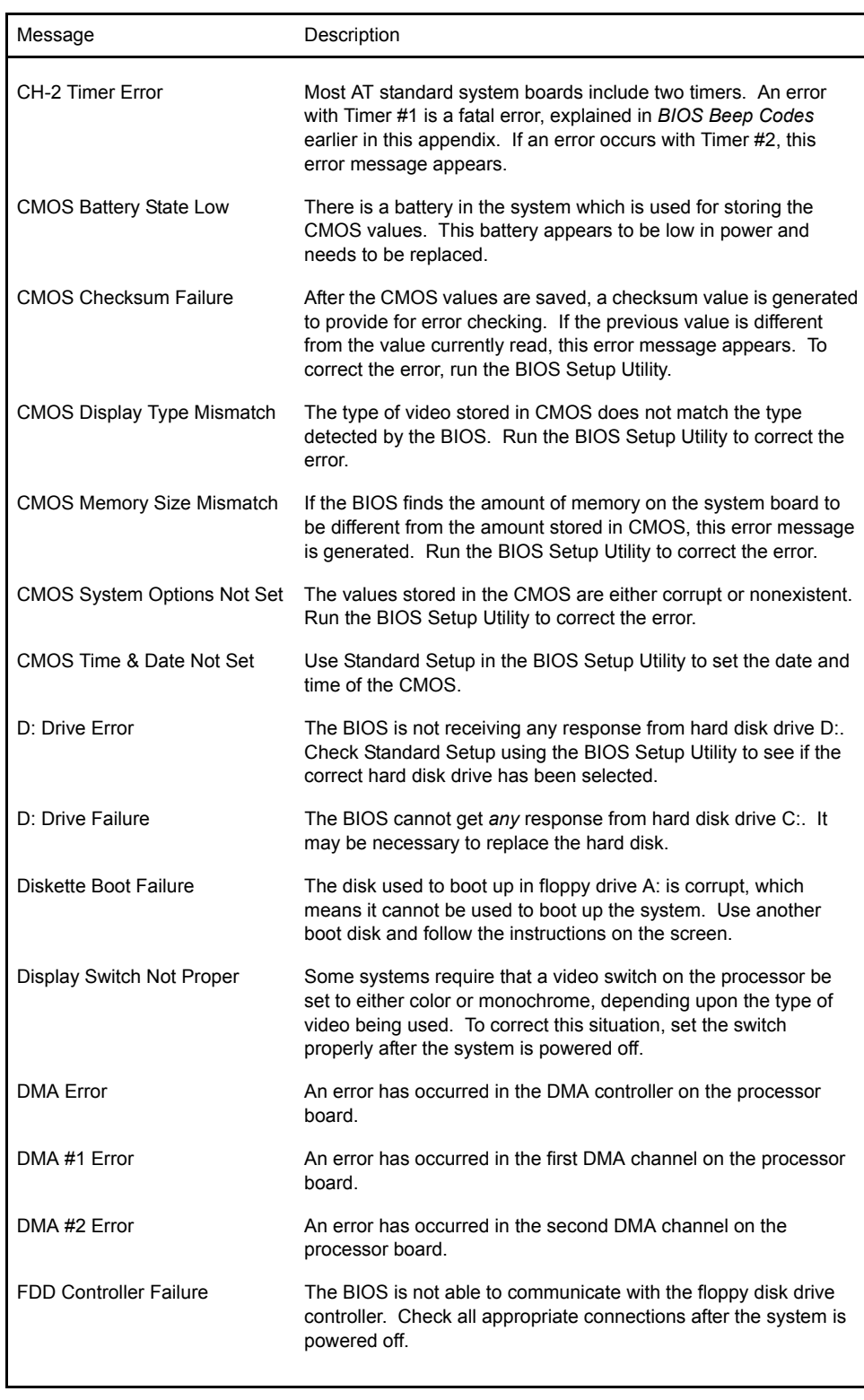

# **BIOS ERROR MESSAGES** (CONTINUED)

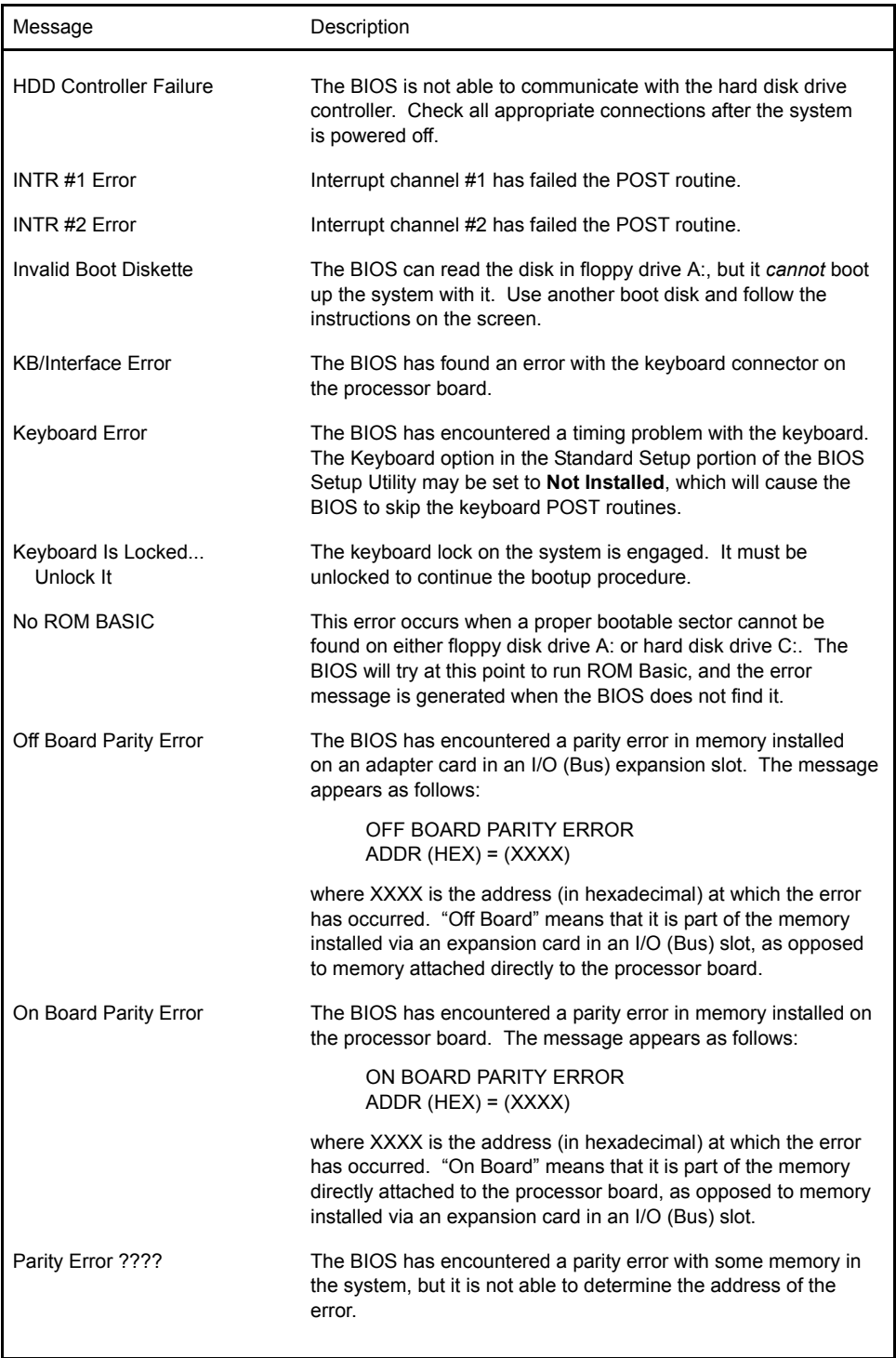

# **ISA BIOS NMI HANDLER MESSAGES**

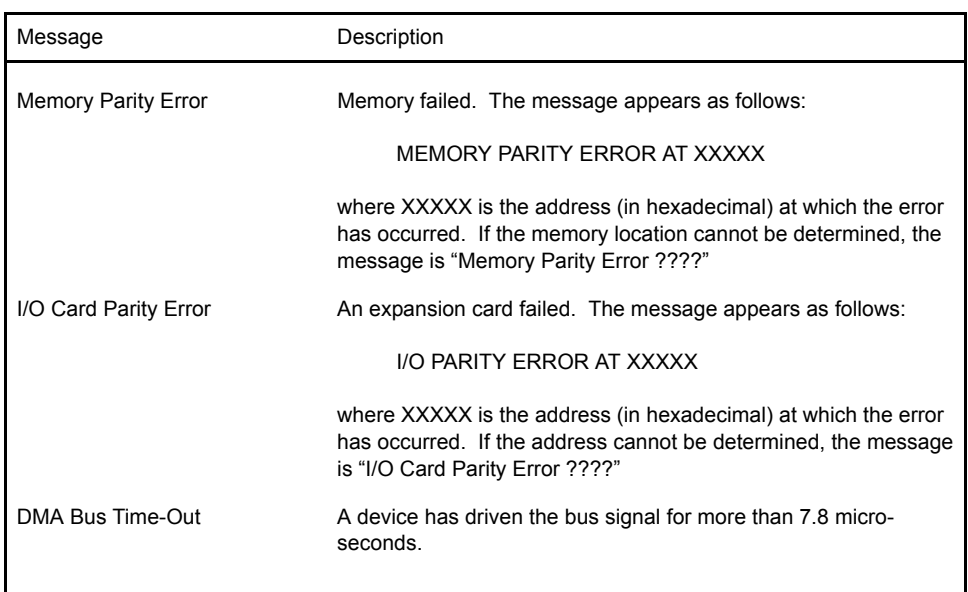

**PORT 80 CODES** The following codes are presented on Port 80H as the BIOS performs its reset procedure.

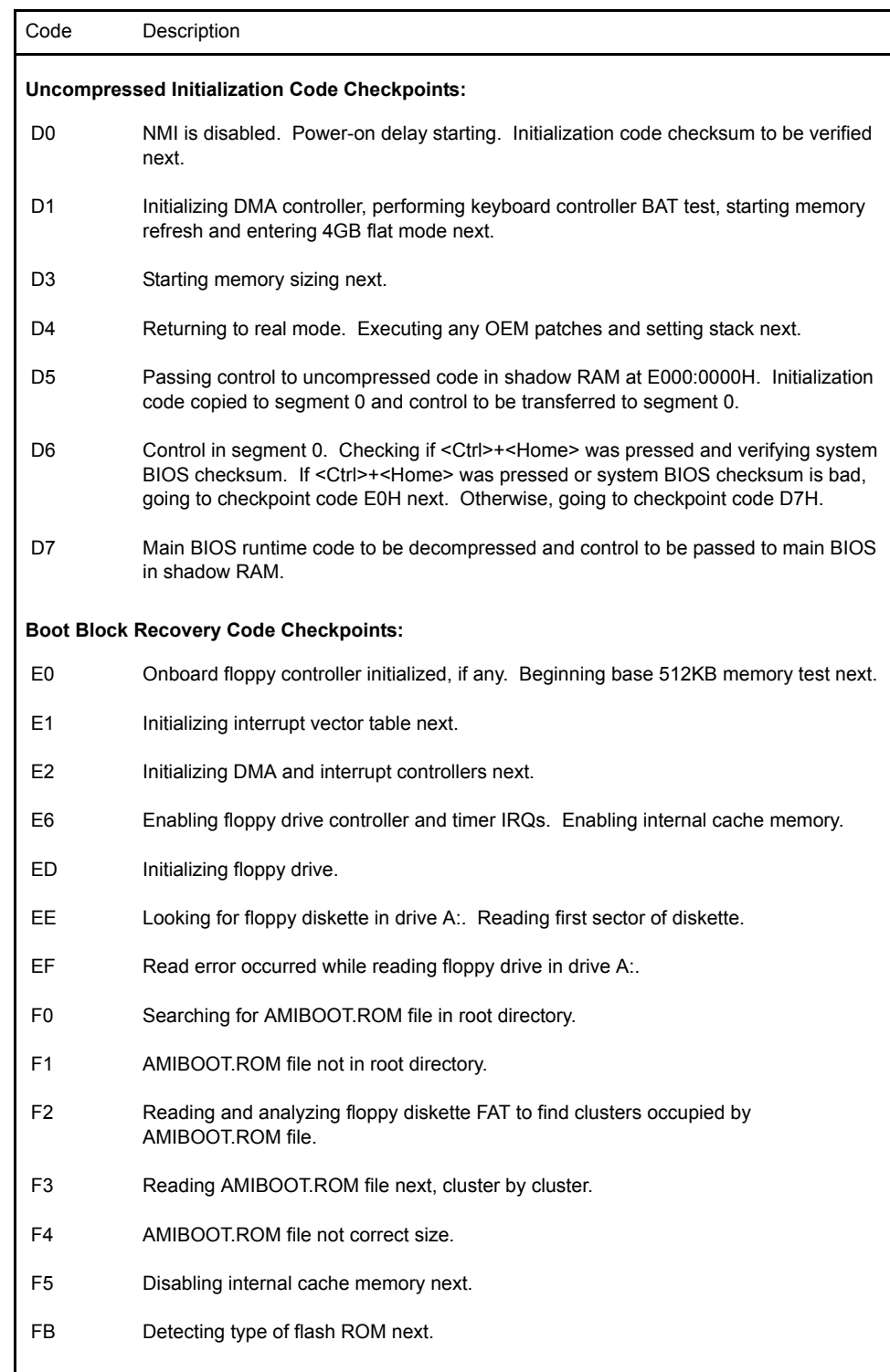

# **PORT 80 CODES** (CONTINUED)

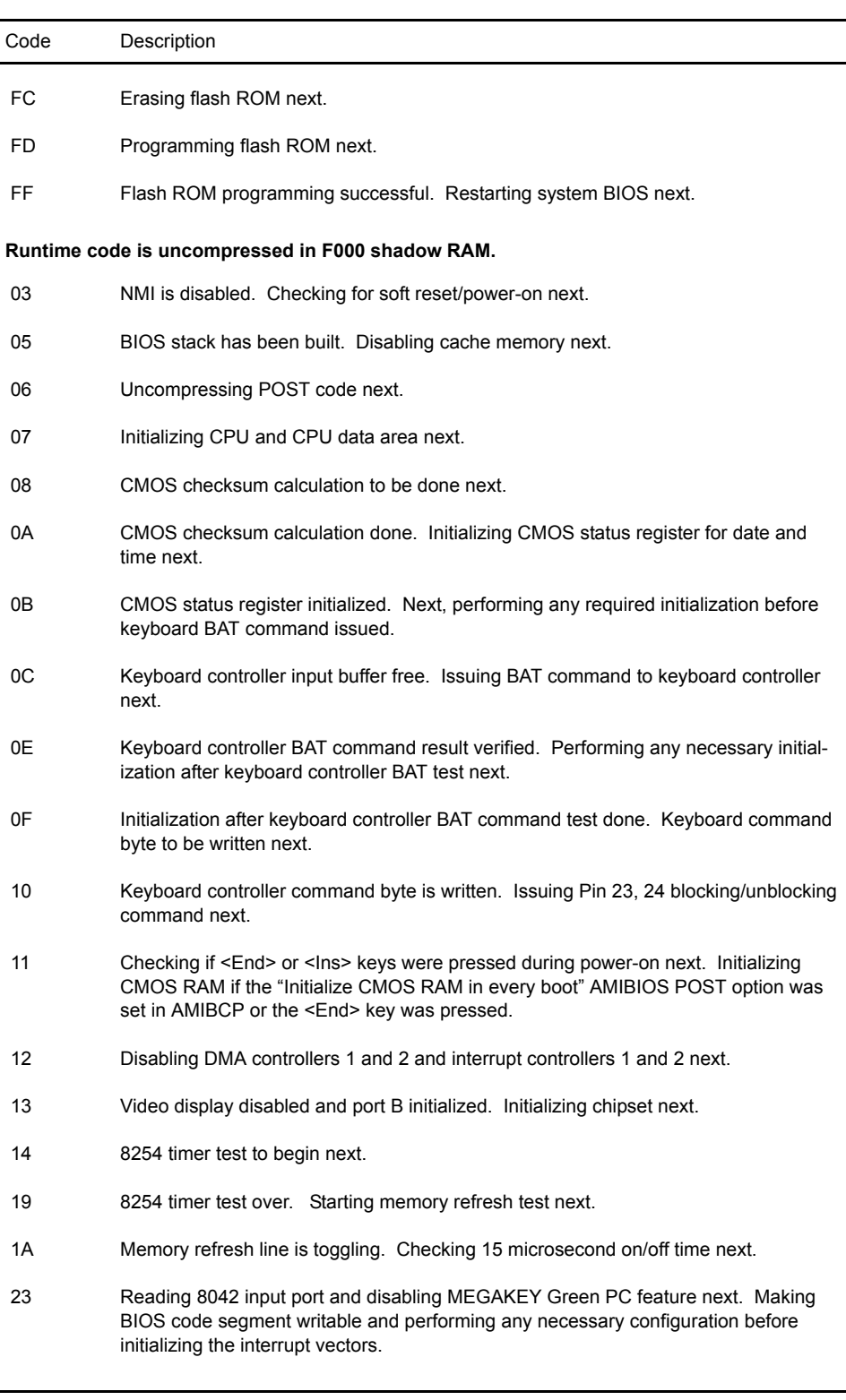

# **PORT 80 CODES** (CONTINUED)

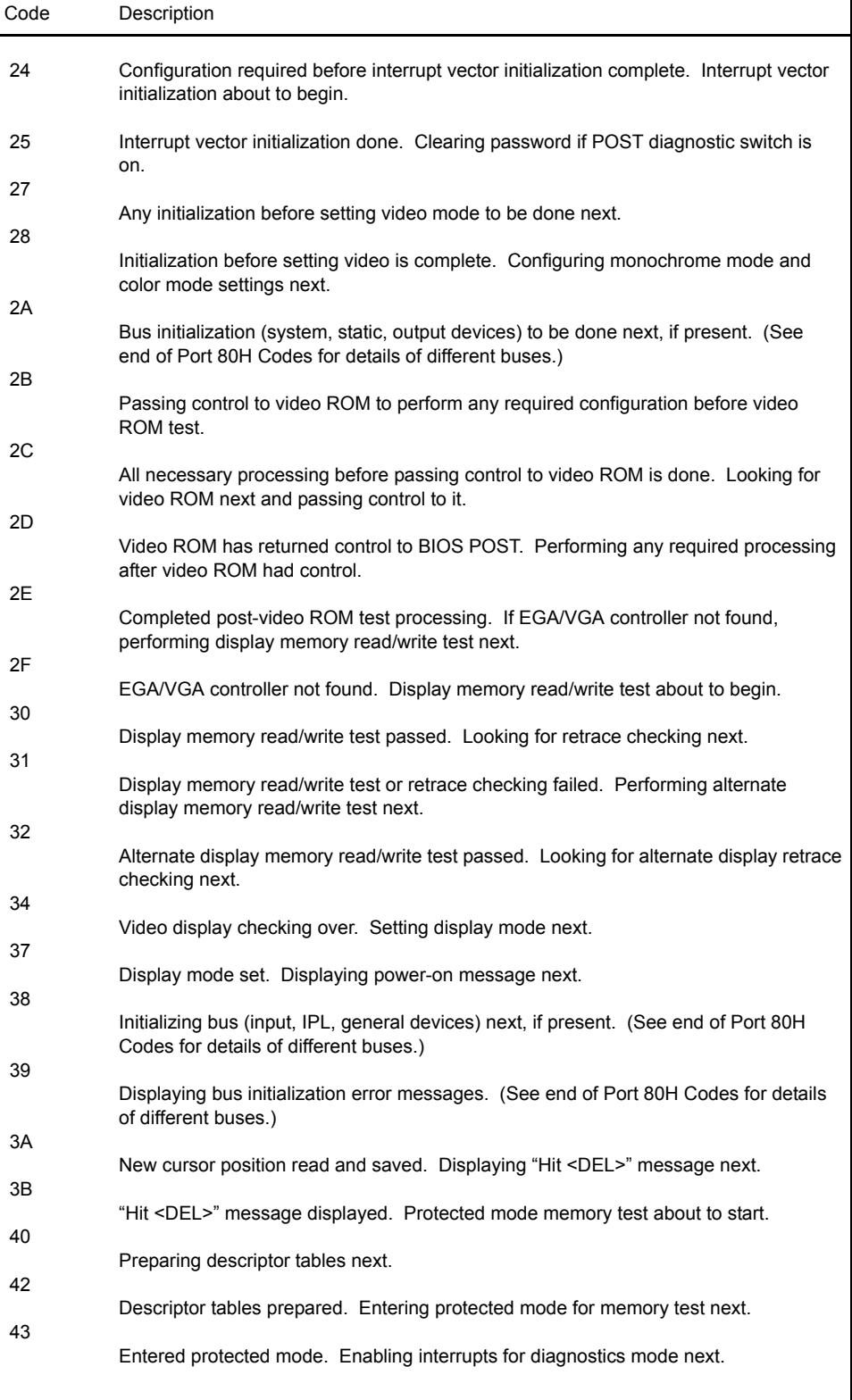

#### **PORT 80 CODES (CONTINUED)** Code Description 44 45 46 47 48 49 4B  $4C$ 4D 4E 4F 50 51 52 53 54 57 58 59 interrupts enabled (if diagnostics switch is on). Initializing data to check memory wraparound at 0:0 next. Data initialized. Checking for memory wraparound at 0:0 and finding total system memory size next. Memory wraparound test done. Memory size calculation done. Writing patterns to test memory next. Memory pattern written to extended memory. Writing patterns to base 640KB memory next. Patterns written in base memory. Determining amount of memory below 1MB memory next. Amount of memory below 1MB found and verified. Determining amount of memory above 1MB memory next. Amount of memory above 1MB found and verified. Checking for soft reset and clearing memory below 1MB for soft reset next. (If power-on situation, going to checkpoint 4EH next.) Memory below 1MB has been cleared via soft reset. Clearing memory above 1MB next. Memory above 1MB has been cleared via soft reset. Saving memory size next. (Going to checkpoint 52H next.) Memory test started, but not as result of soft reset. Displaying first 64KB memory size next. Memory size display started. Display is updated during memory test. Performing sequential and random memory tests next. Memory below 1MB has been tested and initialized. Adjusting displayed memory size for relocation and shadowing next. Memory size display adjusted for relocation and shadowing. Testing memory above 1MB next. Memory above 1MB has been tested and initialized. Saving memory size information next. Memory size information and CPU registers are saved. Entering real mode next. Shutdown was successful. CPU in real mode. Disabling Gate A20 line, parity and NMI next. A20 address line, parity and NMI are disabled. Adjusting memory size depending on relocation and shadowing next. Memory size adjusted for relocation and shadowing. Clearing "Hit <DEL>" message next. "Hit <DEL>" message cleared. "Wait..." message displayed. Starting DMA and interrupt controller tests next.

# **PORT 80 CODES** (CONTINUED)

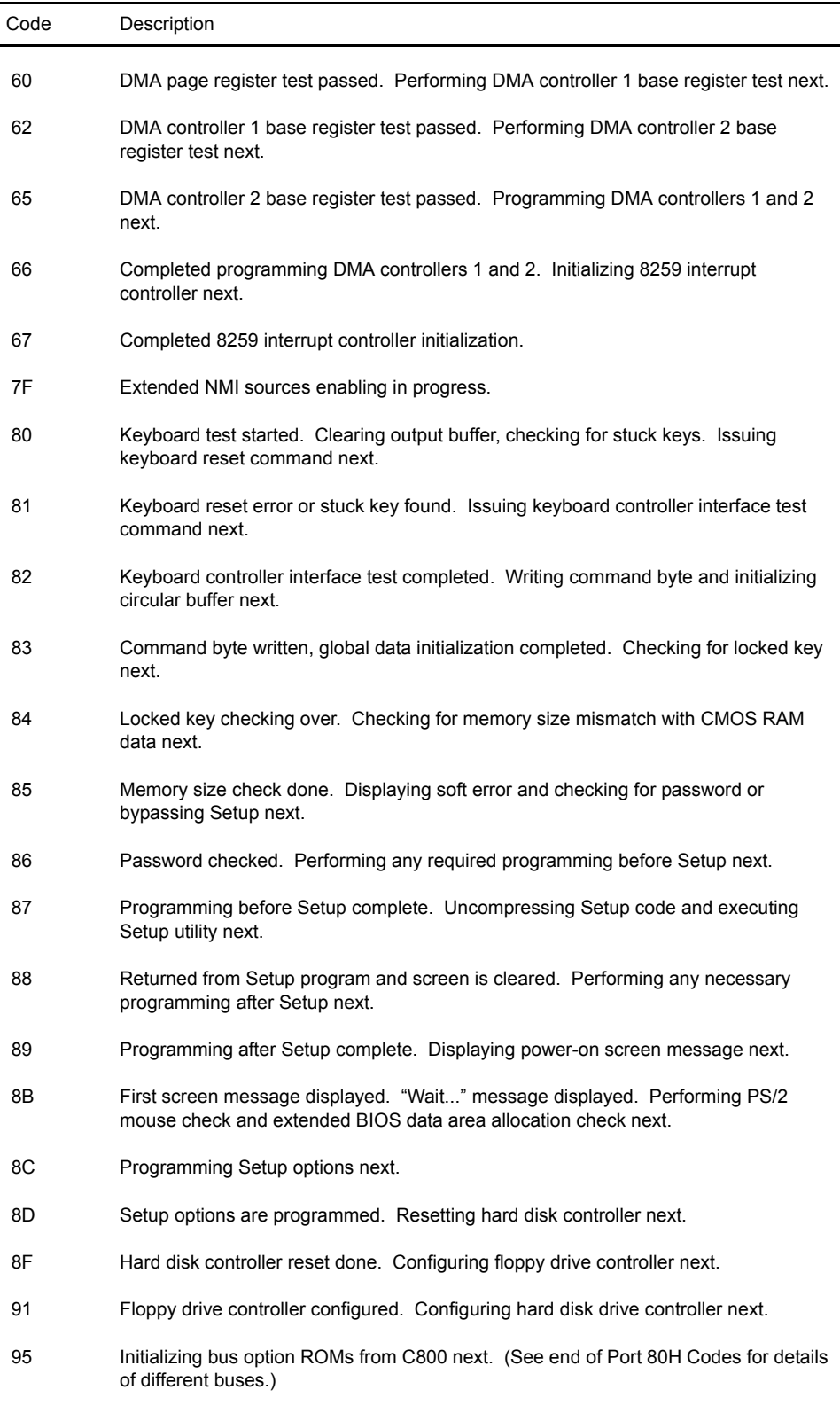

A-10 Chassis Plans

# **PORT 80 CODES**

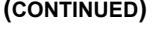

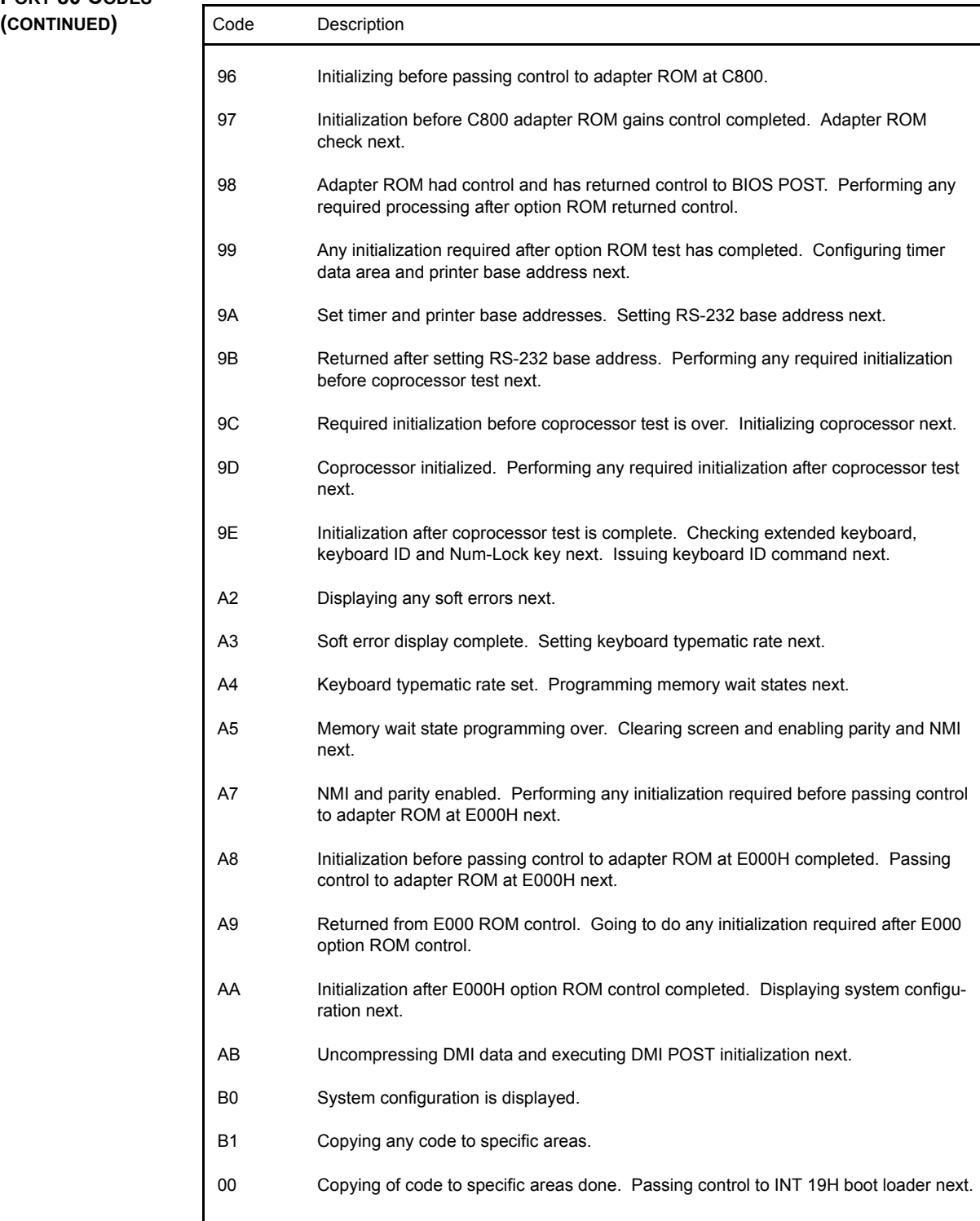

#### **PORT 80 CODES (CONTINUED)** The System BIOS passes control to the different buses at the following checkpoints to do various tasks:

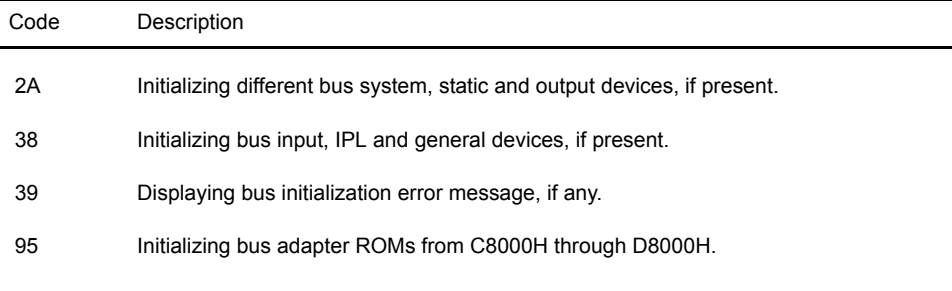

#### **ADDITIONAL BUS CHECKPOINTS**

While control is in the different bus routines, additional checkpoints are output to Port 80H as word values to identify the routines being executed. These are word checkpoints. The low byte of the checkpoint is the system BIOS checkpoint where control is passed to the different bus routines, and the high byte indicates that the routine is being executed in different buses.

The information included in the high byte of these checkpoints is detailed below:

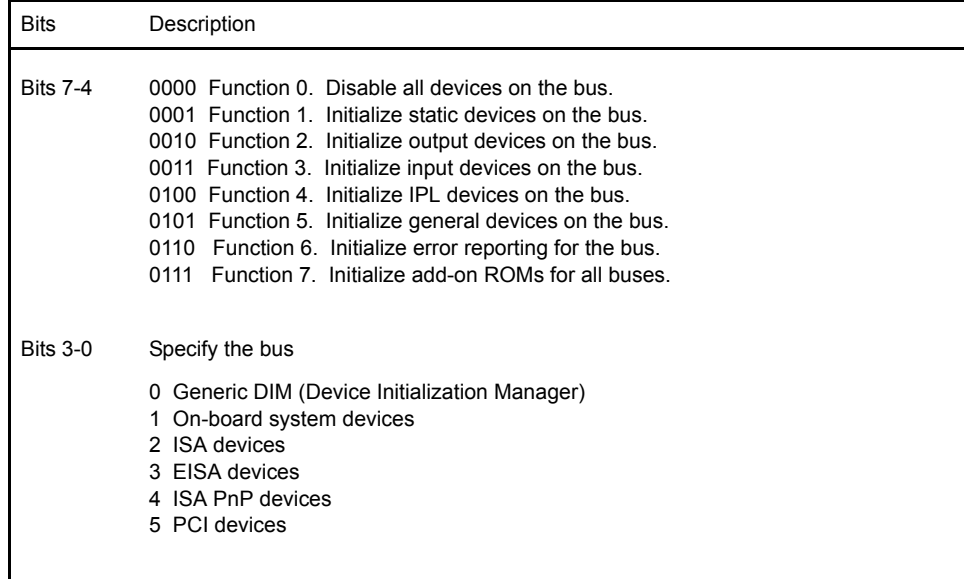

# *Appendix B Adaptec, Inc. Software License*

**CAREFULLY READ THE FOLLOWING TERMS AND CONDITIONS. BY USING ANY FILES FROM ADAPTEC, YOU AGREE TO BE BOUND BY THESE TERMS AND CONDITIONS. IF YOU DO NOT AGREE TO THESE TERMS AND CONDITIONS, PROMPTLY RETURN THE SOFTWARE AND ALL ACCOMPANYING ITEMS.**

This License grants you a non-exclusive license to use the Adaptec Software and related documentation ("Software") on the following terms and conditions:

**1. LICENSE:** You may: (a) use and (b) copy the Software in machine readable form solely for back-up purposes or use within a single working location; provided you reproduce Adaptec's copyright notice and proprietary legends.

**2. RESTRICTIONS:** You may not distribute copies of the Software. The Software contains trade secrets and in order to protect them you may not decompile, reverse engineer, disassemble, or otherwise reduce the Software to a human perceivable form. YOU MAY NOT MODIFY, ADAPT, TRANSLATE, RENT, LEASE, LOAN, RESELL FOR PROFIT, DISTRIBUTE OR CREATE DERIVATIVE WORKS BASED UPON THE SOFTWARE OR ANY PART THEREOF.

**3. OWNERSHIP:** The Software is copyrighted by, proprietary to and a trade secret of Adaptec. Adaptec retains the title, ownership and intellectual property rights in and to the Software and all subsequent copies regardless of the form or media. The Software is protected by the copyright laws of the United States and international copyright treaties. This License is not a sale of the Software.

**4. TERMINATION:** This License is effective until terminated. This License will terminate automatically without notice if you fail to comply with any of the provisions. Upon termination you shall destroy all copies of the Software including any partial copies.

**5. DISCLAIMER OF WARRANTY:** YOU ACCEPT ALL RISKS WHICH MAY ARISE FROM THE USE OF THE SOFTWARE, INCLUDING BUT NOT LIMITED TO CORRUPTION OF EXISTING DATA OR SOFTWARE. ADAPTEC MAKES NO WARRANTIES, EXPRESS OR IMPLIED, AND SPECIFICALLY DISCLAIMS ANY WARRANTY OF NONINFRINGEMENT OF THIRD PARTIES' RIGHTS, WARRANTIES OF MERCHANTABILITY AND OF FITNESS FOR A PARTICULAR PURPOSE. Some states do not allow the exclusion of implied warranties or limitations of how long an implied warranty may last, so the above exclusion may not apply to you. You may also have other rights which vary from state to state.

**6. LIMIT OF LIABILITY:** UNDER NO CIRCUMSTANCES AND UNDER NO LEGAL THEORY, TORT, CONTRACT, OR OTHERWISE, SHALL ADAPTEC OR ITS SUPPLIERS OR RESELLERS BE LIABLE TO YOU OR ANY OTHER PERSON FOR ANY INDIRECT, SPECIAL, INCIDENTAL, OR CONSEQUENTIAL DAMAGES OF ANY CHARACTER INCLUDING, WITHOUT LIMITATION, DAMAGES FOR LOSS OF PROFITS, DATA, GOODWILL, WORK STOPPAGE, COMPUTER FAILURE OR MALFUNCTION, OR ANY AND ALL OTHER COMMERCIAL DAMAGES OR LOSSES, EVEN IF ADAPTEC SHALL HAVE BEEN ADVISED OF THE POSSIBILITY OF SUCH DAMAGES.

**7. EXPORT:** By using this Software, you acknowledge that the laws and regulations of the United States restrict the export and re-export of the Software. Further, you agree that you will not export or re-export the Software or media in any form without the appropriate United States and foreign government approval.

**8. U.S. GOVERNMENT RESTRICTED RIGHTS:** If the Software is acquired under the terms of a GSA contract, use, reproduction or disclosure is subject to the restrictions set forth in the applicable ADP Schedule contract. If the Software is acquired under the terms of a DoD or civilian agency contract, use, duplication or disclosure by the Government is subject to the restrictions of this License in accordance with 48 C.F.R. 12.212 of the Federal Acquisition Regulations and its successors and 48 C.F.R. 227.7202-1 of the DoD FAR Supplement and its successors.

**9. GENERAL:** You agree this is the complete agreement concerning this License. In order to amend this License, a writing executed by both parties is required. You assume full responsibility for the legal and responsible use of the Software. This License shall be governed by California law as such law applies to agreements between California residents entered into and to be performed within California, except as governed by Federal law. Should any provision of this License be declared unenforceable in any jurisdiction, then such provision shall be deemed to be severable from this License and shall not affect the remainder hereof. All rights in the Software not specifically granted in this License are reserved by Adaptec.

If you have any questions concerning this License, contact:

*Adaptec, Inc. Legal Department 691 South Milpitas Boulevard Milpitas, California 95035*

# *Appendix C SCSISelect Configuration Utility*

**INTRODUCTION** This appendix provides operating instructions for the Adaptec SCSISelect Configuration Utility, which allows you to view and change the configuration settings for the Adaptec SCSI adapter supplied on your single board computer (SBC). It also allows you to list the SCSI IDs of devices on the host adapter, format SCSI disk drives, and check drives for defects.

**RUNNING THE CONFIGURATION UTILITY** To run the SCSISelect Configuration Utility, you must run the executable DOS program **cfg7880.exe**, which is provided with your SBC.

> The configuration utility program may be run from your floppy drive or your hard drive. It is recommended that you run the program without any device drivers or TSRs loaded.

> To select a line item for modification on any SCSISelect screen, use the arrow keys to move the cursor to the line item and then press **<Enter>**. The settings available for that line item display, with an asterisk (\*) indicating the default value. Use the arrow keys to select the appropriate setting and press **<Enter>** to accept the setting and return to the setup screen. A line item might lead you to another screen with associated options. You can select the option(s) you wish to change as described above.

> The SCSISelect screens, options and available settings are described later in this Appendix. The screens illustrated show the default settings for each line item. At any time during the SCSISelect session, you may press the **<F6>** key to reset to these default settings.

If you select **<F6>**, the following message displays:

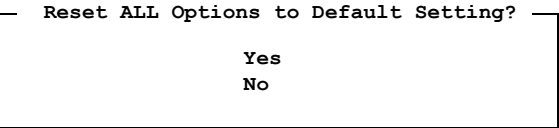

If you select **Yes**, *all* options revert to default settings. Any changes you have made previously will be lost, so be sure this is what you want to do before selecting this option.

**EXITING SCSISELECT** To exit from the SCSISelect utility, return to the Options Menu and press **<Esc>**.

If you have not made any changes to the adapter settings, the following message displays:

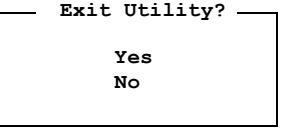

Select the appropriate response.

If you have made changes to the adapter settings, the following message displays:

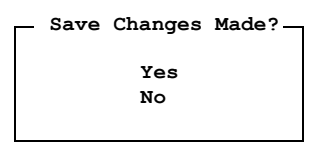

If you do not want to save your changes, select **No** to exit from the utility. If you made changes to the adapter settings, select **Yes** to save your changes. The following message displays:

**Please press any key to reboot**

Press any key to reboot the computer. Any changes you made in SCSISelect take effect after the computer reboots.

**OPTIONS MENU** When you invoke the **SCSISelect Configuration Utility**, a screen similar to the following displays:

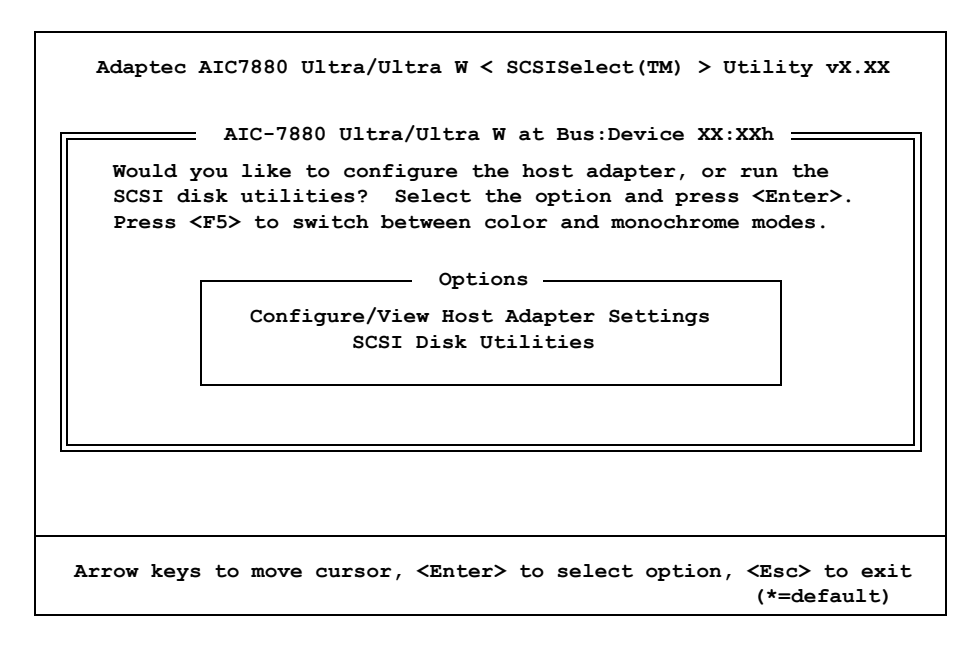

#### **Options Screen**

The two options available on this menu lead you to screens which allow you to view and/or change the adapter or device settings and to perform disk utility operations on these devices.

- Select **Configure/View Host Adapter Settings** to view and/or change the current settings for the host adapter and/or its devices.
- Select **SCSI Disk Utilities** to format disk drives attached to the host adapter or to check the disk drives for defects and reassign bad blocks.

### **CONFIGURE/VIEW HOST ADAPTER SETTINGS**

The **Configure/View Host Adapter** option displays the current settings for the SCSI bus interface and allows you to change these settings.

When you select this option from the Options Menu, a screen similar to the following displays:

```
Adaptec AIC7880 Ultra/Ultra W < SCSISelect(TM) > Utility vX.XX
    SCSI Bus Interface Definitions
      Host Adapter SCSI ID................... 7
      SCSI Parity Checking................... Enabled
      Host Adapter SCSI Termination.......... Low ON/High ON
    Additional Options
      Boot Device Options.................... Press <Enter>
      SCSI Device Configuration.............. Press <Enter>
      Advanced Configuration Options......... Press <Enter>
               <F6> - Reset to Host Adapter Defaults
Arrow keys to move cursor, <Enter> to select option, <Esc> to exit
                                                     (*=default)
           AIC-7880 Ultra/Ultra W at Bus:Device XX:XXh
      Configuration
```
#### **Configure/View Host Adapter Settings Screen**

The SCSI bus interface definitions displayed on this screen are described in the following pages. For additional options, you may:

- Select **Boot Device Options** to display and/or change boot device settings.
- Select **SCSI Device Configuration** to display and/or change the individual settings for the devices attached to the host adapter.
- Select **Advanced Configuration Options** to display and/or change the advanced configuration settings for the host adapter.

#### **Host Adapter SCSI ID**

Each device on the SCSI bus, including the adapter, must have a unique SCSI ID. Allowable IDs are 0 through 7 on 8-bit adapters, and 0 through 15 on 16-bit adapters.

The SCSI ID serves two purposes:

- 1) It uniquely defines each SCSI device on the bus.
- 2) It determines which device controls the bus when two or more devices try to use the bus at the same time. For 8-bit devices, SCSI ID 7 has the highest

priority and SCSI ID 0 has the lowest priority. For 16-bit devices, the priority of IDs is 7 through 0, then 15 through 8,with SCSI ID 7 having the highest priority and SCSI ID 8 having the lowest priority.

All adapters (8-bit and 16-bit) have a default SCSI ID of 7, which gives the host adapter the highest priority on the SCSI bus.

Available options are:

8-bit Adapters: 0 through 7 16-bit Adapters:

0 through 15

## **SCSI Parity Checking**

Each adapter uses SCSI parity checking to verify the accuracy of data transfer on the SCSI bus. By default, parity checking is set to **Enabled**.

Most currently available SCSI devices support SCSI parity. However, if a device on the SCSI bus does not support SCSI parity, set the **SCSI Parity Checking** option to **Disabled**.

Available options are:

Enabled Disabled

#### **Host Adapter SCSI Termination**

A set of resistors, called *terminators*, must be either installed in or enabled on the first and last SCSI devices on each SCSI bus; otherwise, the devices will not operate properly.

Because the adapter is usually the SCSI device at one end of the bus, adapter termination for an 8-bit adapter is set to **Enabled** by default. If an 8-bit adapter is not at the end of the SCSI bus, set the **Host Adapter SCSI Termination** option to **Disabled**.

On 16-bit adapters, termination is enabled for both the low byte (bits 0-7) and the high byte (bits 8-15). The table on the next page shows appropriate termination settings for a 16-bit adapter:

Available options are:

8-bit Adapters: Enabled Disabled

16-bit Adapters: Low ON/High ON Low OFF/High OFF Low OFF/High ON

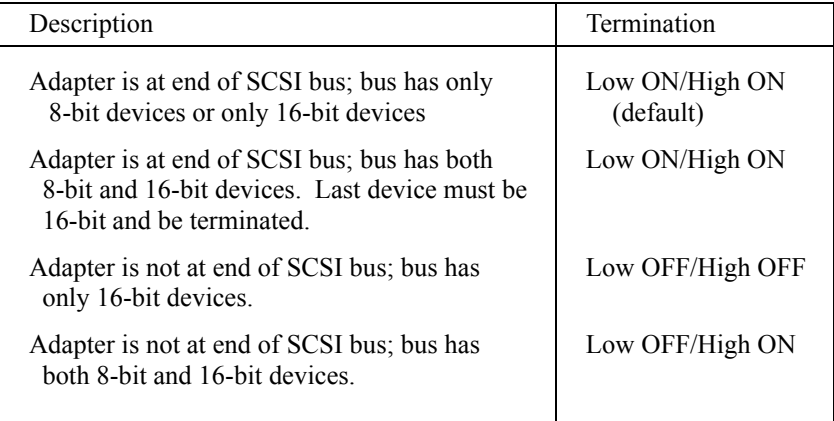

**16-bit Adapter Termination Settings**

**BOOT DEVICE OPTIONS** The **Boot Device Configuration** screen displays the current settings for the boot device and allows you to change these settings.

> When you select **Boot Device Options** from the Configure/View Host Adapter Settings screen, a screen similar to the following displays:

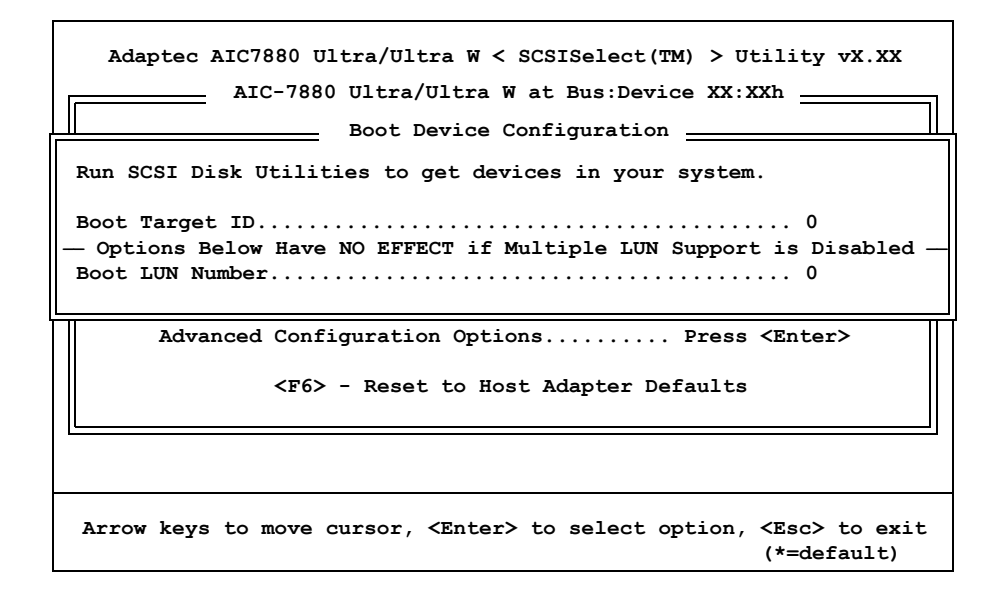

#### **Boot Device Configuration Screen**

The Boot Device options (**Boot Target ID** and **Boot LUN Number**) let you specify the boot device. The default boot device is the device at SCSI ID 0 and logical unit number (LUN) 0.

#### **Boot Target ID**

This option allows you to specify a different boot device by selecting a different SCSI ID.

Available options are:

8-bit Adapters: 0 through 7

16-bit Adapters: 0 through 15

#### **Boot LUN Number**

If the boot device has multiple logical units, you must also specify the boot LUN.

Available options are:

0 through 7

# **SCSI DEVICE CONFIGURATION**

The **SCSI Device Configuration** screen displays the current settings for each SCSI ID and allows you to change these settings.

When you select this option from the Configure/View Host Adapter Settings menu, a screen similar to the following displays:

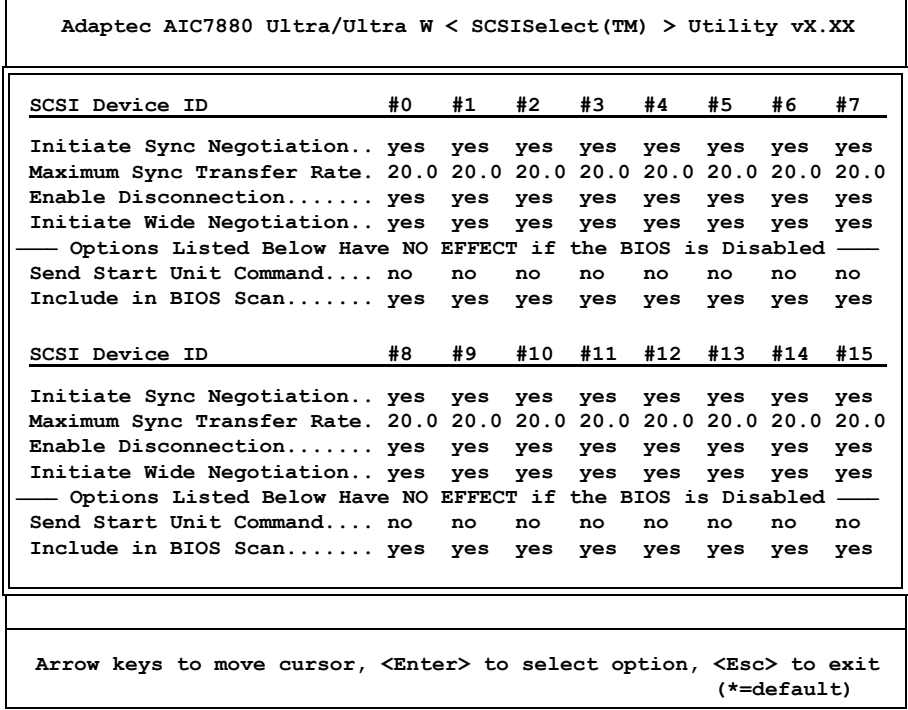

#### **SCSI Device Configuration Screen**

The SCSI Device Configuration screen lists the current device settings for each SCSI ID, even if the ID is not assigned to a device.

If you do not know the SCSI ID of the device you want to configure, press **<Esc>** until the Options Menu displays, and then select the SCSI Disk Utilities option. A list of SCSI devices and their SCSI IDs displays. Note the ID of the device you want to configure and then return to the SCSI Device Configuration screen.

**SCSI DEVICE SETTINGS** The settings for each SCSI device on the SCSI bus can be modified individually as described below.

### **Initiate Sync Negotiation**

Synchronous negotiation is a SCSI feature that allows the SCSI adapter and its attached SCSI devices to transfer data in synchronous mode. Synchronous data transfer is faster than asynchronous data transfer.

The **Initiate Sync Negotiation** setting determines whether the adapter initiates synchronous negotiation with the SCSI device. If this option is set to the default setting of **Yes**, the adapter initiates synchronous negotiation with the SCSI device. Normally, you should leave this option set to **Yes**, because most SCSI devices support synchronous negotiation, which allows for faster data transfer. If a device does not support synchronous negotiation, the adapter automatically transfers the data in asynchronous mode.

If you change the setting to **No**, the adapter does not initiate synchronous negotiation; however, the adapter always responds to synchronous negotiation if the SCSI device initiates it. If neither the adapter nor the SCSI device negotiates for synchronous data transfers, data is transferred in asynchronous mode.

Available options are:

Yes No

#### **Maximum Sync Transfer Rate**

This setting determines the maximum synchronous data transfer rate that the adapter will negotiate with the device. The adapter automatically negotiates for the rate requested by the device. The allowable maximum rates are in megabytes.

If the adapter is set not to negotiate for synchronous data transfer (i.e., if the **Initiate Sync Negotiation** option is set to **No**), the value selected here is the maximum rate at which the adapter accepts data from the device during negotiation. This is standard SCSI protocol.

If the **Support for Ultra SCSI Speed** option on the Advanced Configuration Options screen is disabled, the only values available for maximum sync transfer rate are those for 8-bit adapters (see below); in this case, the default is **20.0**. If **Support for Ultra SCSI Speed** is enabled, the values for 16-bit adapters are available and the default is **40.0**.

Available options are:

8-bit Adapters: 20.0 16.0 13.4 10.0 16-bit Adapters: 40.0 32.0 26.8 20.0

### **Enable Disconnection**

This setting determines whether the adapter allows a SCSI device to disconnect from the SCSI bus (sometimes called Disconnect/Reconnect). Enabling disconnection allows the adapter to perform other operations on the SCSI bus while the SCSI device is temporarily disconnected.

When the **Enable Disconnection** option is set to the default setting of **Yes**, the SCSI device may disconnect from the SCSI bus. The SCSI device may choose not to disconnect, however, even if permitted by the adapter (this can usually be configured on the SCSI device). When this option is set to **No**, the SCSI device cannot disconnect from the SCSI bus.

Leave the **Enable Disconnection** option set to **Yes** if the adapter connects to two or more SCSI devices. This optimizes SCSI bus performance. If the adapter connects to only one SCSI device, set this option to **No** to achieve slightly better performance.

Available options are:

Yes No

#### **Initiate Wide Negotiation**

This option, which only displays for 16-bit adapters, lets the adapter initiate wide negotiation with a 16-bit SCSI device. The adapter will not attempt wide negotiation with 8-bit devices, so you can leave this option set to **Yes** even if the bus includes 8-bit devices.

Available options are:

Yes No

#### **Send Start Unit Command**

This setting determines whether the adapter sends the Start Unit command (SCSI command 1B) to the SCSI device. The default setting for **Send Start Unit Command** is **No** (disabled).

Enabling this option reduces the load on a computer's power supply by allowing the adapter to turn on SCSI devices one by one when the computer boots; otherwise, all SCSI devices turn on at the same time. Before you enable this option for a device, make sure the AIC-7880 BIOS is enabled. Also, check the device documentation to make sure the device supports the command. On most devices, you must also change a switch or jumper setting on the device to enable the device to respond to the command.

If you enable **Send Start Unit Command** for more than one SCSI device, the adapter first sends the Start Unit command to the boot device specified in the **Boot Target ID** option of the Boot Device Configuration screen. When the boot device responds, Start Unit commands are sent to the remaining devices, beginning with the device with the lowest SCSI ID. The boot time varies depending on how long each drive takes to spin up.

Available options are:

Yes No

# **Include in BIOS Scan**

This option indicates whether or not the specified SCSI device should be included in a scan of the devices which is done during bootup. Setting this option to **No** for devices which are not attached saves time during bootup since the BIOS will not spend time checking for unassigned devices.

Available options are:

Yes No

**ADVANCED CONFIGURATION OPTIONS**

When you select **Advanced Configuration Options** from the Configure/View Host Adapter Settings Menu, the following screen displays:

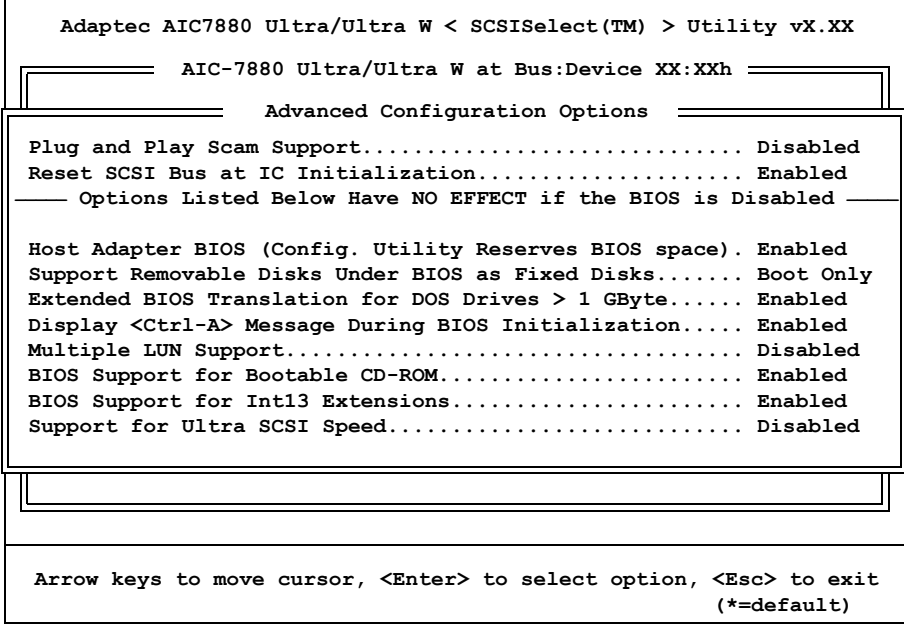

#### **Advanced Configuration Options Screen**

The Advanced Configuration Options screen displays the current settings for the selected adapter and allows you to change these settings.

#### **Plug and Play Scam Support**

When this option is set to **Enabled**, it allows the adapter to automatically assign a SCSI ID to an attached SCSI device that supports SCAM-1 (**S**CSI **C**onfigured **A**uto**M**atically) protocol. Most non-SCAM devices tolerate SCAM protocol, so you can usually enable this option even if you have some non-SCAM devices. In rare cases, an old SCSI-1 device may not tolerate SCAM and may cause your computer to hang or operate erratically. If this happens, set the option back to **Disabled**.

The default for this option is **Disabled**. When you attempt to change it to **Enabled**, the following informational message displays:

```
WARNING: 'Reset SCSI Bus at IC Initialization' cannot be DISABLED
         if 'Plug and Play Scam Support' is ENABLED.
         (Compliant to Scan Protocol)
```
Available options are:

Enabled Disabled

### **Reset SCSI Bus at IC Initialization**

The default for this option is **Enabled**. When the **Plug and Play Scam Support** option is set to **Enabled**, you cannot change this option to **Disabled**.

Available options are:

Enabled Disabled

### **Host Adapter BIOS**

This option enables or disables the AIC-7880 BIOS. The BIOS must be enabled if you want the computer to boot from a SCSI hard disk drive connected to the adapter. In addition, the BIOS must be enabled if you want to enable any of the following options:

- Support Removable Disks Under BIOS as Fixed Disks
- Extended BIOS Translation for DOS Drives > 1 GByte
- Multiple LUN Support
- BIOS Support for Bootable CD-ROM
- BIOS Support for Int 13 Extensions
- Support for Ultra SCSI Speed
- Send Start Unit SCSI Command

If the devices on the SCSI bus are controlled by device drivers (and therefore do not need a BIOS), you can disable the AIC-7880 BIOS to free about 16KB of memory. This also shortens the boot time by up to 60 seconds.

Available options are:

Enabled Disabled

#### **Support Removable Disks Under BIOS as Fixed Disks**

This setting controls which removable-media drives are supported by the AIC-7880 BIOS.

When you attempt to change the setting of this option, the following informational message displays:

> **WARNING: Do not remove media from a removable media drive if it is under BIOS control.**

Available options are:

- **Boot Only** Only the removable-media drive designated as the boot device is treated as a hard disk drive. This is the default option.
- **All Disks** All removable-media drives supported by the AIC-7880 BIOS are treated as hard drives. This setting has no effect on drives under NetWare, because NetWare automatically supports removable-media drives as fixed disks.
- **Disabled** No removable-media drives running under DOS are treated as hard disk drives. In this situation, driver software is needed, because the drives are not controlled by the BIOS.

#### **Extended BIOS Translation for DOS Drives > 1 GByte**

All current versions of MS-DOS are limited to 1024 cylinders per drive. The standard translation scheme for SCSI host adapters, using 64 heads and 32 sectors, provides a maximum accessible capacity of 1 GByte. To support disk drives larger than 1 GByte, the AIC-7880 BIOS includes an extended translation scheme that supports disk drives as large as 8 GBytes under MS-DOS.

This option is not available if the **Host Adapter BIOS** option is set to **Disabled**. The default for this option is **Enabled** and should *not* be changed. With extended translation enabled, drives handled by the AIC-7880 BIOS use extended translation if their formatted capacity is greater than 1 GByte, and drives smaller than 1 GByte use standard translation.

**NOTE:** If you decide to change the translation scheme, be sure to back up the disk drives first. All data is erased when you change from one translation scheme to another.  $\mathcal{L}_\text{max}$ 

 $\_$  , and the set of the set of the set of the set of the set of the set of the set of the set of the set of the set of the set of the set of the set of the set of the set of the set of the set of the set of the set of th

When you partition a disk larger than 1 GByte, use the MS-DOS *fdisk* utility as you normally would. Because the cylinder size increases up to 8MB under extended translation, the partition size you choose must be a multiple of 8MB. If you request a size that is not a multiple of 8MB, *fdisk* rounds up to the nearest whole multiple of 8MB.

Available options are:

Enabled Disabled

#### **Display <Ctrl-A> Message During BIOS Initialization**

This option has no effect since the configuration utility is invoked using the cfg7880.exe program.

#### **Multiple LUN Support**

This option allows the BIOS to support multiple logical units. Set this option to **Enabled** if any devices have multiple logical units.

Available options are:

Enabled Disabled

#### **BIOS Support for Bootable CD-ROM**

To boot from a CD-ROM, this option must be set to **Enabled**. If you are booting from a hard disk or other device, make sure no bootable CD-ROM is installed, or set this option to **Disabled**.

Available options are:

Enabled Disabled

### **BIOS Support for Int 13H Extensions**

When this option is set to **Enabled**, the adapter BIOS supports El Torito Int 13H extensions, which are required for bootable CD-ROMs. You can disable this option if the boot device is not a CD-ROM, but it is not necessary to do so.

Available options are:

Enabled Disabled

### **Support for Ultra SCSI Speed**

This option should be set to **Enabled** if you want to use Ultra SCSI speeds with the AIC-7880.

Available options are:

Enabled Disabled

# **SCSI DISK UTILITIES**

The **SCSI Disk Utilities** screen allows you to format or verify a device on the SCSI bus.

When you select SCSI Disk Utilities from the Options Menu, SCSISelect scans the SCSI bus for SCSI devices and displays a screen similar to the following:

```
Adaptec AIC7880 Ultra/Ultra W < SCSISelect(TM) > Utility vX.XX
                 SCSI ID # 0: SEAGATE ST34371W
                 SCSI ID # 1: No device
                 SCSI ID # 2: No device
                 SCSI ID # 3: No device
                 SCSI ID # 4: No device
                 SCSI ID # 5: No device
                 SCSI ID # 6: No device
                 SCSI ID # 7: AIC-7880 Ultra/Ultra W
                 SCSI ID # 8: No device
                 SCSI ID # 9: No device
                 SCSI ID #10: No device
                 SCSI ID #11: No device
                 SCSI ID #12: No device
                 SCSI ID #13: No device
                 SCSI ID #14: No device
                 SCSI ID #15: No device
Arrow keys to move cursor, <Enter> to select option, <Esc> to exit
                                                     (*=default)
           AIC-7880 Ultra/Ultra W at Bus:Device XX:XXh
                Select SCSI Disk and press <Enter>
```
# **SCSI Disk Utilities Screen**

This screen lists the SCSI IDs on the SCSI bus and the types of devices assigned to each ID. If your system has an Ultra Wide SCSI adapter, 16 devices display (IDs 0 through 15). If you have an 8-bit adapter, only IDs 0 through 7 display.

Select the device you wish to format or verify and press **<Enter>**. If the device has multiple logical units, a menu of LUNs displays. Select the LUN of the unit you want to format or verify and press **<Enter>**.

The following menu displays:

**Format Disk Verify Disk Media**

# **Format Disk**

A disk must have a low-level format before you can use the operating system's partitioning and high-level formatting utilities, such as MS-DOS *fdisk* and *format*. Most
SCSI drives are preformatted and need not be formatted again. If a drive is not preformatted, you can use SCSISelect to perform a low-level format on the drive. The formatting is compatible with most SCSI disk drives.

**NOTE:** A low-level format destroys all data on the drive. Be sure to back up your data before performing this operation. You *cannot* abort a low-level format once it starts.  $\mathcal{L}_\text{max}$ 

 $\_$  , and the set of the set of the set of the set of the set of the set of the set of the set of the set of the set of the set of the set of the set of the set of the set of the set of the set of the set of the set of th

When you select the **Format Disk** option, a prompt displays showing the SCSI ID, type and size of the device you have selected and asks you to confirm that you want to format the disk:

```
SCSI ID #0 : SEAGATE ST34371W
Capacity: 4148 MBytes
WARNING!!! This drive is about to be low-level
formatted. All data on the disk will be erased.
                     Yes
                     No
                  Format Disk?
```
Two options are available:

- Select Yes to start formatting the disk immediately.
- Select **No** to cancel the format command *without* performing the format and return to the SCSI Disk Utilities screen.

## **Verify Disk Media**

This option lets you scan a disk device for defects. If SCSISelect finds bad blocks, it prompts you to reassign them so they are no longer used.

When you select the **Verify Disk** option, a prompt displays showing the SCSI ID, type and size of the device you have selected and asks you to confirm that you want to verify the disk:

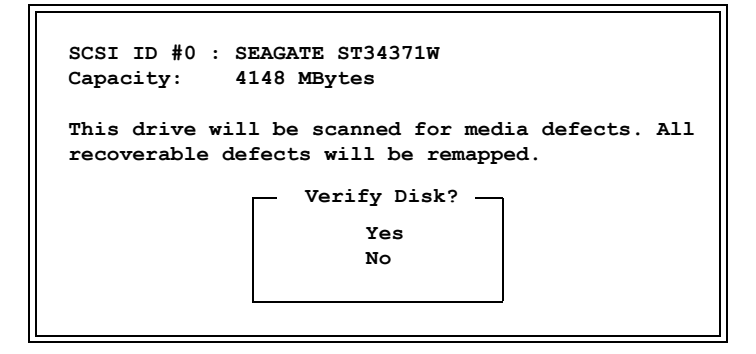

Two options are available:

- Select **Yes** to continue with the verify procedure and reassign bad blocks.
	- If you choose to perform the verify, SCSISelect notifies you of bad blocks and prompts you to reassign them. You may press **<Esc>** at any time to stop the verification process.
- Select **No** to cancel the verify command *without* performing the verify and return to the SCSI Disk Utilities screen.

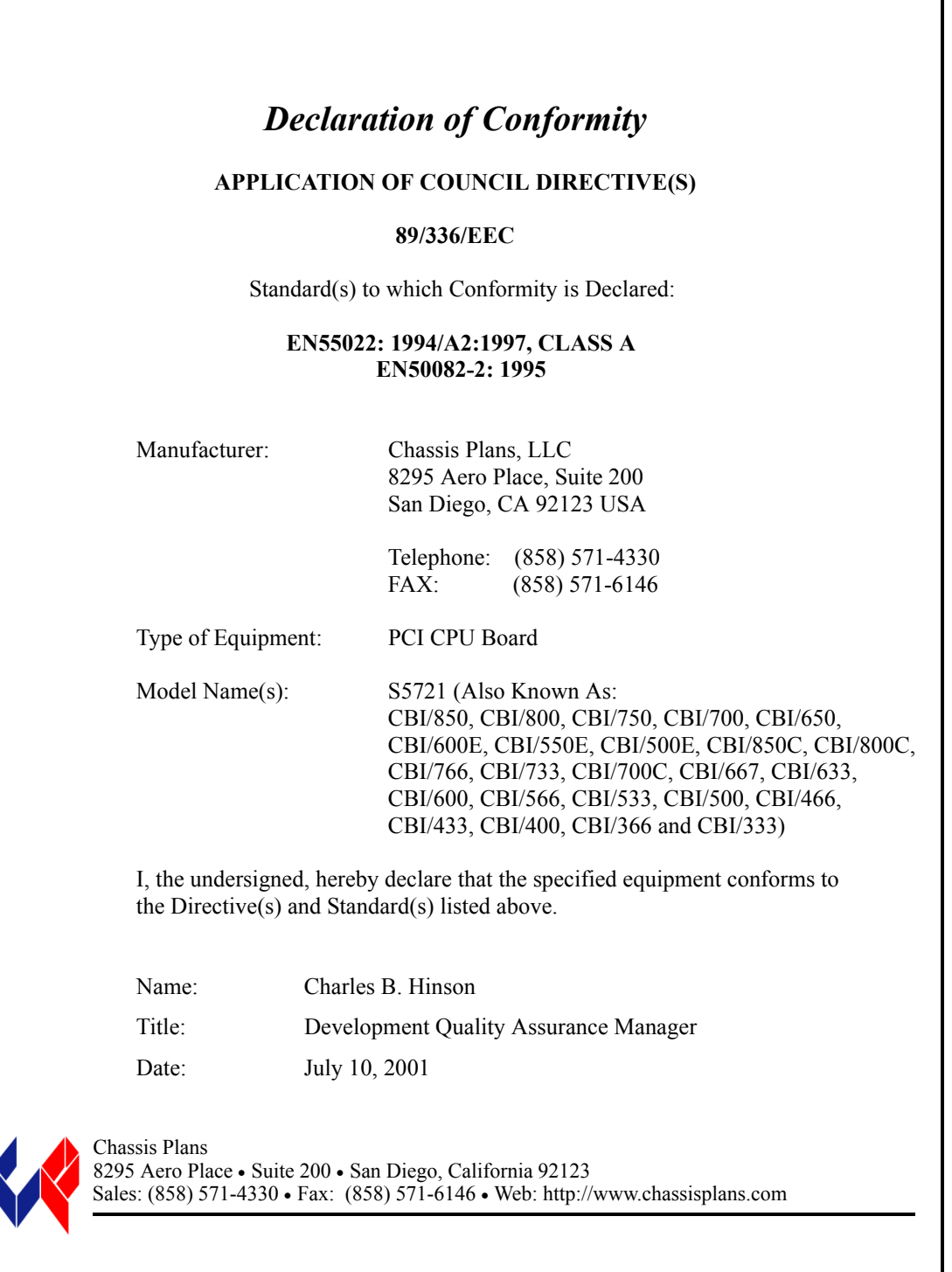

*This page intentionally left blank.*

Free Manuals Download Website [http://myh66.com](http://myh66.com/) [http://usermanuals.us](http://usermanuals.us/) [http://www.somanuals.com](http://www.somanuals.com/) [http://www.4manuals.cc](http://www.4manuals.cc/) [http://www.manual-lib.com](http://www.manual-lib.com/) [http://www.404manual.com](http://www.404manual.com/) [http://www.luxmanual.com](http://www.luxmanual.com/) [http://aubethermostatmanual.com](http://aubethermostatmanual.com/) Golf course search by state [http://golfingnear.com](http://www.golfingnear.com/)

Email search by domain

[http://emailbydomain.com](http://emailbydomain.com/) Auto manuals search

[http://auto.somanuals.com](http://auto.somanuals.com/) TV manuals search

[http://tv.somanuals.com](http://tv.somanuals.com/)